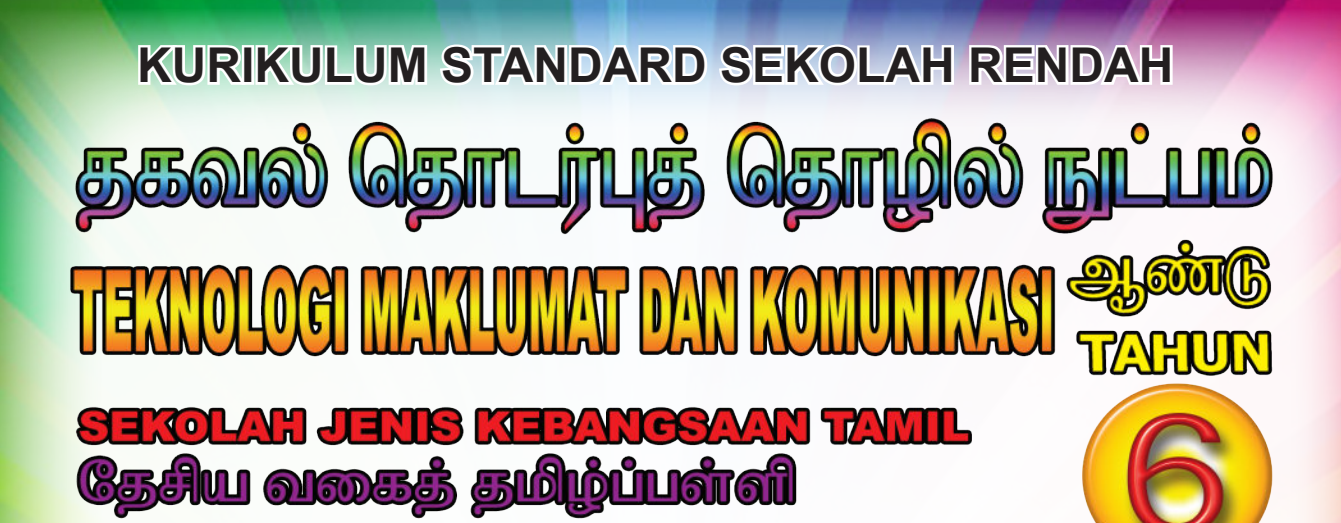

#### **Penulis**

**ANANTHAN DARMAN RAJIS SEPARIT LETEHUMANAN** 

#### **Editor**

**RAMANI DARMAN VANITHA DARMAN**  ஆசிரியர்கள்

ஆனந்தன் தருமன் இராஜேஸ்வரி இலட்சுமணன்

பதிப்பாசிரியர்கள் இரமணி தருமன் வனிதா தருமன்

**Pereka Bentuk PRABU PALANI** வடிவமைப்பாளர் பிரபு பழனி

**Ilustrator AZRUL HELMI BIN ABD. WAHAB** ஓவியர் அஸ்ருல் ஹெல்மி பின் அப்துல் வஹாப்

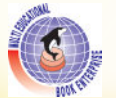

**Multi Educational Book Enterprise<br>2015** 

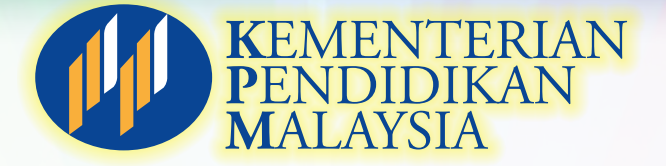

#### **ISBN 978- 983- 9286- 89- 2**

Cetakan Pertama 2015

**© MULTI EDUCATIONAL BOOK ENTERPRISE**

Hak Cipta Terpelihara. Tidak dibenarkan menerbitkan semula mana-mana bahagian artikel, ilustrasi dan isi kandungan buku ini dalam apa juga bentuk dan dengan cara apa jua sama ada secara elektronik, fotokopi, mekanikal, rakaman atau cara lain sebelum mendapat izin bertulis daripada **Multi Educational Book Enterprise.**

#### **Penerbit:**

#### **Multi Educational Book Enterprise.**

No. 22A-2, Jalan PJS 8/4, Dataran Mentari, Bandar Sunway, 46150 Petaling Jaya, Selangor Darul Ehsan. Tel : 03-5636 2568 Faks : 03-5636 0825 E-mel : multiedu@yahoo.com www.multiedu.com.my

#### **Muka Taip teks:**

KBSR ROM 13/12 poin Dhanyeta 13/12 poin

#### **Dicetak oleh:**

#### **Aslita Sdn. Bhd. (146102-U)**

No, 20, Jalan 4/10B, Spring Crest Industrial Park Batu Caves, 68100 Kuala Lumpur. Tel: 03-6186 7645 Faks: 03-6186 7635 E-mel : aslita2000@yahoo.com

## **No Siri Buku : 0102 PENGHARGAAN**

Penghasilan buku ini telah melibatkan kerjasama banyak pihak. Oleh itu, **Multi Educational Book Enterprise** merakamkan penghargaan dan jutaan terima kasih kepada semua pihak yang telah bersama-sama memberikan sumbangan sehingga buku ini sempurna diterbitkan. Sekalung penghargaan dan ucapan terima kasih ditujukan khusus kepada semua yang berikut:

- Bahagian Buku Teks, Kementerian Pendidikan Malaysia
- Bahagian Pembangunan Kurikulum, Kementerian Pendidikan Malaysia
- Jawatankuasa Kawalan Mutu Penerbit
- SJK(T) Bangi, Selangor
- SJK(T) Kajang, Selangor

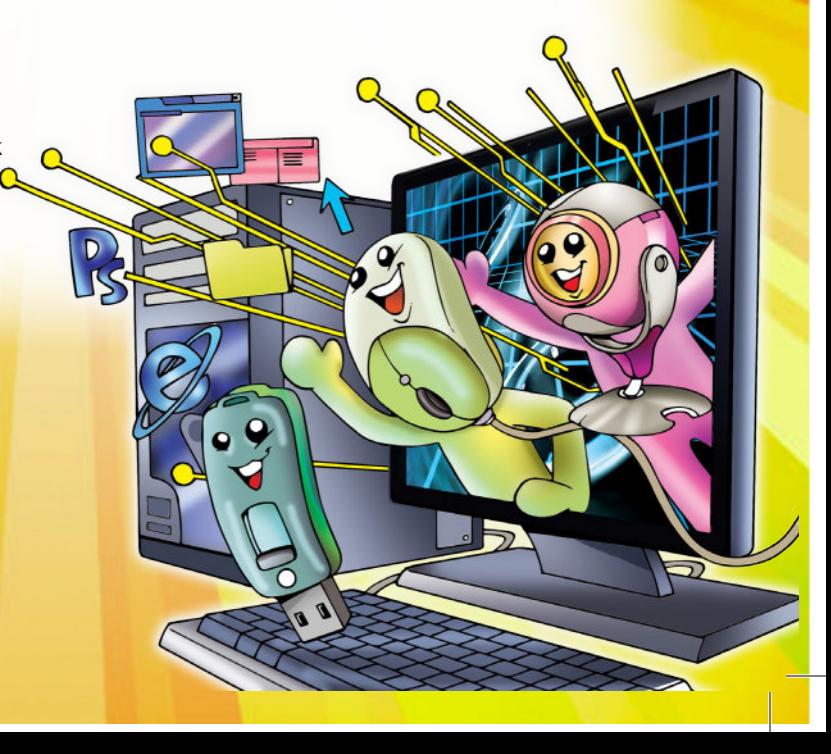

<u>.<br>உள்ளடக்கம்</u>

 $\vec{\bullet}$ 

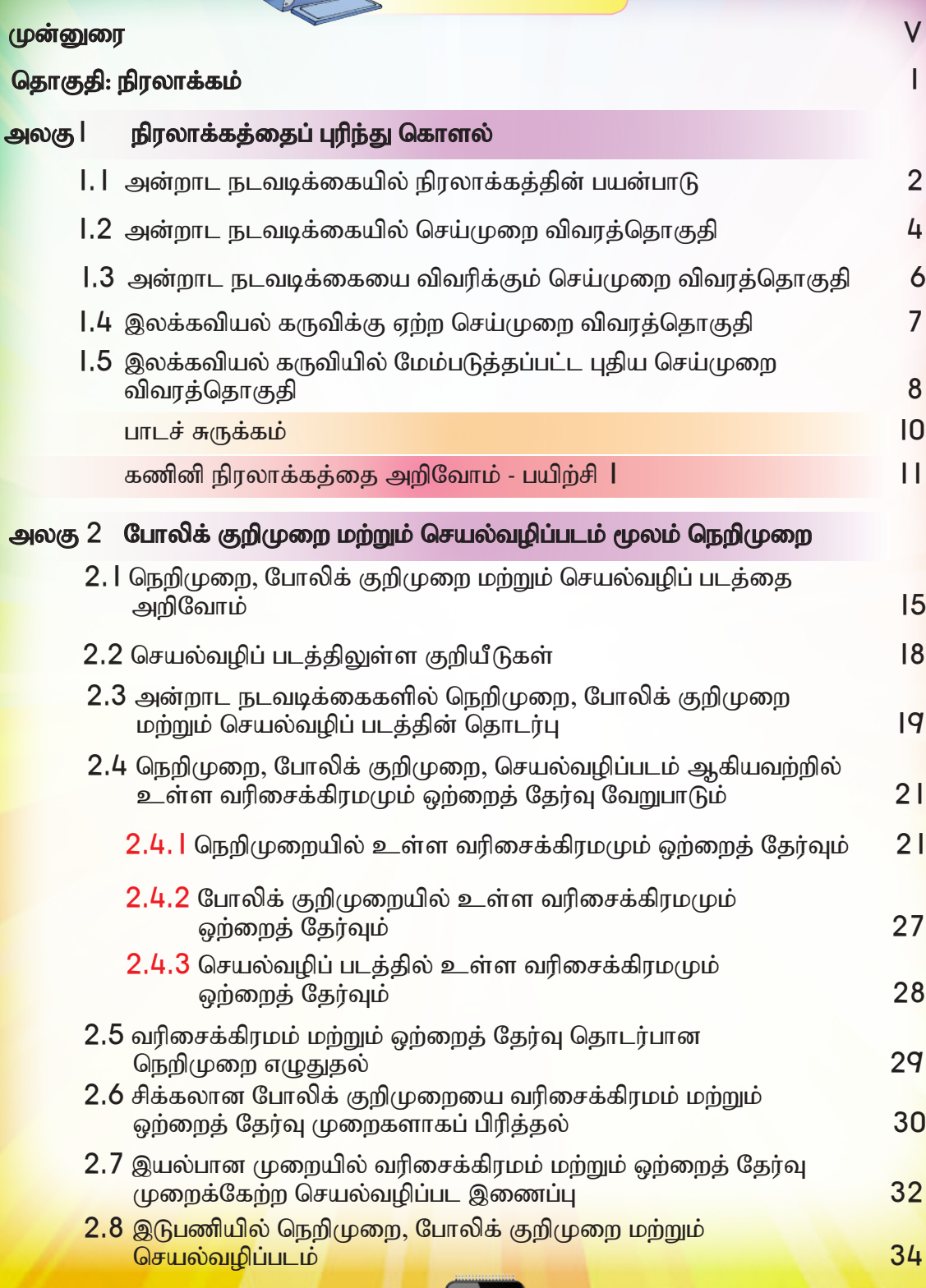

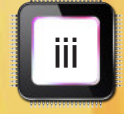

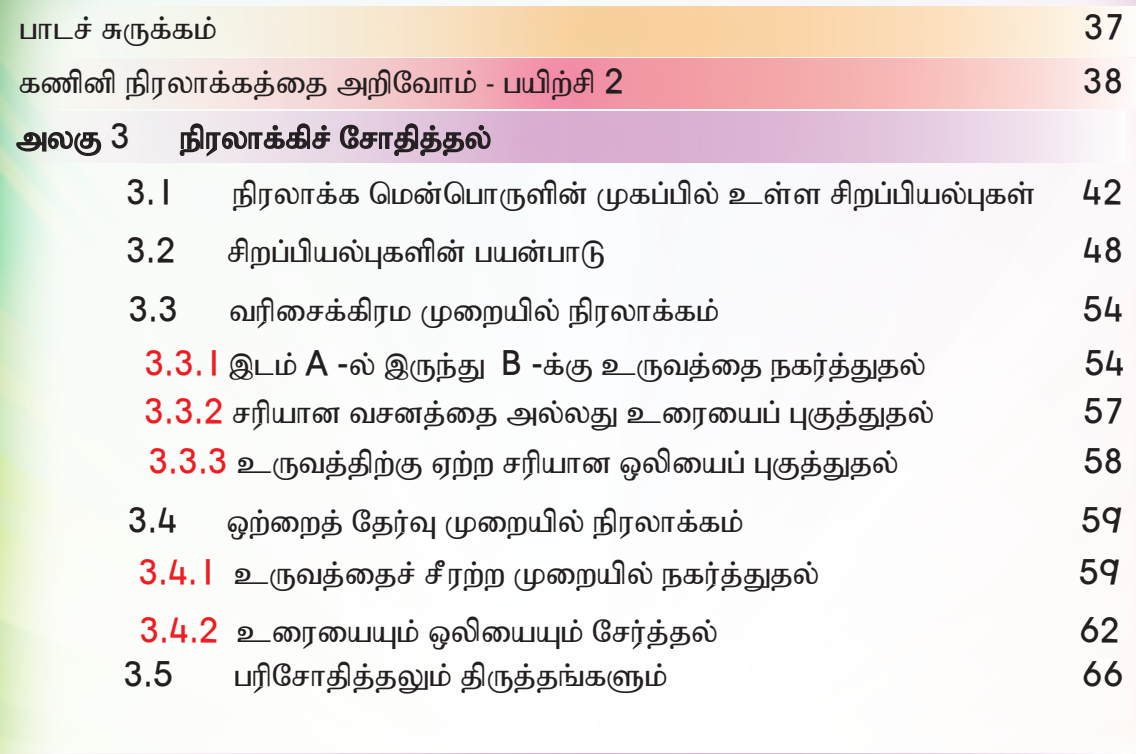

## <mark>அ</mark>லகு 4 நிரலாக்கத் திட்டத்தின் உருவாக்கம்

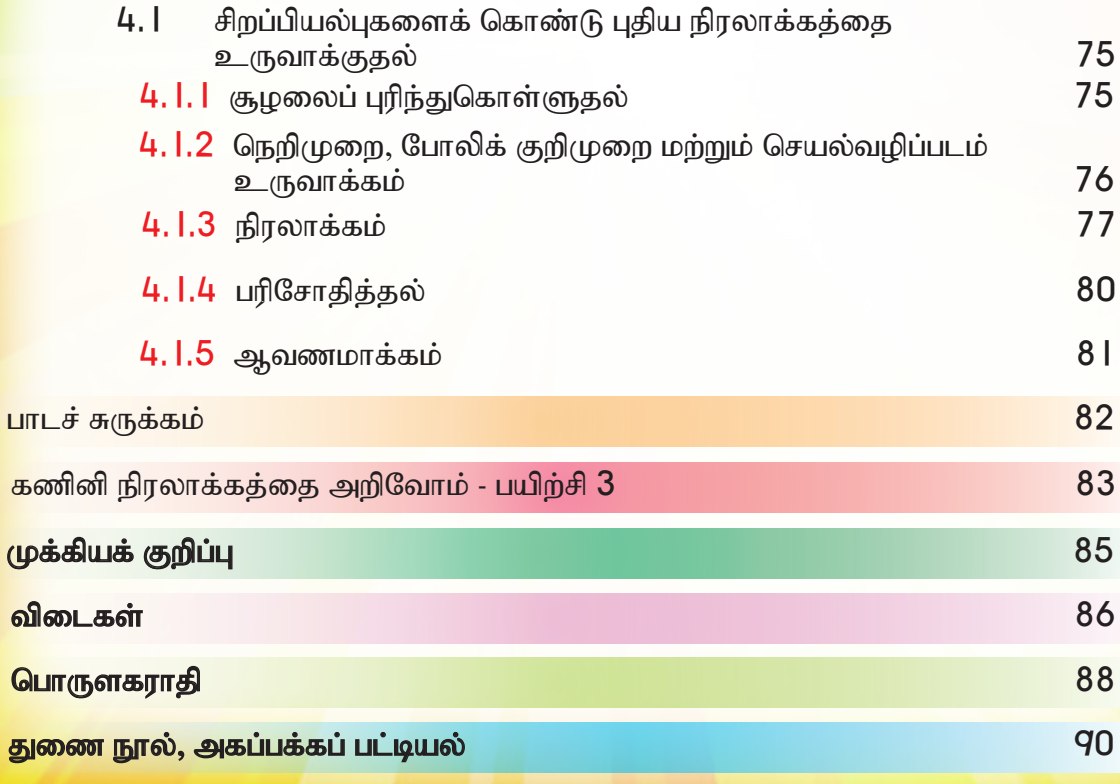

 $\begin{picture}(20,20) \put(0,0){\line(1,0){10}} \put(15,0){\line(1,0){10}} \put(15,0){\line(1,0){10}} \put(15,0){\line(1,0){10}} \put(15,0){\line(1,0){10}} \put(15,0){\line(1,0){10}} \put(15,0){\line(1,0){10}} \put(15,0){\line(1,0){10}} \put(15,0){\line(1,0){10}} \put(15,0){\line(1,0){10}} \put(15,0){\line(1,0){10}} \put(15,0){\line(1$ 

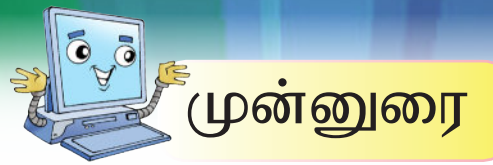

மலேசியக் கல்வி அமைச்சால் அறிமுகப்படுத்தப்பட்டுள்ள தொடக்கப் பள்ளிகளுக்கான பாடத் திட்டத்தைக் கொண்டு ஆறாம் ஆண்டு தகவல் தொடர்புத் தொழில் நுட்பப் பாடநூல் எழுதப்பட்டுள்ளது. இப்பாடம் வாரம் இரு பாட வேளையாக ஆறு மாதங்களுக்குக் கற்பிக்கப் பரிந்துரை செய்யப்பட்டுள்ளது.

நான்காம் மற்றும் ஐந்தாம் ஆண்டின் தொடர்நிலை நடவடிக்கையாக இந்த ஆறாம் ஆண்டு பாடநூல் மாணவர்களிடையே உள்ள தகவல் தொடர்புத் தொழில் நுட்பத் திறனை மேலும் மேம்படுத்த உதவும். மாணவரின் சமன் நிலை, இணக்கம், உயர்வெண்ணம் ஆகியவற்றைக் கருத்தில் கொண்டு எளிமையான விளக்கங்களும் எடுத்துக்காட்டுகளும் இந்நூலில் இடம் பெற்றுள்ளன.

தொடக்கப் பள்ளிகளுக்கான கூற அடிப்படையிலான கலைத்திட்டம் (KSSR) மாணவர்களின் <mark>உற்று நோக்கும் திறன், சிந்தனை ஆற்றல், ஆய்வுச் சிந்தனை ஆகியவற்றை முக்கிய</mark> நோக்கங்களாகக் கொண்டுள்ளது. இதனை அடிப்படையாகக் கொண்டே இப்பாட நூலும் இதற்குத் துணையாகக் குறுவட்டும் தயாரிக்கப்பட்டுள்ளன. மாணவர்களைத் தகவல் தொடர்புத் தொழில் நுட்பச் சிந்தனைமிக்கவர்களாகவும் ஒரு நிரலைச் சுயமாக உருவாக்கும் திறன்மிக்கவர்களாகவும் பல திறம்பாடு உடையவர்களாகவும் உருவாக்க முடியும். அதற்கு ஏதுவாக, இப்பாட நூலில் நிரலாக்கம் எனும் தொகுதியின்கீழ் நான்கு அலகுகளாகப் பிரித்து எழுதப்பட்டுள்ளது.

நிரலாக்கம் எனும் தொகுதியில் கணினி நிரல் பற்றியும் அன்றாடப் பயன்பாட்டில் நிரலாக்கத்தின் பயன் பற்றியும் அடங்கியுள்ளது. தொடர்ந்து, நிரலாக்கத்திற்குத் தேவையான செய்முறை விவரத்தொகுதி அதனை முறைப்படுத்த நெறிமுறை, போலிக் குறிமுறை மற்றும் செயல்வமிப் படங்கள் பற்றியும் கொடுக்கப்பட்டுள்ளது. மாணவர்கள் சுயமாக நிரலியை உருவாக்கிச் சோதித்துப் பார்க்கவும் இப்பாடநூல் துணைபுரிகிறது. இப்பாடத் தொகுதியின் உள்ளடக்கம் தகவல் அறிதலுக்கும் செய்து பார்த்தலுக்கும் வாய்ப்பு வமங்குகிறது. இதனால், அறிநிலையிலும் செய்நிலையிலும் மாணவர்கள் பட்டறிவுடன் விளங்குவர்.

ஆசிரியர்கள் இப்பாடநூலினைத் துணையாகக் கொண்டு, மாணவர்களின் தேவைகளையும் .<br>அவர்களின் ஆற்றலையும் அறிந்து, அதனுடன் பல்வேறு பயன்தரும் நுட்பங்களையும் பயன்படுத்திக் கற்றல் கற்பித்தல் நடவடிக்கைகளை வளப்படுத்தலாம். மாணவர்களின் கற்றலைத் <mark>துரிதப்படுத்துவதற்குச் செய்முறைப் பயிற்சிகளும் இடுபணி மற்றும் செய்து பார் எனும் பயிற்சிகளும்</mark> கொடுக்கப்பட்டுள்ளன. இப்பயிற்சிகள் மாணவர்களின் ஆக்கத்திறனையும் உத்வேகத்தையும் <mark>க</mark>ன்னாற்றலையும் வளர்க்கும். மேலும், இப்பாடத்தைப் பயில்வகன்வமி எகிர்காலக்கில் மாணவர்கள் தகவல் தொடர்புத் தொழில் நுட்பத் துறையிலும் நடைமுறையிலுள்ள சிக்கல்களையும் சுயமாகவே களையும் ஆற்றலையும் நிச்சயம் வளர்த்துக் கொள்வர் என நம்பலாம்.

இப்பாட நூலை எளிய முறையில் வழிநடத்திச் செல்ல படஉருக்கள் துணையாகக் கொடுக்கப்பட்டுள்ளன. கற்றல் கற்பித்தலுக்கு அடிப்படையாக அமையும் தகவல் தொடர்புத் தொழில் <mark>நு</mark>ட்பக் கூறுகளை இப்பாடத்தின்வழி வளப்படுத்த உதவிய மலேசியக் கல்வி அமைச்சின் கலைத்திட்ட<mark>ப்</mark> <mark>பி</mark>ரிவிற்கும் பாடநூல் பிரிவிற்கும் நன்றிதனைத் தெரிவித்துக் கொள்கிறோம்.

'தகவல் தொடர்புத் தொழில் நுட்பம்வழி தலைமுறையை முன்னேற்றுவோம்'

அன்புடன், ஆசிரியர் குழு.

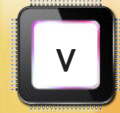

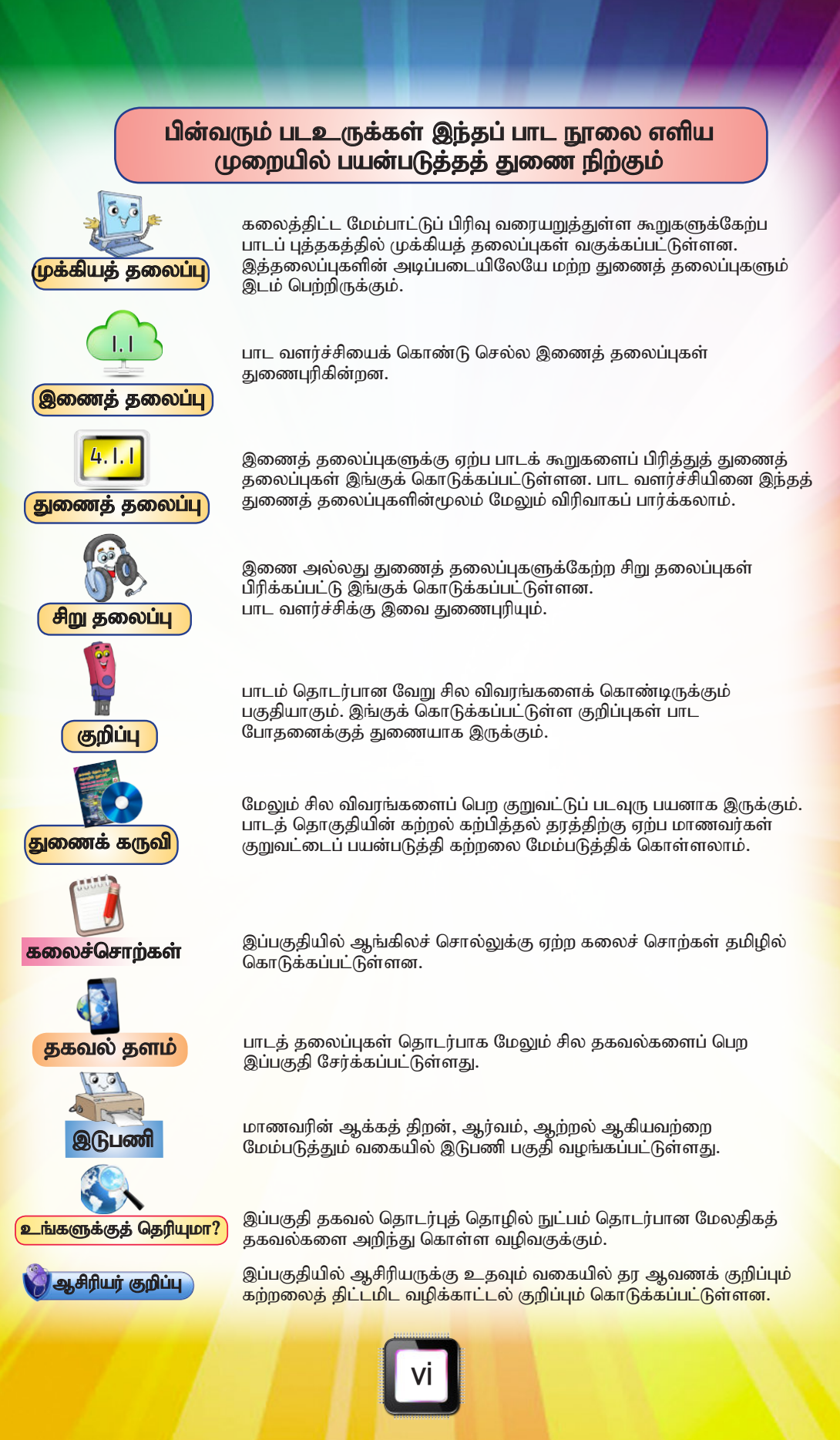

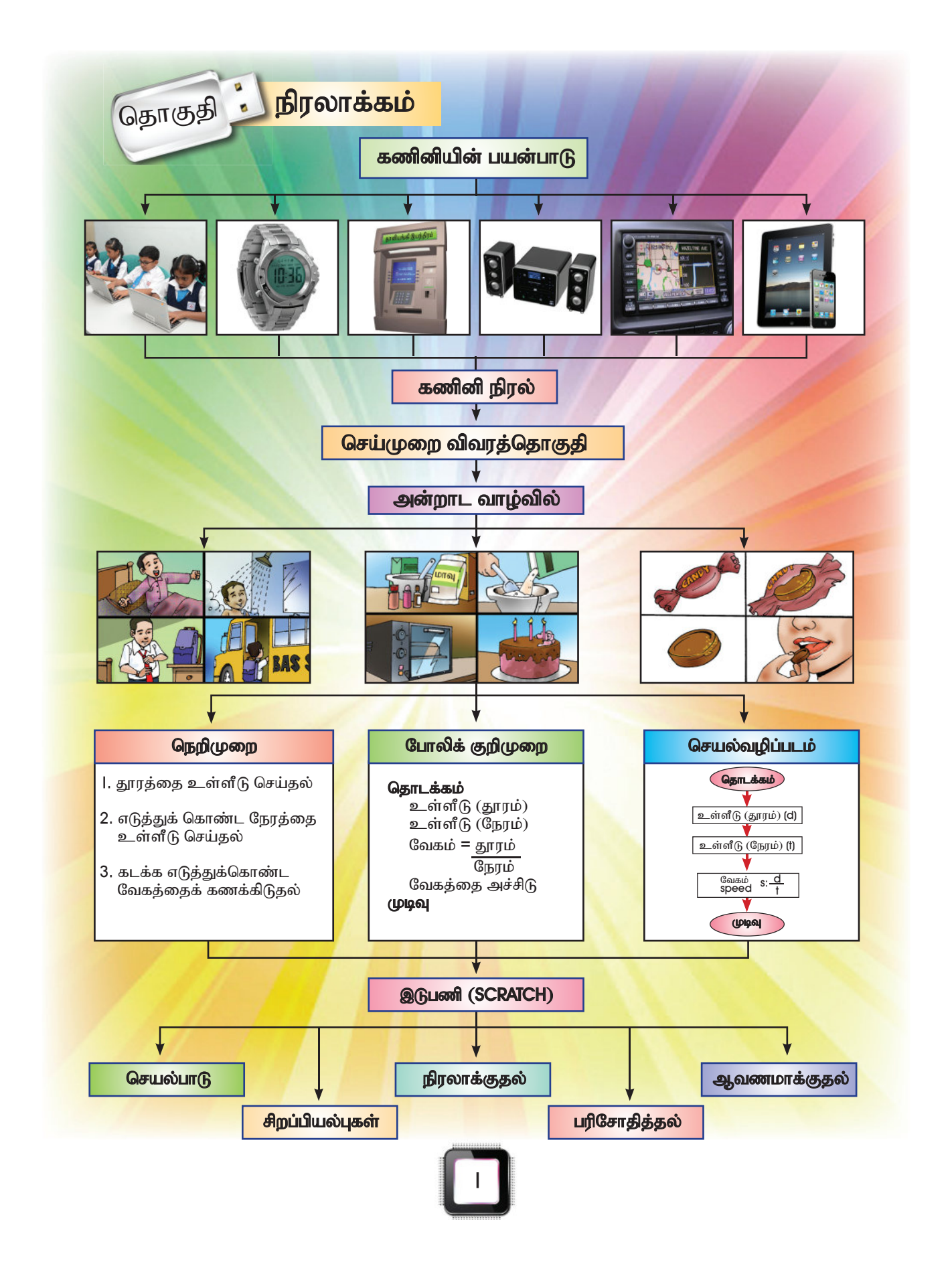

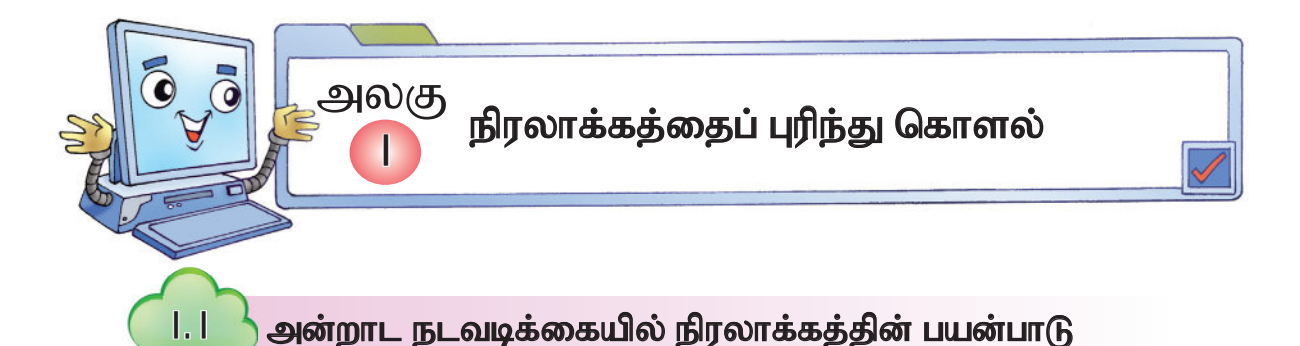

நம்முடைய அன்றாடத் தேவைகளைப் பூர்த்தி செய்து கொள்ள பல சாதனங்களைச் சார்ந்து இருக்கிறோம். அச்சாதனங்கள் சரியான முறையில் இயங்கவும் நம் தேவைகளைப் பூர்த்தி செய்யவும் கணினி நிரல் தேவைப்படுகிறது.

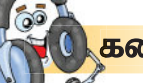

## <mark>கணினி நி</mark>ரல்

- கணினி வன்பொருளை இயக்க, செயல்படுத்த, கட்டுப்படுத்தத் தேவைப்படும் நிரலாகும்.
- சாதனங்களைச் செயல்படுத்திடவும் தரவுகளைக் கணக்கீடு செய்யவும் பயன்படுகிறது.
- கணினி நிரலுக்குத் தேவையான செய்முறை விவரத்தொகுதிகள் முக்கியமானவையாகும்.
- செய்முறை விவரத்தொகுதிகள் மூலம் இச்சாதனங்கள் படிப்படியான செயல்முறையைத் திறம்படச் செய்கின்றன.
- நாம் அன்றாடம் பயன்படுத்தும் பொருள்களில் கணினி நிரல் உள்ளதை அறிவோமா?

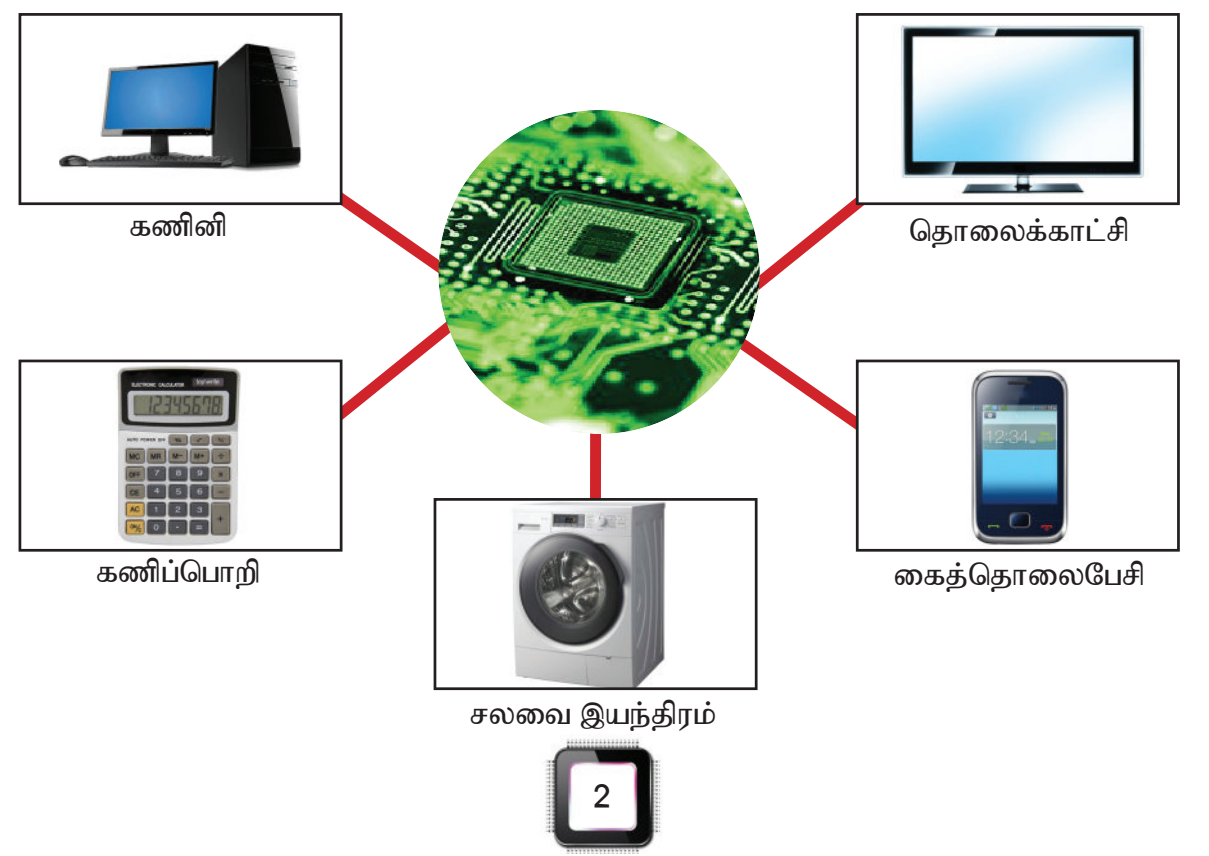

#### எடுத்துக்காட்டு:

- சலவை இயந்திரத்திலுள்ள கணினி நிரலி துணிகளைத் துவைப்பதற்குத் தேவைப்படும் நேரத்தையும் நீரின் அளவையும் துணியின் எடையைக் கொண்டு கணக்கிடுகிறது.
- இதன் கணினி நிரலாக்கம் நம் தேவைகளைப் பூர்த்தி செய்வதோடு நேரத்தையும் மிச்சப்படுத்துகிறது.

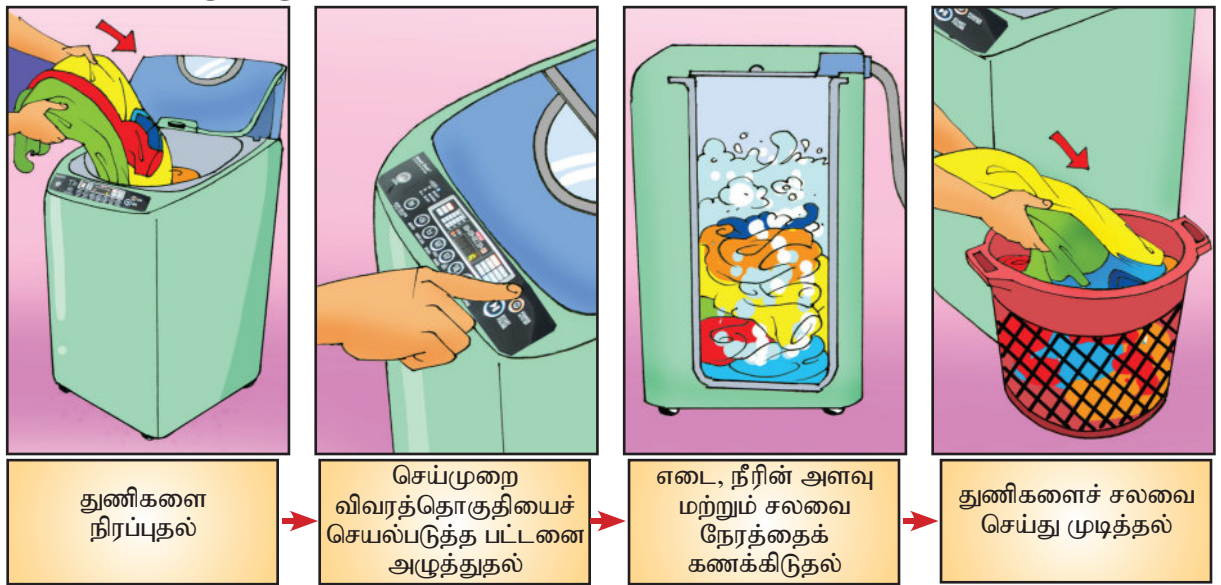

#### தகவல் தளம்

கணினி நிரலாக்கம் கணினி யுகத்தின் வளர்ச்சிக்கு ஏற்ப மாறிக் கொண்டே வருகிறது. முதன் முதலில் 1946 இல் இக்கணினி நிரலாக்கம் அறிமுகப்படுத்தப்பட்டது. .<br>'எனியாக்' நிரலாக்கத்தில் உருவாகி இன்று C, C+, C++, ORACLE, VB, JAVA என வளர்ச்சியடைந்து கொண்டு வருகிறது. தற்போது 'Swift' என்ற கணினி நிரலாக்கம் அதிகம் பயன்பாட்டில் உள்ளது.

## **இடுபணி**

 $|.|$ 

 $60$ 

அன்றாட வாழ்வில் நாம் பயன்படுத்தும் சாதனங்களின் செயல்பாட்டை வரிசைப்படுத்தி பட்டியலிட்டுக் கூறுக.

#### துணைக் கருவி

குறுவட்டில் உள்ள பல்லூடகக் காட்சிவழி மேலும் சில விவரங்களை மாணவர்களுக்கு அறிமுகப்படுத்துதல். கலைச்சொற்கள்

- கணினி நிரலாக்கம் : programming
- செய்முறை விவரத்தொகுதி: set of instructions

#### <mark>ூ</mark> ஆசிரியர் குறிப்பு

<mark>ஆசிரியர் கணினி நிரலாக்கத்தைப் பற்றி விளக்கம் கொடுத்தல். அன்றாட வாழ்வில் பயன்படுத்தப்படும் சில</mark> சாதனங்களை மாணவர்களுக்கு அறிமுகப்படுத்தி அதன் செயல்முறையைக் கூறுதல். இதற்கு, கணினி நிரலாக்கம் முக்கியம் என்பதை விளக்குதல்.

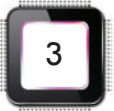

# அன்றாட நடவடிக்கையில் செய்முறை விவரத்தொகுதி  $1.2$

துளசி அன்றாடம் காலை 6.00 மணிக்கு எழுந்திருப்பாள். பிறகு, பல் துலக்குவாள். அடுத்து வெதுவெதுப்பான நீரில் குளிப்பாள். குளித்த பின் பள்ளிச் சீருடை அணிவாள். தொடர்ந்து, காலையுணவு உண்பாள்; காலணி அணிந்து பள்ளிக்குச் செல்வாள்.

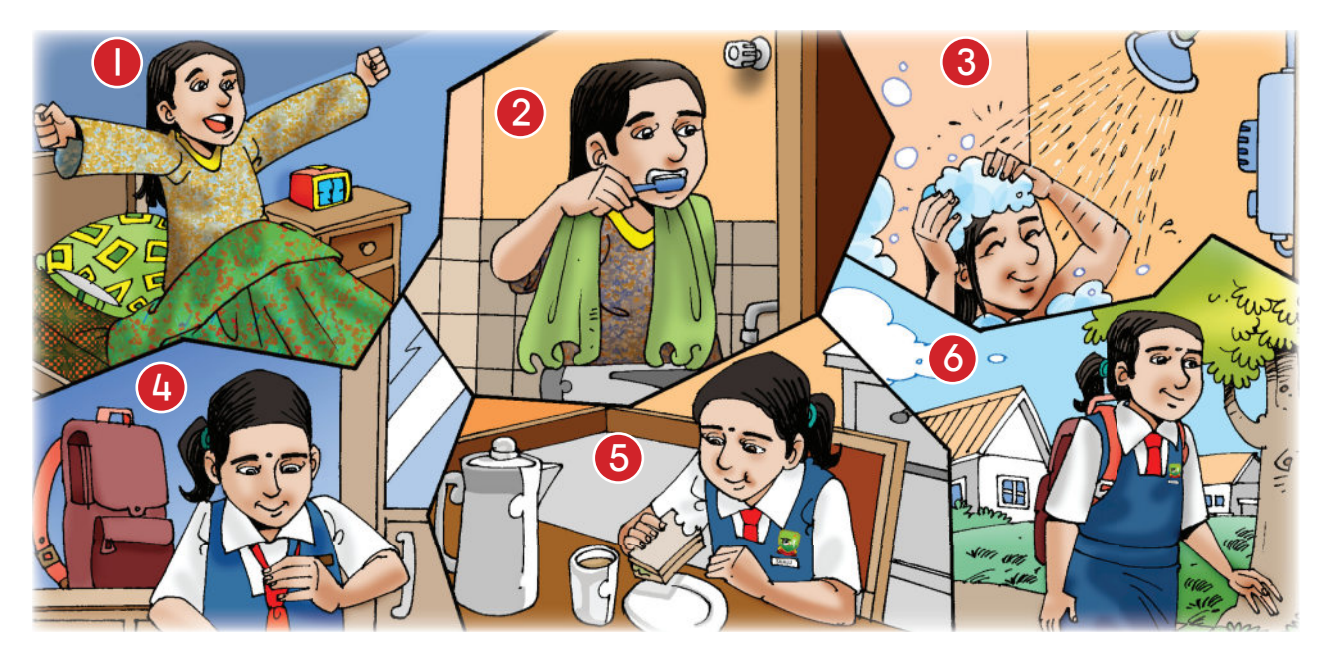

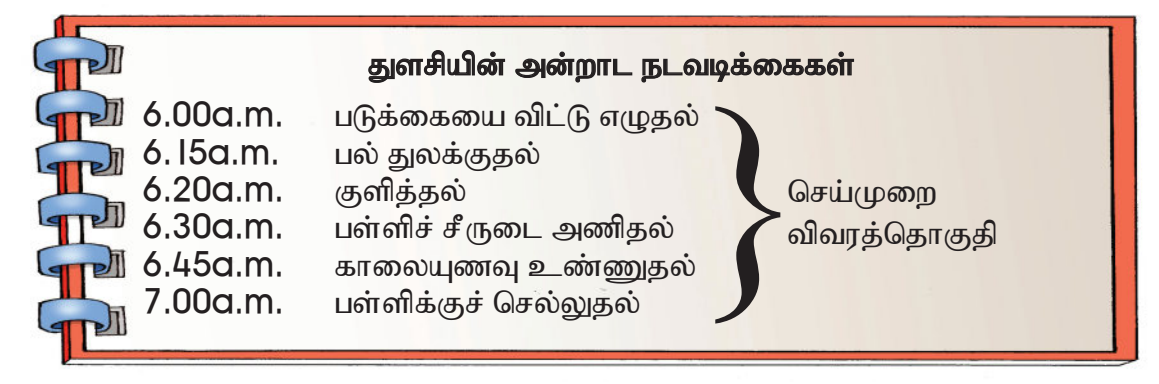

கணினியில் தரவுகளும் கட்டளைகளும் உள்ளீடு செய்யப்படுகின்றன. இவ்வாறு உள்ளீடு செய்யப்படும் தரவுகள் எவ்வாறு செயல்பட வேண்டும் எனக் கணினி அறிந்து கொள்ள உதவக்கூடிய படிநிலை நடவடிக்கையே **செய்முறை விவரத்தொகுதியாகும்.** மேலே குறிப்பிட்ட அன்றாட வாழ்வில் செய்யக்கூடிய செய்முறை விவரத்தொகுதிகள் போன்றே சாதனங்களுக்கும் கட்டளைகள் எழுதப்பட்டிருக்கும். இக்கட்டளைகளை எழுதப் பயன்படும் மொழியை **நிரல் மொழி** என்போம்.

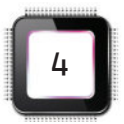

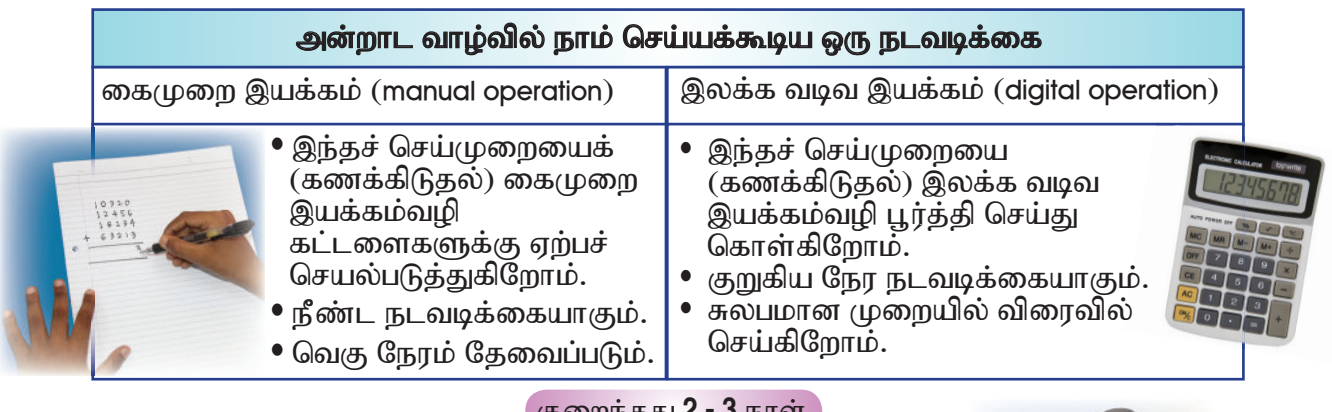

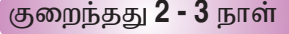

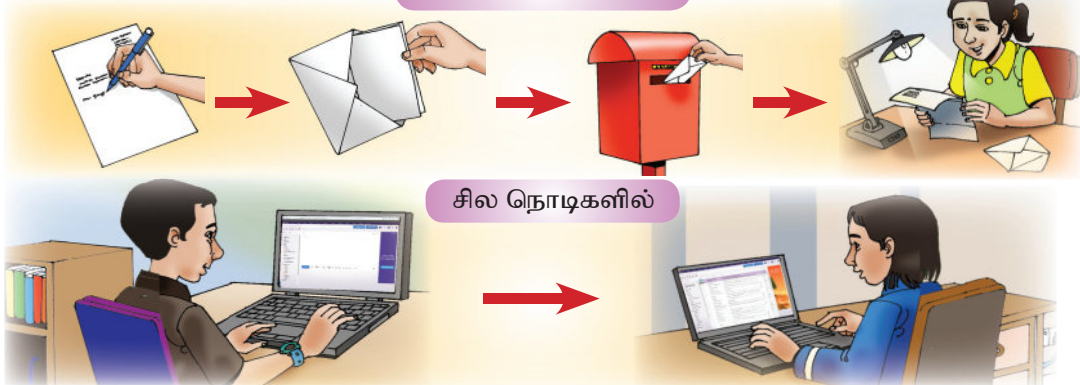

இவ்விரு நடவடிக்கைகளும் செய்முறை விவரத்தொகுதிகளைக் கொண்டுள்ளன. ஒருவருக்குக் கடிதம் எழுதி அஞ்சல் மூலம் அனுப்பப்பட்டு உரியவரிடம் கிடைக்கப் பெற நீண்ட நாள் தேவைப்படுகிறது. அதன் படிமுறையும் அதிகமாகும். அதே வேலையைக் கணினியில் உள்ள செய்முறை விவரத்தொகுதிகள் மூலம் தகவலை உரியவரிடம் சில நொடிகளில் சேர்த்துவிடலாம்.

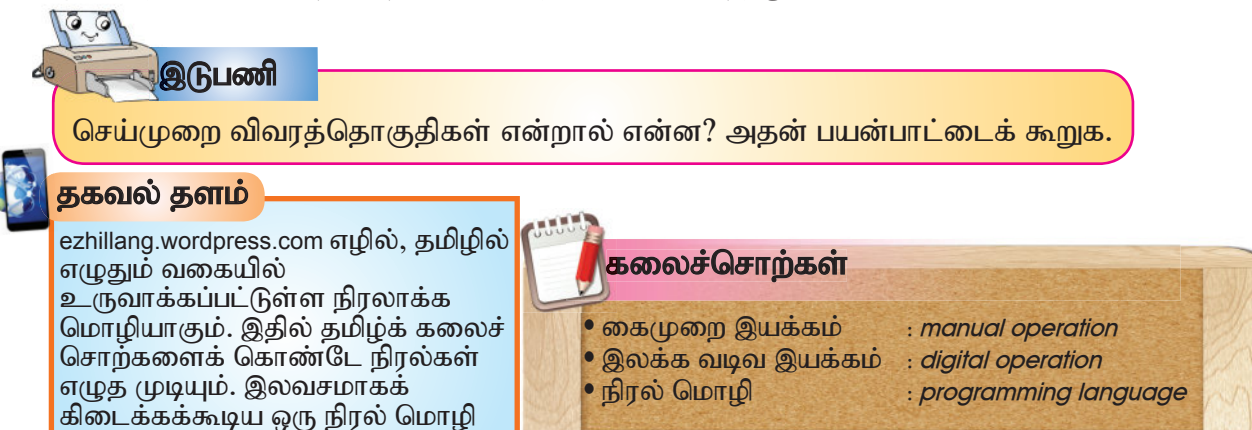

ஆசிரியர் குறிப்பு

 $1.2$ 

இதுவாகும்.

மாணவர்களுக்குச் செய்முறை விவரத்தொகுதி பற்றி விவரங்களை விளக்குதல்.

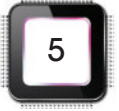

## அன்றாட நடவடிக்கையை விவரிக்கும் செய்முறை விவரத்தொகுதி

பூங்கோதை பள்ளிக்கு நடந்து செல்வதைச் செய்முறை விவரத்தொகுதியாக எழுதலாம்.

 $1.3$ 

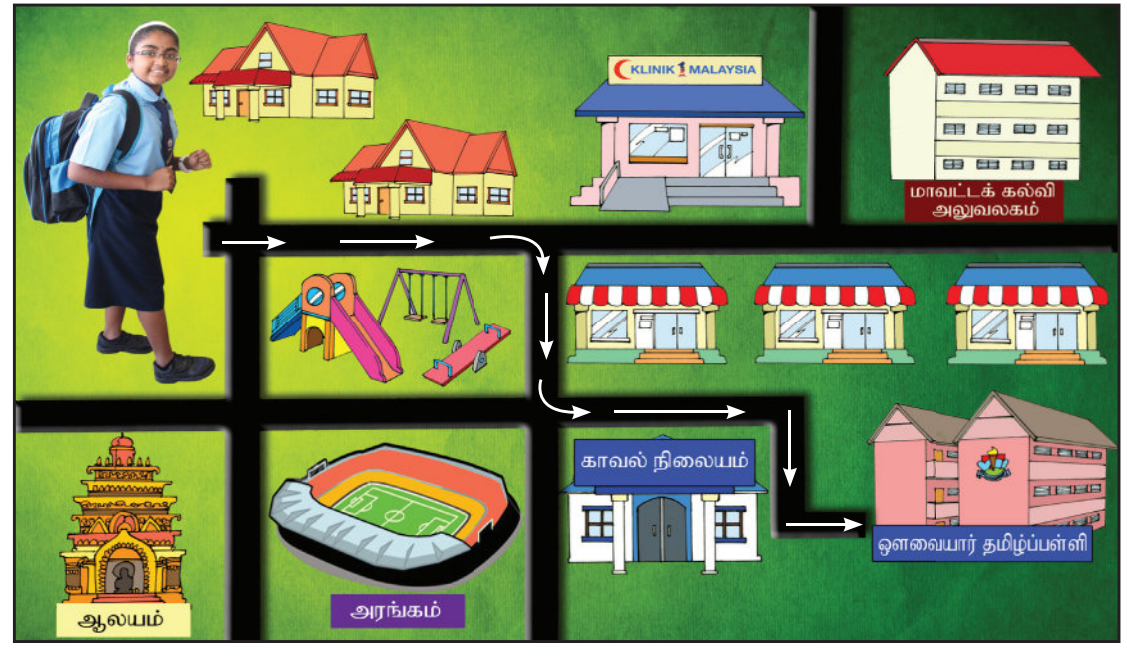

- l. பூங்கோதை வீட்டிலிருந்து பள்ளிக்கு நடந்தே செல்வாள்.
- 2. வீட்டிலிருந்து புறப்பட்டுச் சாலையில் நேராக நடப்பாள்.
- 3. விளையாட்டுப் பூங்காவைக் கடந்ததும் வலதுபுறம் திரும்பி நேராக நடப்பாள்.
- 4. அடுத்த சாலை சந்திப்பு வரும்வரை நடந்து, பிறகு இடதுபுறம் சாலையில் திரும்புவாள்.
- 5. தொடர்ந்து, அச்சாலை வழியே நடந்து செல்வாள்.
- 6. சாலையின் இறுதியில் வலதுபுறம் திரும்பி நடப்பாள்.
- 7. சாலையின் கடைசியில் இடதுபுறம் திரும்பியதும் பள்ளியைச் சென்றடைவாள்.

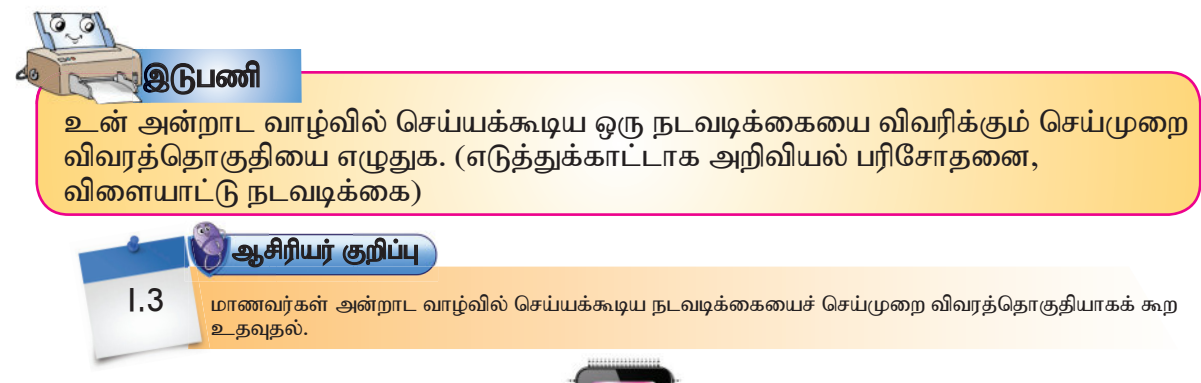

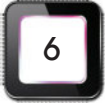

 $\mathbf{I}$ .4

## இலக்கவியல் கருவிக்கு ஏற்ற செய்முறை விவரத்தொகுதி

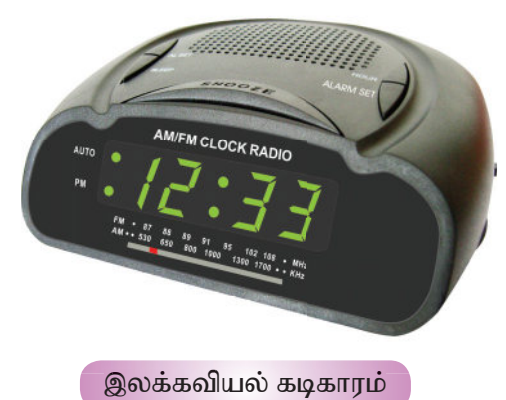

#### அலாரம் வைக்கும் வழிமுறைகள்:

- l. உங்கள் இலக்கவியல் கடிகாரத்திலுள்ள CLOCK பட்டனை அழுத்தவும்.
- 2. தற்போதைய நேரத்தை மாற்ற TIME பட்டனை அமுத்தவும். நேரத்தை நிர்ணயித்துக் கொள்ளவும்.
- 3. a.m. அல்லது p.m. ஐ தேர்ந்தெடுக்கவும்.
- 4. ALARM பட்டனை அழுத்தவும்.
- 5. உங்களுடைய இலக்கவியல் கடிகாரத்தில் உள்ள அலாரம் தேர்வு செய்யப்பட்டுவிட்டது.

நாம் கடைகளில் வாங்கும் அனைத்து மின்னியல் பொருள்களுக்கும் செய்முறை விவரத்தொகுதி கொண்ட குறிப்பேடுகள் இணைக்கப்பட்டிருக்கும். அதனைப் பயன்படுத்தி பொருளின் உபயோக முறையை நாம் சரிவர கற்றுக்கொள்ள முடிகிறது.

அந்தக் குறிப்பேடுகளில் உள்ள பொருளின் பயன்பாட்டு முறையை விளக்குவதே **செய்முறை விவரத்தொகுதி** ஆகும்.

## இடுபணி

 $\bullet$  0

நம் அன்றாட வாழ்வில் பயன்படுத்தக்கூடிய இலக்கவியல் கருவிகளை அடையாளம் <mark>காண்க. பிறகு, அவற்றில் குறைந்தது</mark> ஐந்து கருவிகளின் செய்முறை <u>விவரத்தொகுதியைச் சேகரித்துத் திரட்டேடு தயாரித்திடுக.</u>

![](_page_12_Picture_13.jpeg)

### தகவல் தளம்

கீழே கொடுக்கப்பட்டுள்ள இணைய முகவரியைப் பயன்படுத்தி ஓர் இலக்கவியல் கடிகாரத்தின் செய்முறை விவரத்தொகுதி மாகிரியைக் காண்க. timexaudio.com/media/uploads/product/files/ T231 user manual.pdf

![](_page_12_Picture_90.jpeg)

## ஆசிரியர் குறிப்பு

 $1.4$ 

<mark>இலக்கவியல் கருவியின் செயல்பாட்டு முறைதான் செய்முறை விவரத்தொகுதி என்பதை விளக்குதல்.</mark>

![](_page_12_Picture_20.jpeg)

## இலக்கவியல் கருவியில் மேம்படுத்தப்பட்ட புதிய செய்முறை விவரத்தொகுதி

செய்முறை விவரத்தொகுதி பற்றி நாம் சென்ற பாடத்தில் பார்த்தோம். தொடர்ந்து, மேம்படுத்தப்பட்ட செய்முறை விவரத்தொகுதி பற்றி விளக்கமறிவோம்.

நடைமுறையில் இருக்கக்கூடிய செய்முறை விவரத்தொகுதிக்கு ஏதுவாக மேலும் சில சிறப்பு அம்சங்கள் சேர்க்கப்பட்டிருக்கும். இந்த மேம்படுத்தப்பட்ட செய்முறை விவரத்தொகுதிகள்மூலம் நாம் மேலும் சில சேவைகளைப் பெற முடியும். இலக்கவியல் கடிகாரத்தில் நேரத்தைத் தெரிவு செய்து அலாரம் ஒலிக்கும் வண்ணம் செய்வது வழக்கம். அதனூடே, மேம்படுத்தப்பட்ட சில செய்முறை விவரத்தொகுதிகள்மூலம் திகதி, மாதம் ஆகியவற்றைக் கொண்ட நாள்காட்டியையும் பார்க்க முடிகிறது.

#### நாள்காட்டியை முறைப்படுத்தும் வழிமுறைகள்

1. வருடத்தைச் சரிபடுத்துதல்.

 $1.5$ 

- 2. சரியான வருடத்தை Plus என்ற பட்டனை அழுத்துவதன்மூலம் தெரிவு செய்கல்.
- 3. Set என்ற பட்டனை அழுத்தி வருடத்தை நிலைநிறுத்துதல்.
- 4. பிறகு M மற்றும் D (Month and Date) என்ற எழுத்துகள் பளிச்சிடும்.
- 5. சரியான மாதத்தை Plus பட்டனை அழுத்துவதன் மூலமும் தொடர்ந்தாற்போல் நாளையும் அம்முறையிலேயே முறைப்படுத்துதல்.
- 6. Set என்ற பட்டனை அழுத்தி மாதத்தையும் நாளையும் நிலைநிறுத்துதல்.

இப்போது இலக்கவியல் கடிகாரத்தில் நேரத்தோடு அலாரம் ஒலிக்கும் வசதியும் நாள்காட்டியில் மாதம், நாள், வருடத்தையும் கூட பார்க்க முடிகிறது.

![](_page_13_Picture_11.jpeg)

![](_page_14_Picture_0.jpeg)

மேம்படுத்தப்பட்ட செய்முறை விவரத்தொகுதிகள் கொண்ட இலக்கவியல் கடிகாரங்கள்.

**ு இடுபணி** 

<mark>அதே இலக்கவியல் கடிகாரத்தில் வேறு</mark> என்ன வசதிகள் இருந்தால் உன் தேவையைப் பூர்த்தி செய்யும் என்பதை முடிவு செய்து, அதற்கேற்ற செய்முறை விவரத்தொகுதியை எழுதி வகுப்பில் படைத்திடுக.

## தகவல் தளம்

 $\circ$   $\circ$ 

கணினியைக் கண்டுபிடித்தவர் சார்லஸ் பாப்பேஜ் (Charles Babbage) என்பதை அனைவரும் அறிவோம். கணினி நிரலிகளைக் (Computer Programming) கண்டுபிடித்தவரை நாம் அறிவோமா? 150 ஆண்டுகளுக்கு முன் ஆடா லவ்லேஸ் (Ada Lovelace) என்னும் பெண் முதல் நிரலியை (Programme) எழுதி சாதனை புரிந்தார். கணிதம் மற்றும் தர்க்கவியல் துறைகளில் அவருக்கிருந்த ஆர்வமே அவரை சார்லஸ் பாப்பேஜ் உடன் நட்புக் கொள்ளச் செய்தது. சார்லஸ் பாப்பேஜ் அவர்களின் அனலிடிக்கல் என்ஜின் உருவாக்கத்திற்கு ஆடா லவ்லேஸ் உறுதுணையாக இருந்துள்ளார். சார்லஸ் பாப்பேஜ் சிந்தனையில் உதிக்காத பல விளக்கங்களைத் தொகுத்து வழங்கினார் ஆடா. பெர்னோலி எண்கள் என்னும் கணித சூத்திரத்தைப் பாப்பேஜ் உருவாக்கிய அனலிடிக்கல் என்ஜின் மூலம் எப்படிச் செய்வது என்பதை எழுதிக்காட்டினார் ஆடா. இதுவே உலகின் முதல் கணினி நிரலி (Computer Programme) ஆகும்.

#### **ு ஆசிரியர் குறிப்பு**

 $1.5$ 

மாணவர்கள் மேம்படுத்தப்பட்ட செய்முறை விவரத்தொகுதி எழுத உதவுதல்.

![](_page_14_Picture_9.jpeg)

![](_page_15_Figure_0.jpeg)

கணினி நிரலாக்கத்தை அறிவோம் - பயிற்சி |

அ. கீழ்க்காணும் கேள்விகளுக்குச் சரியான பதில் எழுதுக.

- l. கணினி நிரல் என்றால் என்ன?
- 2. கணினி நிரலின் பயனைக் குறிப்பிடுக.
- 3. செய்முறை விவரத்தொகுதி என்றால் என்ன?
- 4. செய்முறை விவரத்தொகுதிகள் இல்லையெனில் என்ன நிகழும்?

![](_page_16_Figure_6.jpeg)

ஆ. கீழ்க்காணும் பொருளை நாம் கடையில் வாங்கிச் சுயமாகப் பொறுத்த நினைக்கும்போது, அதிலுள்ள செய்முறை விவரத்தொகுதி அடங்கியுள்ள குறிப்பேட்டைத் தேடுவோம். கீழே உள்ள பொருளைப் பொறுத்தும் நடவடிக்கையை (எண்ணை) வரிசைப்படுத்தி எழுதவும். பிறகு வகுப்பில் விளக்கம் கொடுக்கவும்.

![](_page_16_Figure_8.jpeg)

#### இ. கீழ்க்காணும் தொகுதியை வாசித்துக் கேள்விகளுக்கு விடையளி.

- நிரலியைக் கொண்டு நம் வேலையைச் செய்தல்.
- மடிக் கணினியிலுள்ள 'ON' பட்டனை அழுத்துதல்.
- மடிக் கணினிக்கு மின்சார இணைப்பு இருப்பதை உறுதி செய்தல்.
- Start' பட்டனைச் சொடுக்கி, வேண்டிய நிரலியைத் தேர்வு செய்தல்.
- l. மேலே உள்ள செய்முறை விவரத்தொகுதி எதைப் பற்றி விளக்குகிறது?
- 2. மேலே உள்ள செய்முறை விவரத்தொகுதியை வரிசைப்படுத்தி எழுதுக.

![](_page_17_Figure_7.jpeg)

ஈ. படத்தைச் சரியாக நிரல்படுத்துக.

![](_page_17_Picture_9.jpeg)

நிரல்படுத்திய படத்திற்கு ஏற்ற செய்முறை விவரத்தொகுதியை எழுதுக.

![](_page_17_Figure_11.jpeg)

#### உ. கீழ்க்காணும் சூழலை வாசித்திடுக.

### (சூழல்)

ஆரணிதேவியின் பிறந்தநாள் வீட்டில் கொண்டாடப்பட்டது. நண்பர்களும் உற்றார் உறவினரும் வந்தனர். முதலில் ஆரணிதேவியின் அக்காள் வரவேற்புரை ஆற்றினாள். தொடர்ந்து பிறந்தநாள் விழா ஆரம்பமானது. அணிச்சலை வெட்டியதும் அதிர்ஷ்டக் குலுக்கும் விளையாட்டும் நடந்தேறின. பிறந்தநாளுக்கு வந்திருந்தோர் நிகழ்ச்சி நிரலுக்கேற்பக் கலந்து கொண்டனர். அனைவரும் இவ்விழாவின் இறுதிவரை இருந்து மகிழ்ச்சியுடன் வீடு திரும்பினர்.

![](_page_18_Picture_3.jpeg)

மேற்காணும் சூழலுக்கேற்ற செய்முறை விவரத்தொகுதியை (நிகழ்ச்சி நிரல்) எழுதுக.

![](_page_18_Figure_5.jpeg)

ஊ. இலக்கவியல் வெப்பமானி (digital thermometer) பயன்படுத்தும் முறையை அறிவீர்களா? கீழ்க்காணும் பகுதியைக் கொண்டு கொடுக்கப்பட்டுள்ள செயல்முறை விவரத்தொகுதியை நிரல்படுத்துக.

![](_page_19_Picture_1.jpeg)

### இலக்கவியல் வெப்பமானியைப் பயன்படுத்தும் முறையை நிரல்படுத்துக.

- வெப்பமானியின் நுனியை வெறியம் (alcohol) கொண்ட பஞ்சைப் பயன்படுத்தி சுத்தம் செய்யவும்.
- On / Off என்ற பட்டனை அழுத்தவும், சிறு திரையில் எண்கள் தோன்றும்.
- வெப்பமானியை உடலின் சரியான பகுதியில் வைத்து வெப்ப அளவைக் காணவும்.
- பட்டனை விடவும். திரையில் 'LC' என்று தோன்றும்.

## செய்முறை விவரத்தொகுதி

![](_page_19_Figure_8.jpeg)

போலிக் குறிமுறை மற்றும் செயல்வழிப்படம் மூலம் நெறிமுறை

## நெறிமுறை, போலிக் குறிமுறை மற்றும் செயல்வழிப் படத்தை அறிவோம்

![](_page_20_Picture_2.jpeg)

திலகன்! நாம் அன்றாடம் செய்யும் செயல் நடவடிக்கைகளின் படிமுறை போன்றதுதான் கணினியின் செயல்பாடும்.

![](_page_20_Picture_4.jpeg)

• தொடக்கம் அல்லது நிறுத்தம்

கிலகன் <mark>: அ∴்து எப்படி ஐயா? கொ</mark>ஞ்சம் வி<mark>ளக்கமாகக் கூறுங்களேன்.</mark>

ஆசிரியர் : நமது அன்றாட நடவடிக்கைகளின் தேவைகளைப் பூர்த்தி செய்து கொள்ளவும் பிரச்சனைகளைக் களைவதற்கும் யோசித்துச் செயல்படுகிறோம். அது போலத்தான் கணினியும் முறையான நிரலாக்கத்தின்வழி பிரச்சனைகளைப் படிப்படியாகக் களைகிறது. அதன் செயல்பாட்டை உருவாக்குவதற்கு மூன்று முக்கிய கூறுகள் தேவைப்படுகின்றன. அவற்றையே நெறிமுறை, போலிக் குறிமுறை, செயல்வழிப்படம் என்கிறோம்.

 $2.1$ 

## <mark>அ. நெறி</mark>முறை (*Algorithm*)

அலகு

 $\overline{2}$ 

- நெறிமுறை என்பது ஒரு தீர்வு முறை. பொதுவாக ஒரு கேள்வி அல்லது பிரச்சனைக்கான முடிவை அல்லது விடையை அடைய மேற்கொள்ளப்படும் திட்டம். முறையான படிமுறைகள் கொண்ட தீர்வு காணும் முறையாகும். இம்முறை கணிதம் மற்றும் கணினியறிவியல் போன்ற துறைகளில் பெரிதளவில் பயன்படுத்தப்படுகிறது.
- ஒரு வீட்டைக் கட்டுவதற்கு முன்பதாக வரைபடம் ஒன்றை வரைகிறோம். அதே போன்று ஒரு நிகழ்ச்சியை நடத்துவதற்கு முன்னர் நிகழ்ச்சி நிரலைத் தயாரிக்கிறோம். அதுவே நெறிமுறை எனப்படுகிறது.

### நெறிமுறையில் முக்கியக் கூறுகள்

- உள்ளீடு
- வெளியீடு
- செயல்முறை
- தெளிவான கட்டளை
	-

• பள்ளியில் புதிதாகச் சேரும் மாணவரின் பெயரைப் பதிவு செய்யும் முறையை எடுத்துக்காட்டாகக் கொள்வோம். அதன் படிநிலைகளை எழுதும் நெறிமுறை காண்போம்.

![](_page_21_Figure_1.jpeg)

வாழ்ந்த ஈரானிய கணித மேதை அல்குவாரிசிமி (*al-khwarizmi*) அல்லது அல் கோவாரிசிமி (al-khwarizmi) எழுதிய "இந்துக்களின் கணக்கிடும் கலைப்பற்றி அல் குவாரிசிமி" (*Algorithmi de numero Indorum*) எனும் இலத்தீன் மொழிபெயர்ப்பு நூலின் தலைப்பில் இருந்து பெறப்பட்டதாகும்.

![](_page_21_Picture_3.jpeg)

## இ. செயல்வழிப்படம் (Flow chart)

- ஒரு செயலாக்கத்தை அல்லது படிமுறைத் தீர்வை விவரித்து வெளிப்படுத்த பயன்படும் ஒரு வரைபடமாகும்.
- ஒவ்வொரு படிநிலையும் தொடக்கம் முதல் முடிவு வரை செயல்வழிப்படம் மூலமாக வரையப்பட்டிருக்கும்.
- அந்தப் படிநிலைகள் ஒவ்வொன்றும் குறியீடுகள் மூலம் செயல்முறையை விளக்கும்.

![](_page_22_Picture_64.jpeg)

![](_page_22_Figure_6.jpeg)

![](_page_22_Figure_7.jpeg)

![](_page_22_Picture_8.jpeg)

ஆசிரியர் குறிப்பு  $2.1$ நெறிமுறை, போலிக் குறிமுறை, செயல்வழிப்படம் ஆகியவை குறித்து மாணவர்களுக்கு விளக்கமளித்தல்.

![](_page_22_Figure_10.jpeg)

![](_page_23_Picture_0.jpeg)

- செயல்வழிப்படம் என்பது குறிப்பிட்ட பணியைச் செய்து முடிக்க செயல்படுத்தப்படும் படிமுறைகளாகும். குறிப்பிட்ட சில குறியீடுகள் கொண்டு செயல்முறையை விளக்கக்கூடியதாக இருக்கும்.
- ஒவ்வொரு குறியீடும் ஒரு செயலை மட்டும் குறிப்பதாக அமைந்திருக்கும்.

![](_page_23_Picture_24.jpeg)

![](_page_23_Picture_4.jpeg)

செயல்வழிப்படத்திலுள்ள குறியீடுகள் பற்றி விளக்குதல்.

![](_page_23_Picture_6.jpeg)

![](_page_24_Picture_0.jpeg)

## அன்றாட நடவடிக்கைகளில் நெறிமுறை, போலிக் குறிமுறை மற்றும் செயல்வழிப் படத்தின் தொடர்பு

நம்முடைய அன்றாட நடவடிக்கையைச் சரிவர செய்ய எடுத்துக் கொள்ளும் படிப்படியான செயல்முறையே நெறிமுறையாகும். தொடர்ச்சியான நடவடிக்கையாக இருக்குமே தவிர, அடுத்த நடவடிக்கைக்குத் தாண்டிச் செல்லாது.

![](_page_24_Figure_3.jpeg)

இந்நடவடிக்கைகளைச் சக மாணவர்களோடு கலந்துரையாடி, வரிசைக்கிரமமான நெறிமுறையைக் கூறுக.

![](_page_24_Picture_5.jpeg)

## <mark>தானியங்கிப் பணப் பட்டுவாடா இயந்தி</mark>ரத்தின் செயற்பாங்கில் .<br>நெறிமுறை, போலிக் குறிமுறை, செயல்வழிப்படம் ஆகியவற்றைக் காண்டு ராம்

![](_page_25_Picture_42.jpeg)

![](_page_25_Picture_43.jpeg)

## உங்களுக்குத் தெரியுமா?

நாம் உபயோகப்படுத்தும் கடன்பற்று அட்டை (Master card / Visa) பின்புறம் கையொப்பம் இடப்படும் இடத்தின் வலது புறத்தில் அட்டைக்கு உரிய கடைசி நான்கு எண்களோடு பக்கத்தில் மூன்று எண்களையும் கொண்டிருக்கும். இணையத்தின் மூலம் நாம் பொருள்களை, சேவைகளை வாங்கும்போது இந்த மூன்று எண்கள் கொண்ட பாதுகாப்பு எண்ணைப் பயன்படுத்த வேண்டும். இந்த மூன்று எண்களும் மிகச் சரியாக இருந்து, நாம் அனுமதித்தால் மட்டுமே பணமாற்றம் நடைபெறும். இல்லையேல் பாதுகாப்புக் கருதி, அட்டையின் உரிமையாளருக்குக் குறுஞ்செய்திவழி எச்சரிக்கை விடப்படும். இதன் செயல்முறை நெறிமுறைகள் மற்றும் போலிக் குறிமுறையில் செயல்படுகிறது.

### **ு ஆ**சிரியர் குறிப்பு

2.3

நெறிமுறை, போலிக்குறிமுறை, செயல்வழிப்படம் ஆகிய மூன்றையும் தொடர்புபடுத்தி, அன்றாட வாழ்வின் நடவடிக்கையோடு ஒப்பீடு செய்யத் துணை செய்தல்.

![](_page_26_Picture_0.jpeg)

்சாண்விச்' (*SANdWiCh*) செய்யும் முறையை வரிசைக்கிரமம்மூலம் அதன் நெறிமுறையை எழுதி, வகுப்பறையில் கலந்துரையாடுக.

இடுபணி

 $Q$   $Q$ 

Ó Q 冒

![](_page_26_Picture_4.jpeg)

![](_page_26_Picture_5.jpeg)

## எடுத்துக்காட்டு:

அணிச்சல் செய்யும் முறை

- I. வேண்டிய பொருள்களைத் தயார்படுத்துதல்
- 2. மாவைப் பாத்திரத்தில் கொட்டுதல்
- 3. பால், பேக்கிங் பவுடர், வெண்ணெய், சீனி, வனிக்கோடி, முட்டை ஆகியவற்றைச் சேர்த்துக் கலக்குதல்
- 4. கலவையை மிதமான வெப்பத்தில் சுடுதல்
- 5. அணிச்சல் தயார்

<sub>»</sub>வரிசைக்கிரமம் எளிமையான முறையாகும்.

மாவு

- 
- கட்டளையின்படி நடவடிக்கையை ஒன்றன்பின் ஒன்றாக மேற்கொள்ளுதல்.
- நடவடிக்கைகளைத் தொடக்கம் முதல் இறுதிவரை செயல்படுத்துதல்.
- கட்டளைகள் ஒன்றன்கீழ் ஒன்றாய் வரிசையாக இடம் பெறுவதை வரிசைக்கிரமம் என்கிறோம்.

![](_page_26_Picture_18.jpeg)

![](_page_26_Picture_19.jpeg)

![](_page_27_Picture_0.jpeg)

- சிறிது கடினமான முறையாகும்.
- படிப்படியான நடவடிக்கையாக இருந்தாலும், நடவடிக்கையில் ஏற்படும் பிரச்சனைகளைக் களைய வேறு செயல்பாட்டினை அல்லது முதலிலிருந்து தொடங்கக்கூடிய நடவடிக்கையாக இருக்கும்.
- இதன்வழி தவறு இருப்பின் மறுமுறை திருத்திக் கொள்ள அல்லது செய்துபார்க்க வாய்ப்பு உள்ளது.
- ஒரு நிபந்தனை 'சரி' அல்லது 'ஆம்' எனில் குறிப்பிட்ட கட்டளையை நிறைவேற்றச் செய்வது இப்பிரிவில் அடங்கும்.

### எடுத்துக்காட்டு:

- I. மேசை விளக்கிலுள்ள 'ON' பட்டனை அழுத்தவும்
- 2. மேசை விளக்கு எரிதல்
- 3. இல்லையெனில், மின் இணைப்பில் பொருத்தவும்
- 4. ஆம், என்றால் புத்தகம் படித்தல்

**ு இடுபணி** 

 $2.4$ 

 $\odot$   $\odot$ 

மேலே உள்ள எடுத்துக்காட்டை அடிப்படையாகக் கொண்டு பள்ளிக்குச் செல்லும் முறையை ஒற்றைத் தேர்வு நெறிமுறையில் எழுதிடுக:

- பள்ளிக்கு நடந்து செல்லுதல்
	- <mark>தீர்மானம் → உடல் சோர்வு</mark> (மோட்டார் வண்டியில் செல்லுதல்)

நெறிமுறையை எழுதி வகுப்பறையில் கலந்துரையாடுக.

## <u>உங்களுக்குத் தெரியுமா?</u>

செயற்கை அறிவுத்திறன் என்பது கணினி அல்லது இயந்திரங்கள் ஆகியனவற்றை வைத்துக் கொண்டு நுண் அறிவை உருவாக்குகின்ற முறையாகும். மனிதர்களுக்கு ஒத்த அல்லது மனிதர்களைவிட அறிவுத்திறன் கொண்ட கணிப்பொறிகளை உருவாக்குவதே இத்துறையின் நோக்கமாகும். இத்துறை கணினி அறிவியலின் ஒரு பிரிவாகும். சிக்கலான செய்முறை விவரத்தொகுதிகள் கொண்டு இவ்வியந்திரங்கள் இயங்குகின்றன. தமிழில் செயற்கை அறிவுத்திறனைச் செயற்கை நுண்ணறிவு, செயற்கை அறிவாண்மை என்றும் குறிப்பிடுவர். ஆங்கிலத்தில் *'Artificial Intelligence'* அல்லது Al என்று சுருக்கமாகக் குறிப்பிடுவர்.

![](_page_27_Picture_18.jpeg)

#### ஆசிரியர் குறிப்பு

நெறிமுறையில் வரிசைக்கிரமம், ஒற்றைத் தேர்வு ஆகியவற்றிற்கிடையே உள்ள தன்மையை மாணவர்களுக்கு விளக்குதல்.

![](_page_27_Picture_21.jpeg)

![](_page_28_Picture_0.jpeg)

கீழ்க்காணும் நடவடிக்கையைச் செய்க. சக மாணவர்களோடு கலந்துரையாடி, ஆசிரியரிடம் சரிபார்த்துக் கொள்க.

![](_page_28_Figure_2.jpeg)

![](_page_28_Figure_3.jpeg)

![](_page_28_Picture_4.jpeg)

![](_page_29_Figure_0.jpeg)

![](_page_29_Picture_1.jpeg)

![](_page_30_Figure_0.jpeg)

![](_page_31_Figure_0.jpeg)

குறிப்பு மாணவர்களின் ஏற்புடைய விடையை ஏற்றுக் கொள்ளவும்.

![](_page_31_Picture_2.jpeg)

#### போலிக் குறிமுறையில் உள்ள வரிசைக்கிரமமும் ஒற்றைத்  $2.4.2$ தேர்வும்

நாம் நெறிமுறையில் பார்த்த அதே எடுத்துக்காட்டுக்குப் போலிக் குறிமுறையைக் காண்போம்.

![](_page_32_Picture_51.jpeg)

இவ்விரண்டிற்கும் உள்ள வேற்றுமையைக் கவனிக்கவும். உன் வகுப்பு மாணவர்களோடு கலந்துரையாடி, நீ கண்ட வேற்றுமையைக் குறிப்பிடுக.

வரிசைக்கிரமத்தில் கொடுக்கப்பட்ட கட்டளை நேரடியாக அமைந்திருக்கும், வேறு எந்த மாற்றுக் கட்டளைகளையும் கொண்டிருக்காது.

![](_page_32_Picture_5.jpeg)

![](_page_32_Picture_6.jpeg)

ஒற்றைத் தேர்வில் கொடுக்கப்பட்ட கட்டளை ஒன்றுக்கு மேற்பட்ட கட்டளைகளையும் தேர்வுக் கட்டளைகளையும் கொண்டிருக்கும். ' if ' என்ற சொல் தேர்வுக் கட்டளையைப் பிறப்பிக்கப் பயன்படுத்தப்படும்.

#### ஆசிரியர் குறிப்பு

 $2.4.2$ போலிக் குறிமுறையில் வரிசைக்கிரமத்திற்கும் ஒற்றைத் தேர்வுக்கும் இடையே <mark>உ</mark>ள்ள தன்மையை விளக்குதல்.

![](_page_32_Picture_10.jpeg)

#### செயல்வழிப் படத்தில் உள்ள வரிசைக்கிரமமும் ஒற்றைத் தேர்வும்  $2.4.3$

நாம் நெறிமுறை மற்றும் போலிக் குறிமுறையில் பார்த்த அதே எடுத்துக்காட்டைச் .<br>செயல்வழிப் படத்தில் காண்போம்.

![](_page_33_Figure_2.jpeg)

செயல்வழிப் படத்தின் மூலம் வரிசைக்கிரமத்திற்கும் ஒற்றைத் தேர்வுக்கும் உள்ள வேற்றுமையைப் பார்க்க முடிகிறதா? கலந்துரையாடுக.

![](_page_33_Picture_4.jpeg)

#### வரிசைக்கிரமம் மற்றும் ஒற்றைத் தேர்வு தொடர்பான நெறிமுறை  $2.5$ எழுதுதல்

நம் அன்றாட வாழ்வில் சிக்கல்களைக் களைய பல வழிகளை மேற்கொள்கிறோம். .<br>அவற்றின் படிநிலைகளே நெறிமுறை என்கிறோம். நம் அன்றாட வாழ்வில் செய்யக்கூடிய சில நடவடிக்கைகளைக் காண்போம்.

![](_page_34_Picture_2.jpeg)

- காப்பிப் தூளைச் சேர்த்தல்
- 3. பிறகு, தேவையான அளவு பால்மாவு மற்றும் சீனியைச் சேர்த்தல்.
- 4. சுடுநீரை ஊற்றுதல்
- 5. சிறிய கரண்டி கொண்டு கலக்குதல்
- 6. காப்பி தயாராகிவிட்டது.

![](_page_34_Picture_8.jpeg)

#### கடிதம் அனுப்புதல்

- l. காகிதத்தில் விவரங்களை எழுதுதல்
- 2. கடித உறையை எடுத்தல்
- 3. கடிதத்தை உறையில் வைத்தல்
- <u>4. உறையை மூடுதல்</u>
- 5. நினைவு இருப்பின் பெறுநரின் முகவரியை எழுதுதல்
- 6. இல்லையெனில் குறிப்புப் புத்தகத்தில் எழுதி வைத்துள்ள முகவரியைக் கண்டறிந்து எழுதுதல்
- 7. அஞ்சல் தலையை ஒட்டுதல்
- 8. அஞ்சல் பெட்டியில் போடுதல்

![](_page_34_Picture_18.jpeg)

ஆசிரியர் துணையுடன் அணிச்சல் செய்வதை நெறிமுறை மூலம் எழுதி <mark>வ</mark>குப்பில் படைத்திடுக. அல்லது வேறு நடவடிக்கையைத் தெரிவு செய்து நெறிமுறையில் எழுதி வகுப்பில் படைத்திடுக.

#### ஆசிரியர் குறிப்பு

 $2.5$ 

நெறிமுறை எழுதும் முறையை விளக்குதல்.

![](_page_34_Picture_23.jpeg)

![](_page_35_Picture_0.jpeg)

சிக்கலான போலிக் குறிமுறையை வரிசைக்கிரமம் மற்றும் ஒற்றைத் தேர்வு முறைகளாகப் பிரித்தல்

> அண்ணா, நேற்று ஆசிரியர் தகவல் தொடர்புத் தொழில்` நுட்பப் பாடத்தில் **சிக்கலான போலிக் குறிமுறை**ப் பற்றி விளக்கினார். உங்களால் இன்னும் விரிவாகக் கூற (фіфщіоп?

தம்பி, போலிக் குறிமுறைப் பற்றி உனக்குத் தெரியும் அல்லவா?

- நாவலன் : அ∴்து ஒன்றும் பெரிய விஷயமல்ல நகுலா. ஒன்றுக்கு மேற்பட்ட செயல்களை நாம் ஒரே நேரத்தில் செய்யும்போது மாற்றுவழிகளைக் கடைப்பிடிப்போம். உதாரணமாக, அம்மா உன்னைக் கடைக்குப் போகச் சொல்கிறார். நீயும் நடந்து செல்லும்போது வழியில் நாய்கள் கூட்டத்தைப் பார்க்கிறாய். அப்போது நீ என்ன செய்வாய்?
- நகுலன் : ஐயோ! திரும்பி வீட்டிற்கு ஓடி வந்துவிடுவேன். அப்பாவிடம் கூறி மகிழுந்தில் கடைக்குச் செல்வேன். அல்லது வேறு வழியில் சென்று கடையில் பொருள்களை வாங்கி வருவேன்.
- நாவலன் : ஒரு சிக்கல் வரும்போது பல்வேறு வழிகளைத் தேடி, நாம் அடையும் இலக்கை நோக்கிப் போகிறோம் அல்லவா! அது போலதான் சிக்கலான பிரச்சனையைப் போலிக் குறிமுறைவழி தீர்க்க முடிகிறது. இப்போது புரிகிறதா, நகுலா?
- நகுலன் : ஓ, அப்படியா! மிக்க நன்றி அண்ணா.

![](_page_35_Picture_8.jpeg)

ஒரு சிக்கலான போலிக் குறிமுறை, வரிசைக்கிரமம் மற்றும் ஒற்றைத் தேர்வு முறைகளைக் கொண்டிருக்கும். அதாவது, சிக்கலைக் களைய நேரடியான வழிகளையும் ஒன்றுக்கு மேற்பட்ட வேறு மாற்று வழிகளையும் கொண்டிருக்கும்.

எடுத்துக்காட்டிற்கு, ஒரு மாணவன் காலையில் எழுந்து பள்ளிக்குச் செல்லும் வரை செய்யும் நடவடிக்கைகள், செயல்கள் அனைத்தும் நெறிமுறையாகும். அவை, சிக்கலான செயல்முறையைக் கொண்டிருக்கும்.

![](_page_35_Picture_11.jpeg)
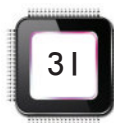

 $2.6$ 

சிக்கலான போலிக் குறிமுறைப் பற்றி விளக்கம் கொடுத்தல்.

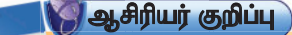

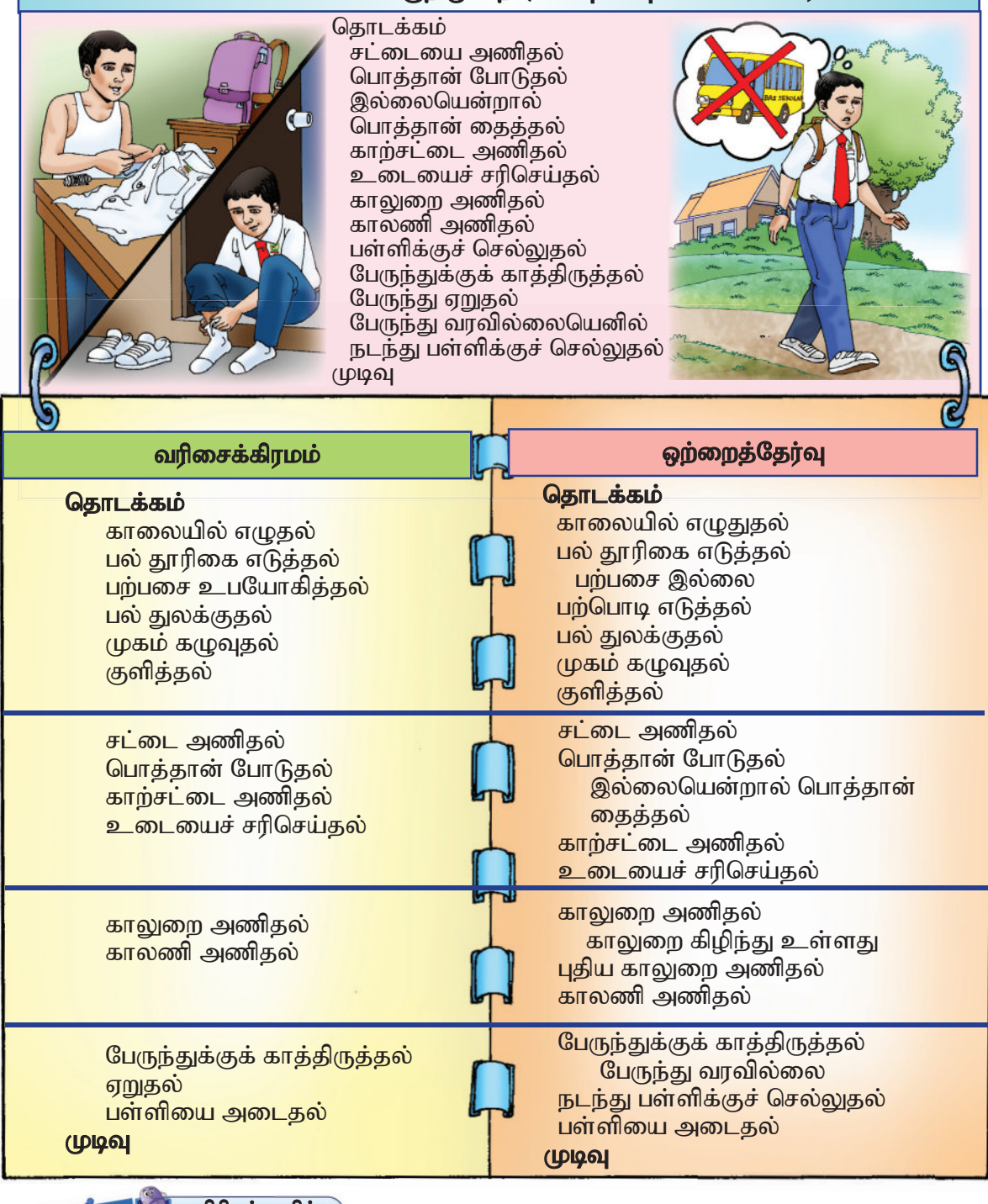

சிக்கலான போலிக் குறிமுறை (Complex pseudocode)

#### இயல்பான முறையில் வரிசைக்கிரமம் மற்றும் ஒற்றைத் தேர்வு  $2.7$ முறைக்கேற்ற செயல்வழிப்பட இணைப்பு

நாம் அன்றாடம் செய்யும் நடவடிக்கைகள் அல்லது செயல்களில் நெறிமுறைகள் .<br>அமைந்திருப்பதைக் கண்டோம். அந்நடவடிக்கைகளில் படிமுறைகள் வேறுபடும் போது நாம் தீர்மானம் செய்து வேறு வழிமுறையைத் தெரிவு செய்தால் செயல்வழிப் படத்திலும் மாறுதல் ஏற்படும்.

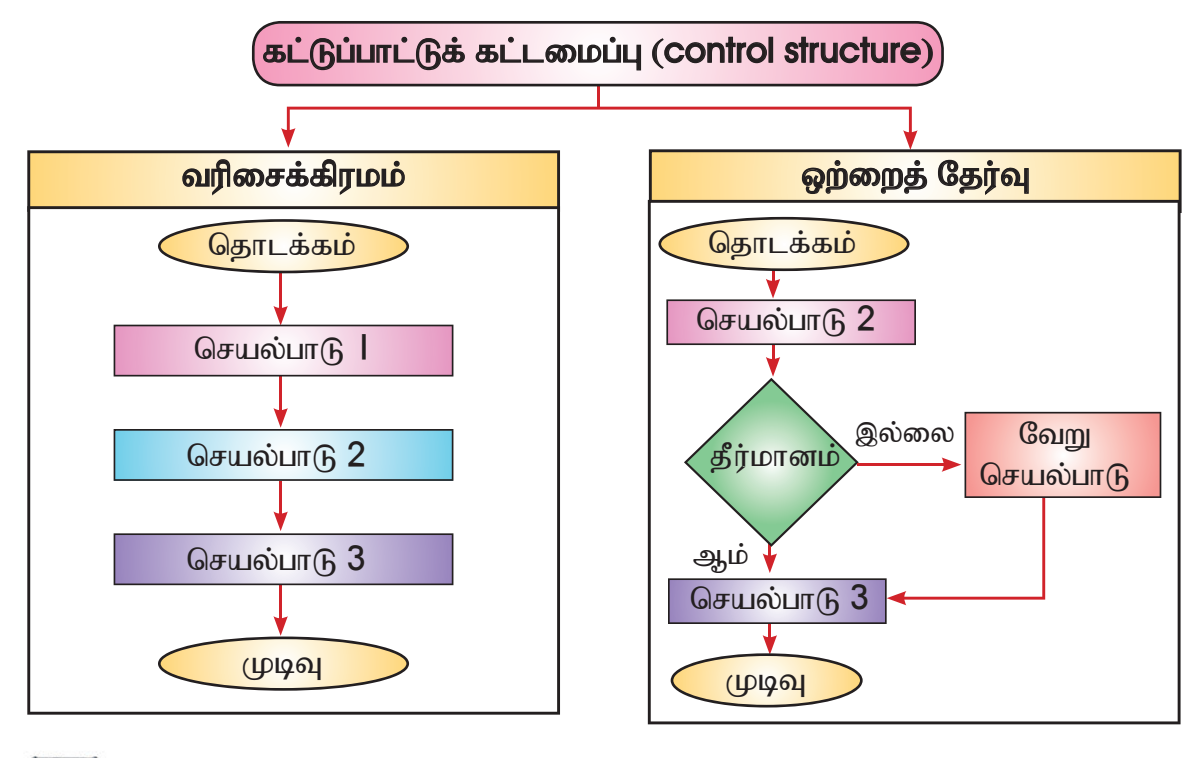

# <u>| G G</u>

**ு**டுபணி

கீழ்க்காணும் விவரங்களைக் கொண்டு ஏற்புடைய கட்டுப்பாட்டுக் கட்டமைப்பைத் தயாரித்துக் கலந்துரையாடுக.

- தொடர்ச்சியான கட்டளைகள்
- படிப்படியாகத் தொடர்ந்திருக்கும்
- தீர்மானம் செய்தாக வேண்டும்
- முடிவு செய்யும் தீர்மான பெட்டியைக் கொண்டிருக்காது
- மாறுபட்ட நிலைக்கு மாறுபட்ட கட்டளையைக் கொண்டிருக்கும்
- நிபந்தனையின் காரணமாக முடிவுவெடுத்துச் செயல்படவேண்டும்

#### **ு ஆசிரியர் குறிப்பு**

 $2.7$ 

இயல்பான முறையில் செயல்வழிப்படத்தின் பயன் அறிதல்.

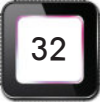

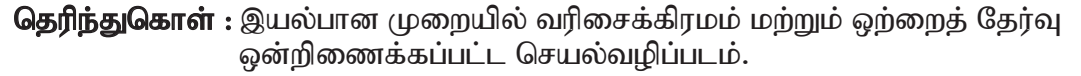

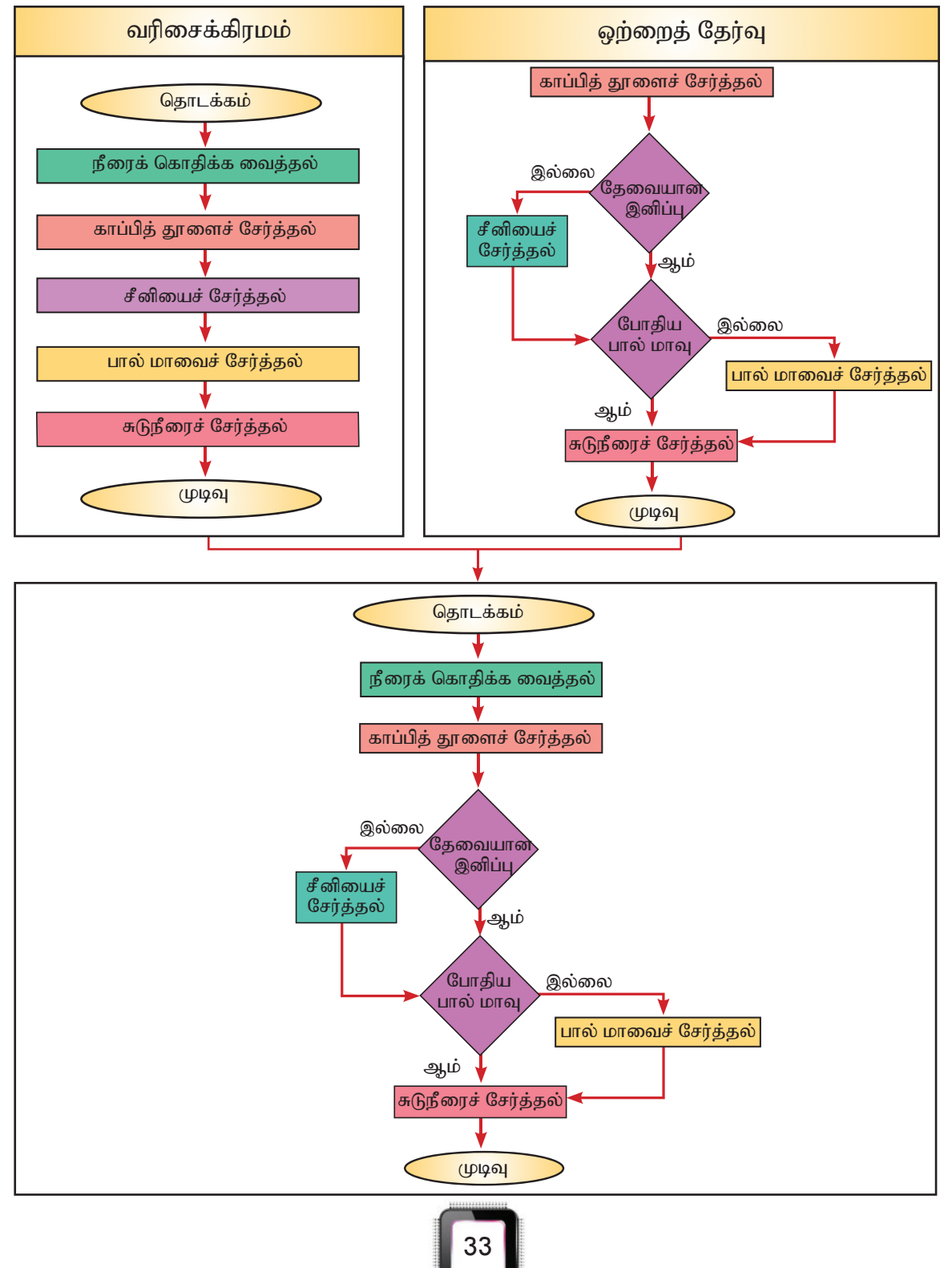

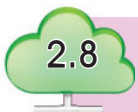

#### இடுபணியில் நெறிமுறை, போலிக் குறிமுறை மற்றும் செயல்வழிப்படம்

நெறிமுறை, போலிக் குறிமுறை, செயல்வழிப்படம் ஆகியவற்றைத் தனித்தனியே கற்ற நாம், ஓர் இடுபணியின்கீழ் இம்மூன்று செயல்முறைகளையும் காண்போம்.

> திவ்யா, நேற்று நாம் கற்ற கட்டுப்பாட்டுக் கட்டமைப்பு முறைகள் பற்றிய விபரங்கள் உனக்கு விளங்கியதா?

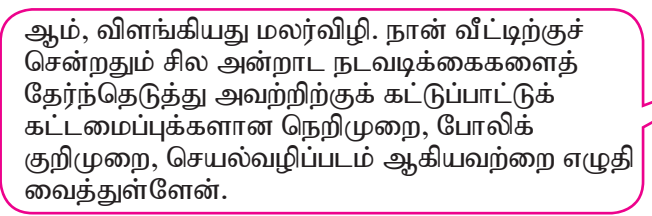

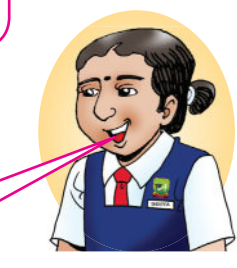

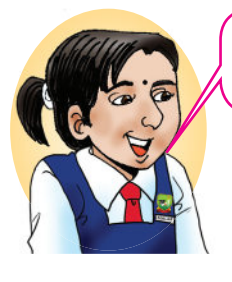

.<br>அப்படியா, எனக்கு இன்னும் சரியாக விளங்கவில்லை திவ்யா. தயவு கூர்ந்து, கொஞ்சம் விளக்கம் .<br>கருகிறாயா?

அதற்கென்ன, மலர்விழி. இதோ நான் எழுதிய ஒரு நடவடிக்கைக்கான கட்டுப்பாட்டுக் கட்டமைப்பைப் பற்றி விளக்குகிறேன். அதற்கு முன் நீ நெறிமுறை, போலிக் குறிமுறை, செயல்வழிப்படம் ஆகிய விவரங்களைத் தெரிந்து வைத்திருக்க வேண்டும்.

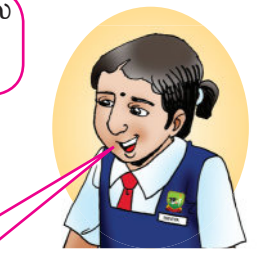

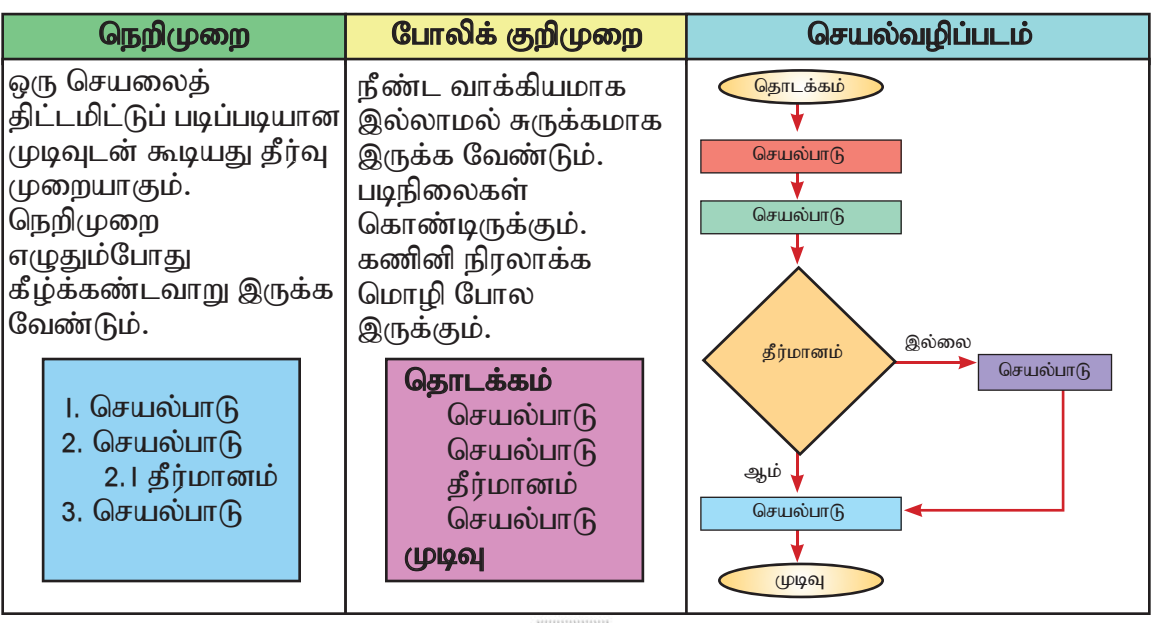

அம்மா என்னைக் கடைக்குச் சென்று கோதுமை மாவு வாங்கச் சொன்னார். அந்தச் சூழலில் நடைபெற்ற செயல்முறையை இங்கு எழுதியுள்ளேன்.

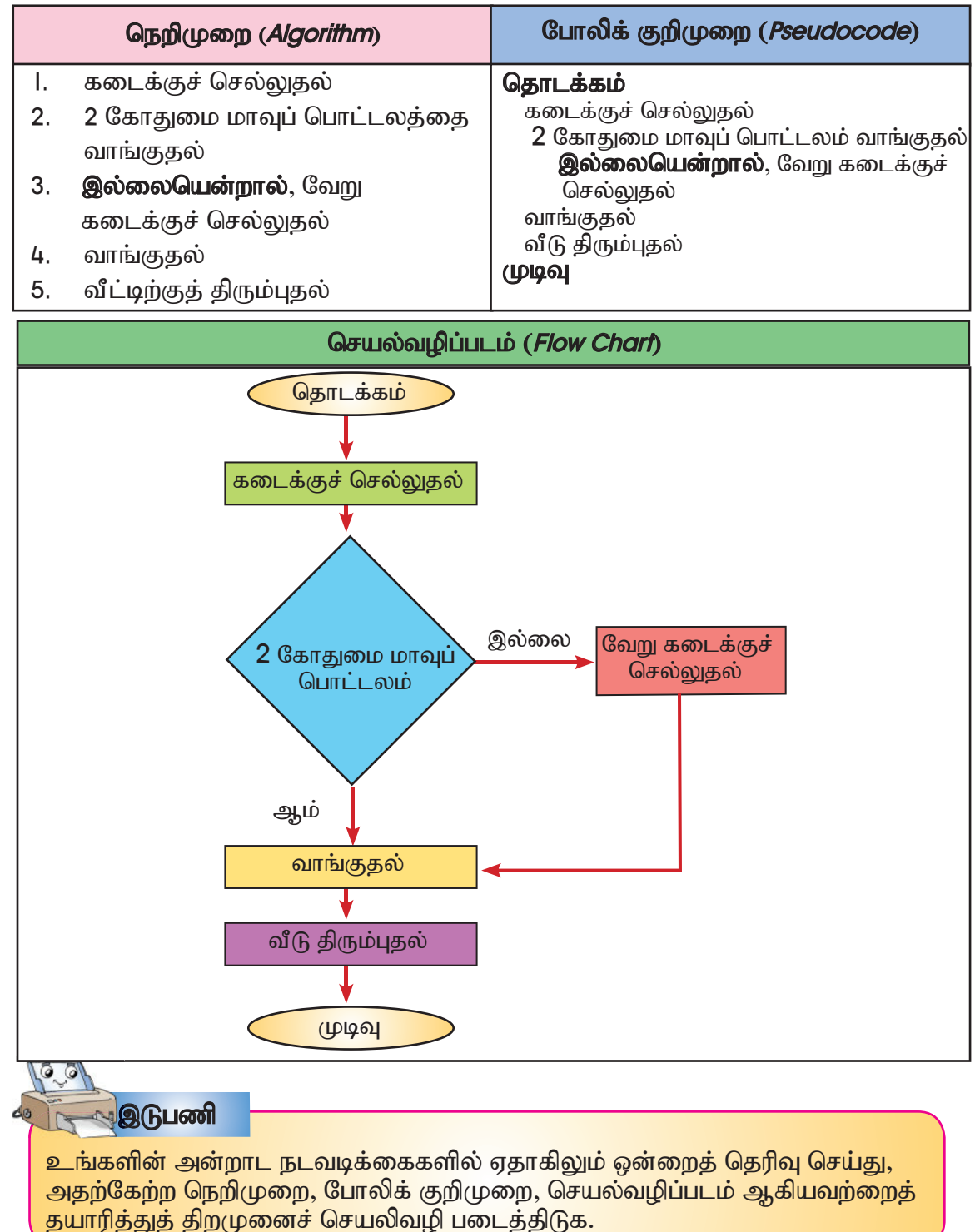

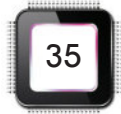

கணினியில் கட்டமைப்பு முறைகள் ஆங்கிலத்தில் எழுதப்படுவதால், இங்கே<br>ஆங்கிலத்தில் எழுதப்படும் முறையையும் காண்போம்.

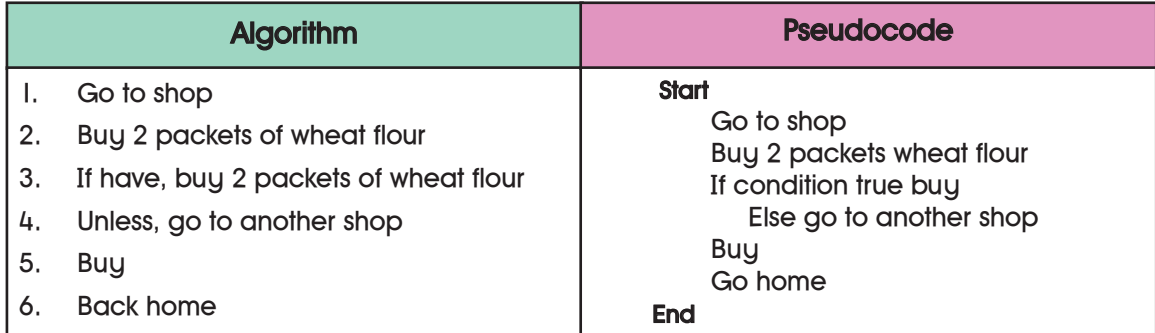

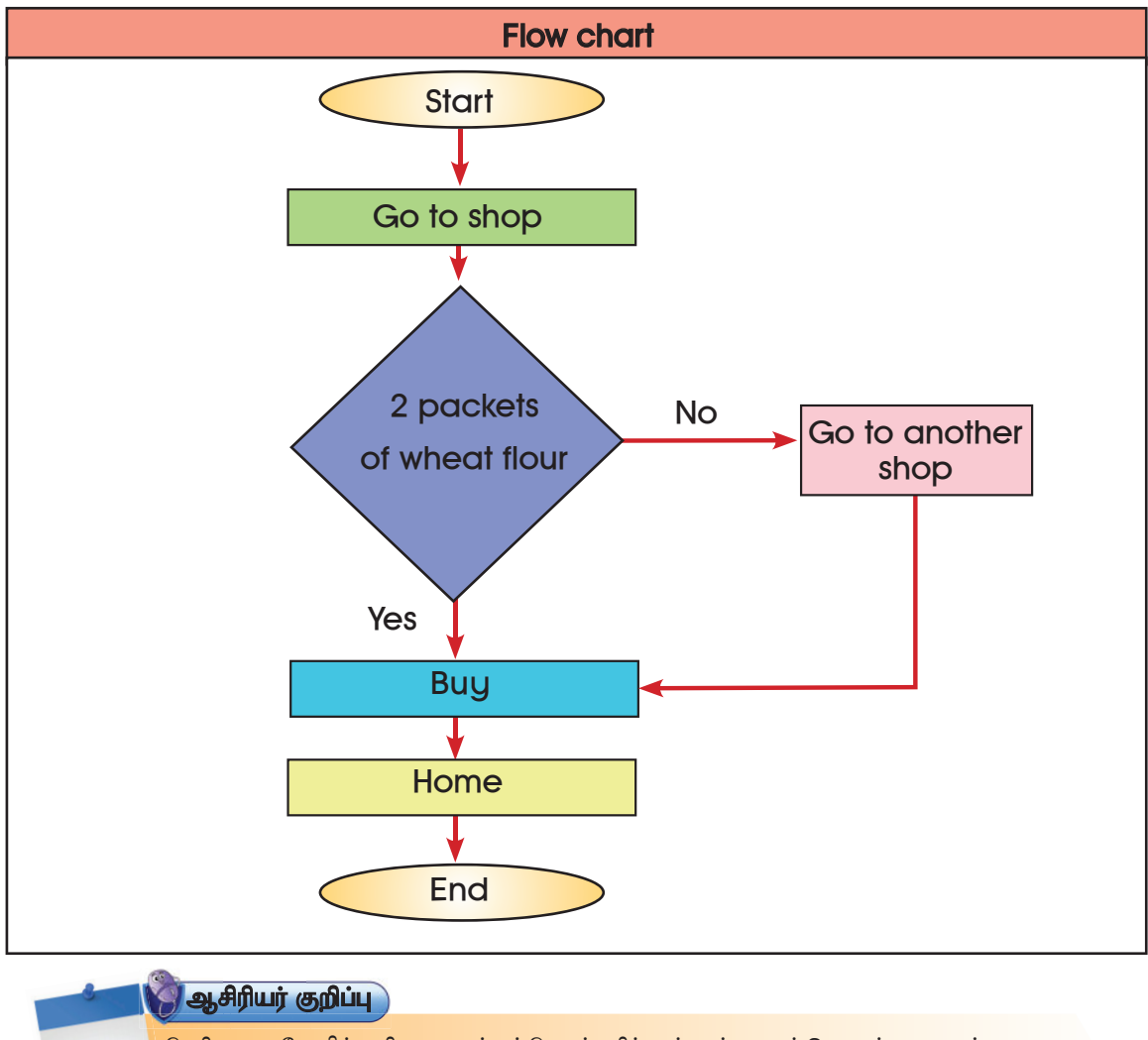

நெறிமுறை, போலிக் குறிமுறை மற்றும் செயல்வழிப்படம் மூன்றையும் இணைத்து எழுதும் முறையை<br>விளக்குதல்.  $2.8$ 

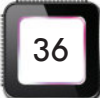

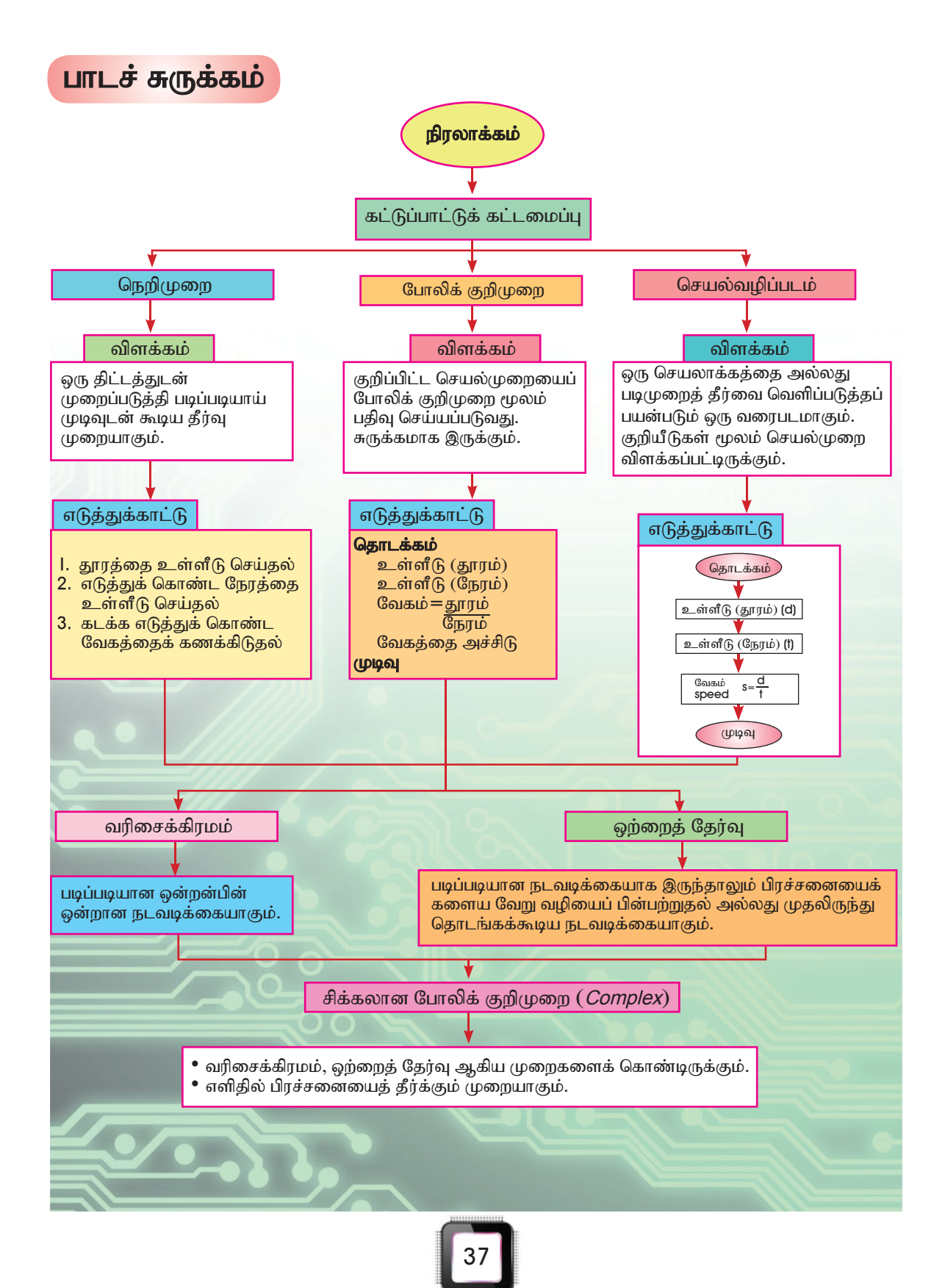

கணினி நிரலாக்கத்தை அறிவோம் - பயிற்சி 2

அ. பட்டம் செய்யும் முறையை நெறிமுறையில் எழுதவும்.

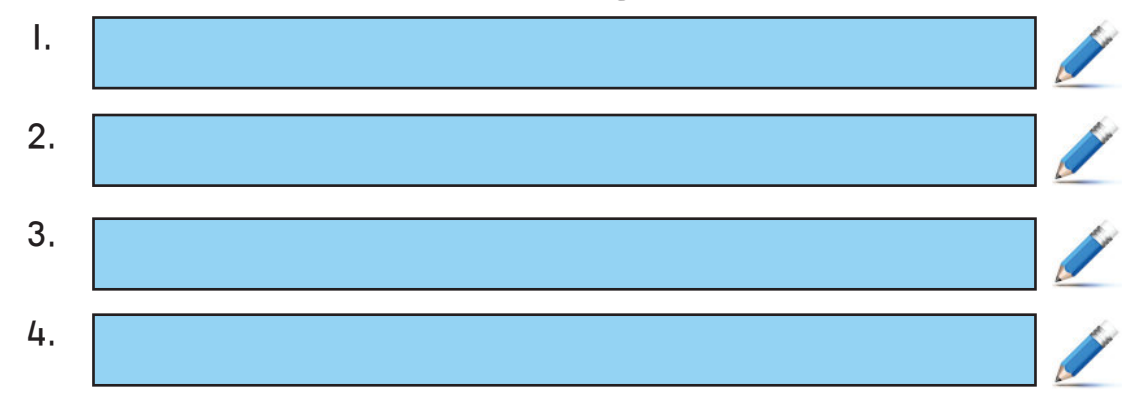

#### ஆ. கீழே கொடுக்கப்பட்டுள்ள நிகழ்ச்சி நிரலுக்கு ஏற்ப கொடுக்கப்பட்டுள்ள நெறிமுறையை முறைப்படுத்தி எழுதுக.

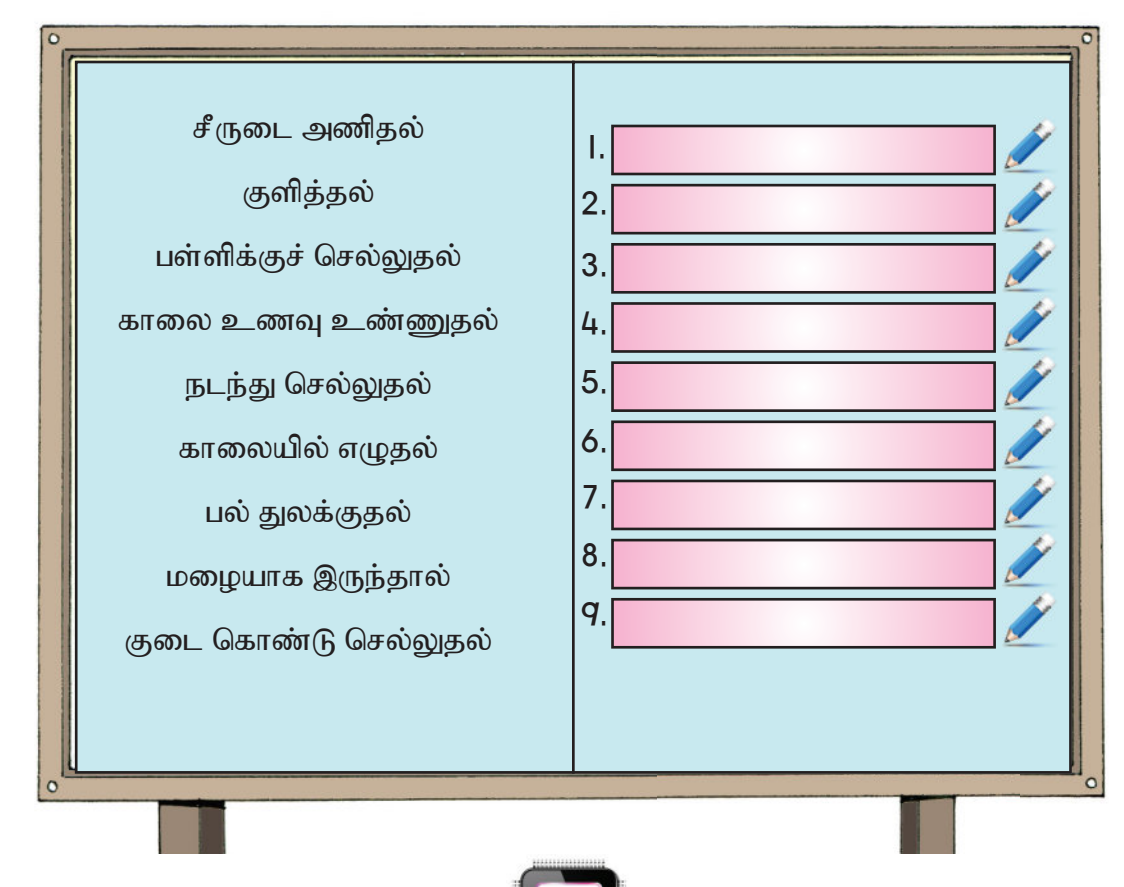

இ. அணிச்சல் செய்யும் முறை பற்றிய நெறிமுறை கீழே கொடுக்கப்பட்டுள்ளது. அதற்கேற்ற போலிக் குறிமுறை மற்றும் செயல்வழிப்படத்தைத் தயாரித்திடுக.

#### அணிச்சல் செய்தல்

- | . வேண்டிய பொருள்களைத் தயார் செய்தல்
- 2. மாவைப் பாத்திரத்தில் கொட்டுதல்
- 3. பால் மற்றும் பேக்கிங் பவுடரைச் சேர்த்தல்
- 4. வெண்ணெய், சீனி, முட்டை, வனிக்கோடி ஆகியவற்றைச் சேர்த்தல்
- 5. கலவையை மித வெப்பத்தில் சுடுதல்

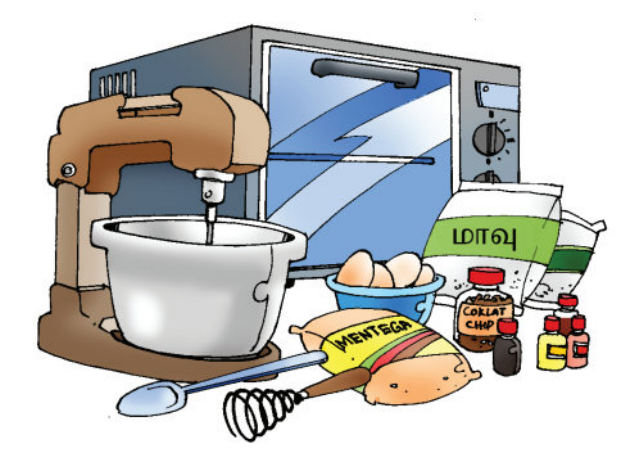

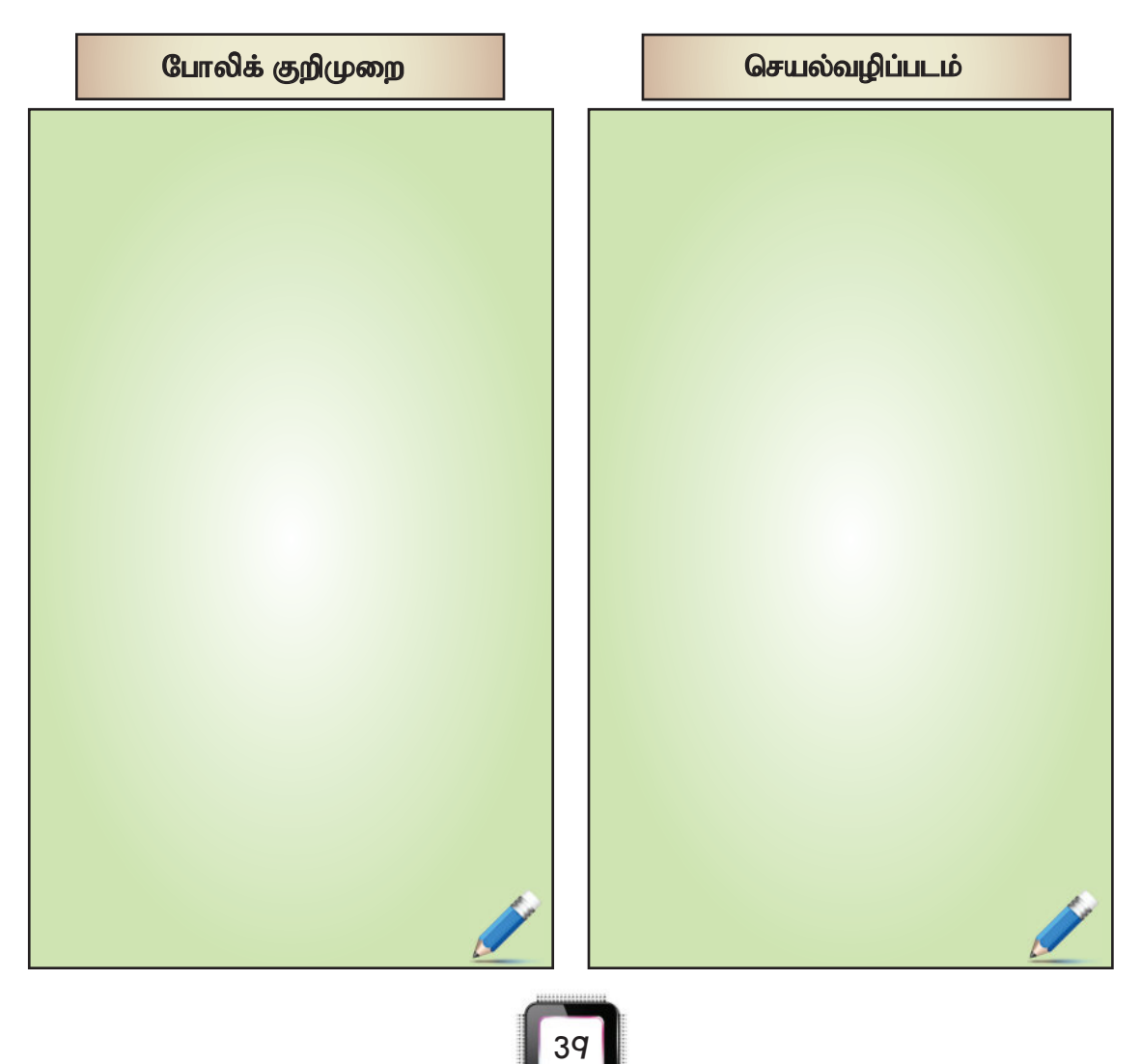

#### ஈ. கொடுக்கப்பட்டுள்ள நெறிமுறைக்கேற்பச் செயல்வழிப் படத்தைத் தயாரித்திடுக.

#### பள்ளிக்குச் செல்லுதல்

- l. காலையில் எழுதல்
- 2. குளித்தல்
- 3. பள்ளிச் சீருடை அணிதல்
- 4. காலை உணவு உண்ணுதல்
- 5. மழை பெய்தல்
	- 5. | குடை கொண்டு செல்லுதல்
- 6. பள்ளிக்குச் செல்லுதல்

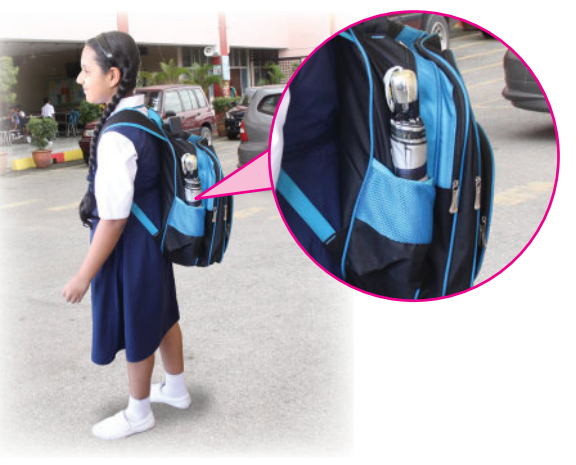

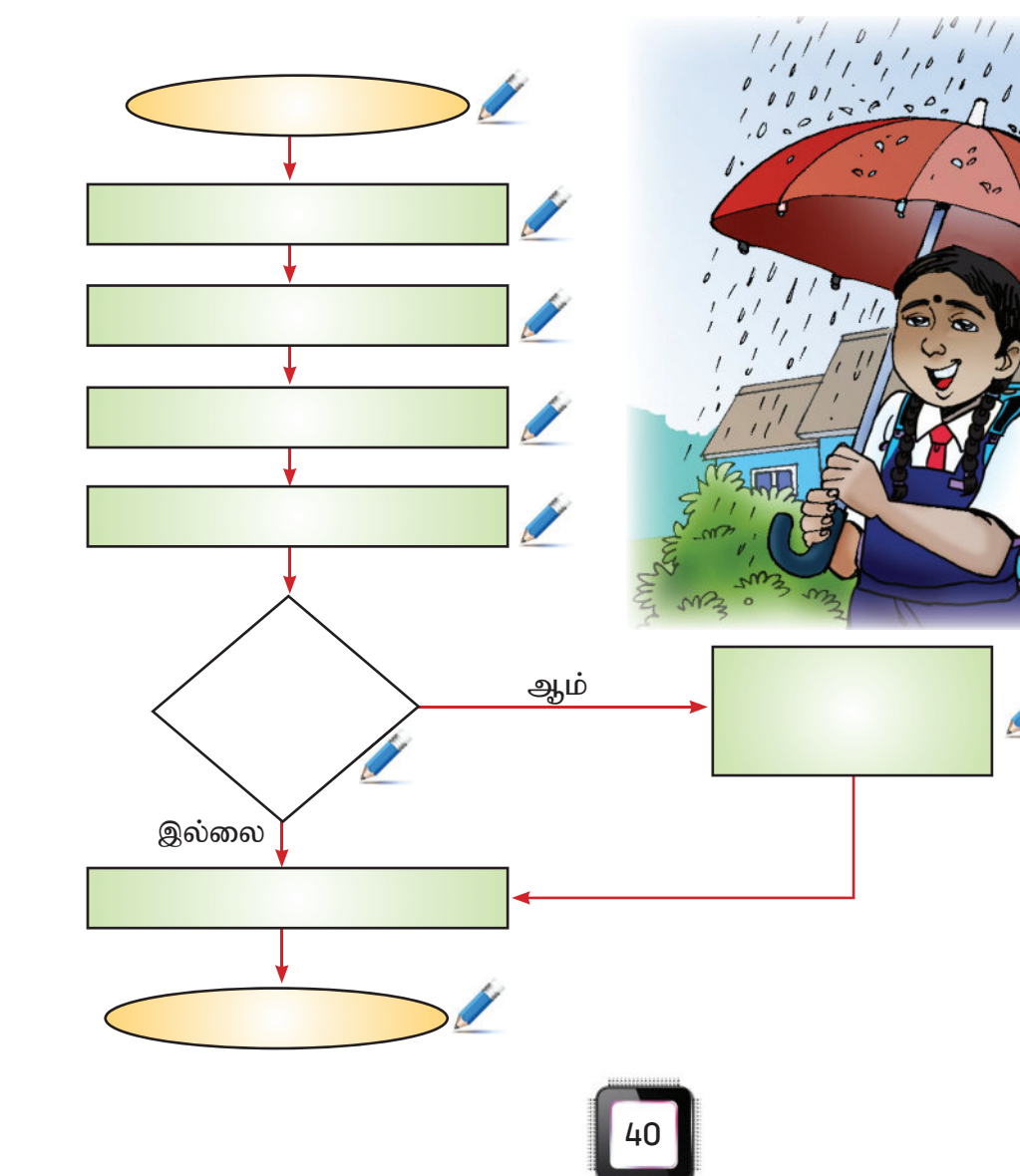

#### உ. கொடுக்கப்பட்ட விபரத்தைக் கொண்டு நெறிமுறை, போலிக் குறிமுறை, செயல்வழிப்படம் ஆகியவற்றைத் தயார் செய்க.

தருணும் ராமுவும் பினாங்கிலிருந்து கோலாலம்பூர் செல்ல நினைத்தனர். அவர்கள் .<br>காலை மணி  $10.00$ க்குப் பினாங்கிலிருந்து பேருந்து ஏறினர். அப்பேருந்து பிற்பகல் மணி 2க்குக் கோலாலம்பூர் வந்தடைந்தது. பேருந்து ஓட்டுநர் மணிக்கு 90 கிலோ மீட்டர் வேகத்தில் அப்பேருந்தைச் செலுத்தினார். பினாங்கிலிருந்து கோலாலம்பூர் வந்தடைய எத்தனை கீலோ மீட்டர் தூரம் என்பதைக் கணக்கிடுக.

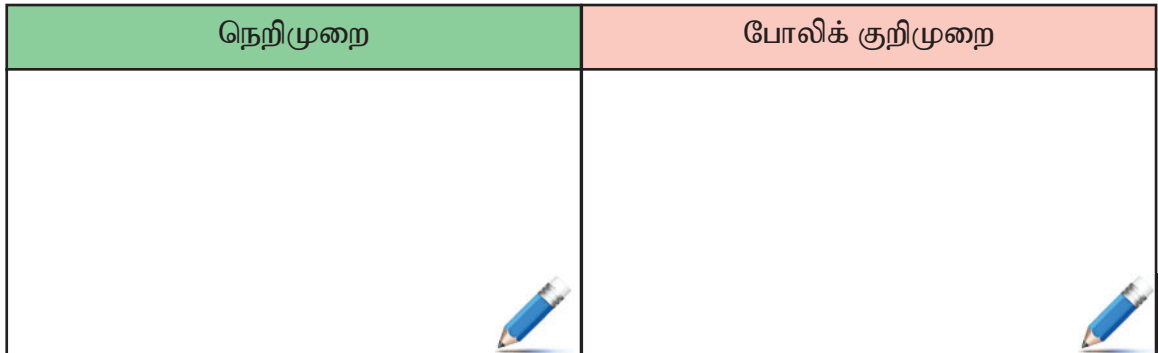

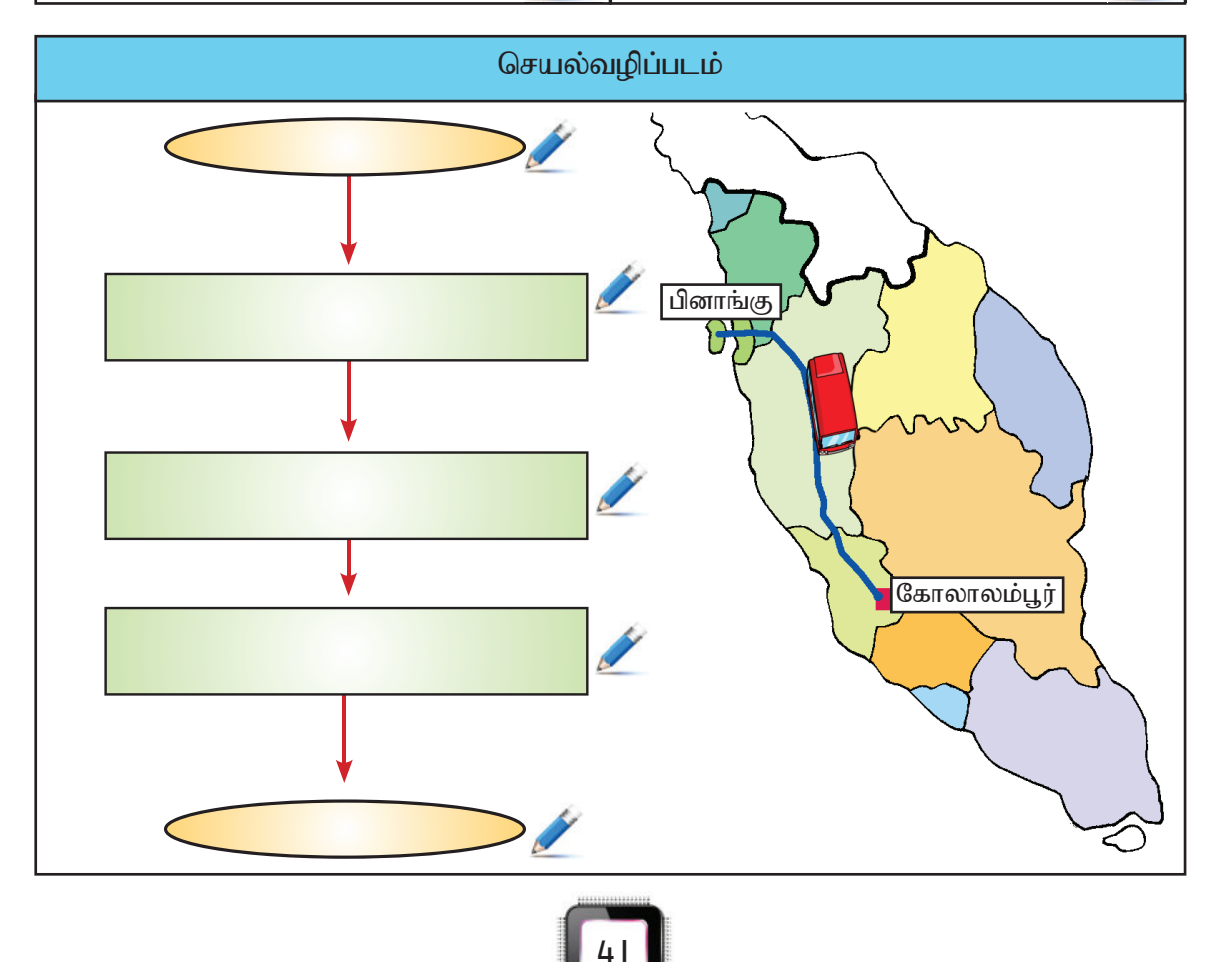

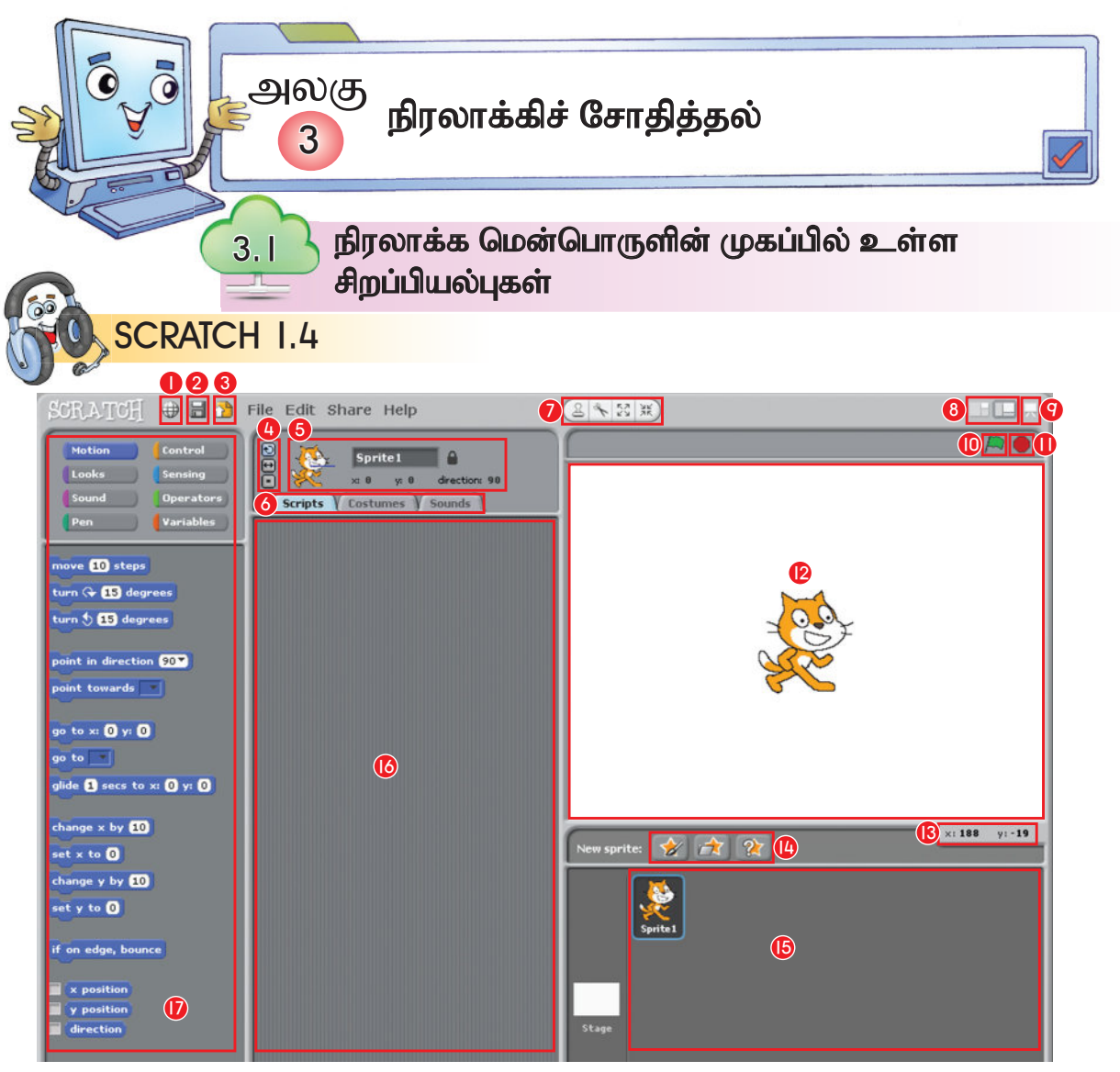

- I. மொழி (language)
- 2. சேமி (save)
- 3. பகிர்வு (share)
- 4. உருவச் சுழற்சி முறை (sprite rotation style)
- 5. தற்போதைய உருவத்தின் விவரம் (current sprite info)
- 6. தத்தல் வரி வடிவப் பதிப்பு, அணி மற்றும் ஒலி (edit scripts, coustumes, or sound)
- 7. கருவிப்பட்டை (Toolbar)
- 8. காட்சி முறைமை (View mode Change, large or small stage view)
- 9. படைப்பு முறைமை (Presentation mode -Present your project)
- IO. பச்சைக் கொடி (Green Flag A way to start script)
- II. நிறுத்தக் குறியீடு (Stop Sign Stop all script)
- 12. படைப்பு மேடை (Stage Where your scratch creations come on life)
- 13. Mouse X Y display (Show location of cursor)
- 14. புதிய உருவம் (New sprite buttons Create a new character or object for your project)
- 15. Sprite list thumbnails of all your sprite (Click to select and edit a sprite)
- 16. நிரலாக்கப் பலகை (Scripts area Drag blocks in, snap them together into scripts)
- 17. நிரல்மொழி தொகுதி (Block palette- Blocks for prgramming your sprite)

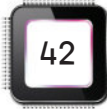

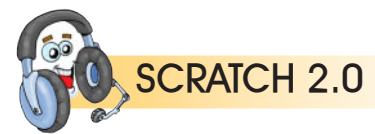

இந்த SCRATCH மென்பொருள் 2.0 பதிப்பைக் கொண்டுள்ளது. இது மேம்படுத்தப்பட்ட மென்பொருளாகும். 1.4 பதிப்பில் உள்ள சிறப்பியல்புகள் போன்றே இதிலும் உள்ளன. பயனரின் வசதிக்கேற்ப இணையத்தின் வழியாக பதிவிறக்கம் செய்து பயன்படுத்த முடியும். அதன் மேம்படுத்தப்பட்ட சிறப்பியல்புகளைக் காண்போம். இதில் புகைப்படங்கள் அல்லது உருவங்களை மாற்றியமைக்கவும் 'Stage' இல் உள்ள உருவ அளவை மாற்றவும் இச்சிறப்பியல்புகள் உதவுகின்றன.

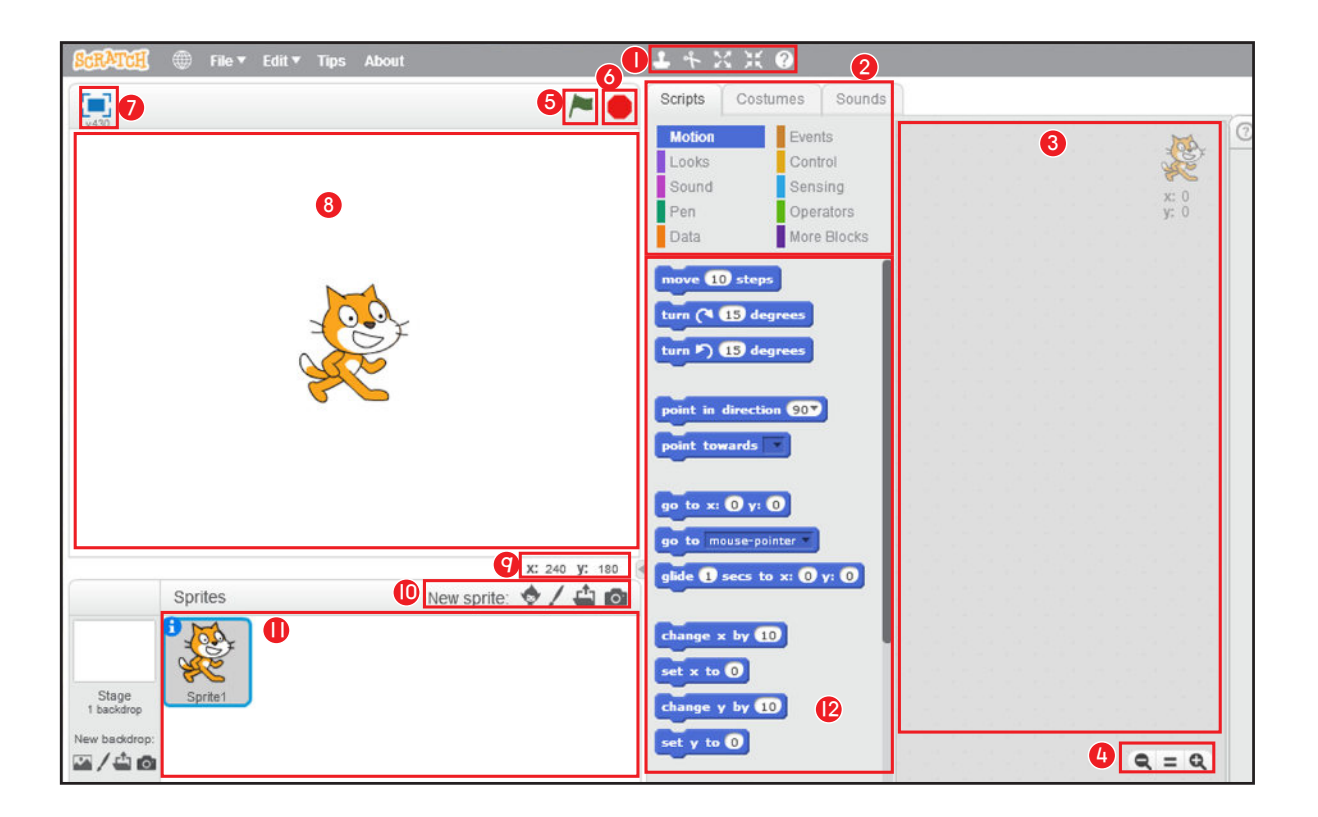

- I. Toolbar
- 2. Tab (edit scripts, coustumes or sound)
- 3. Scripts area (Drag blocks in, snap them together into scripts)
- 4. View mode (Change, large or small stage view)
- 5. Green Flag (A way to start script)
- 6. Stop Sign (Stop all script)
- 7. Presentation mode (Present your project)
- 8. Stage (Where your scratch creations come on life)
- 9. Mouse X Y display (Show location of cursor)
- 10. New sprite buttons (Create a new character or object for your project)
- II. Sprite list thumbnails of all your sprite (Click to select and edit a sprite)
- 12. Block palette (Blocks for prgramming your sprite)

ஒரு நிரலாக்கத்தை நாம் பயன்படுத்தும்முன் அந்நிரலாக்க மென்பொருளை நாம் கணினியில் நிறுவியிருக்க வேண்டும். இப்பாடத்தில் SCRATCH எனும் மென்பொருளைக் கணினியில் நிறுவ http://www.scratch.mit.edu/ எனும் அகப்பக்கத்தை நாடவும்.

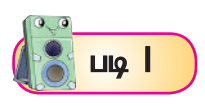

Start எனும் பகுதியைச் சொடுக்கிடவும். All Programs பகுதியைச் சொடுக்கி SCRATCH ஐ தேர்வு செய்யவும். படம் | இல் உள்ளதுபோல SCRATCH செயலியைச் சொடுக்கவும்.

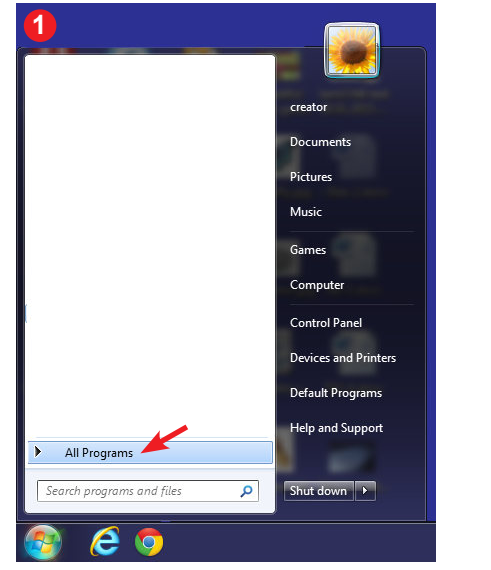

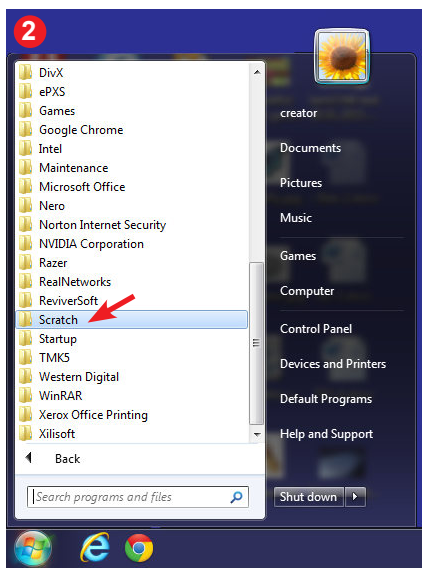

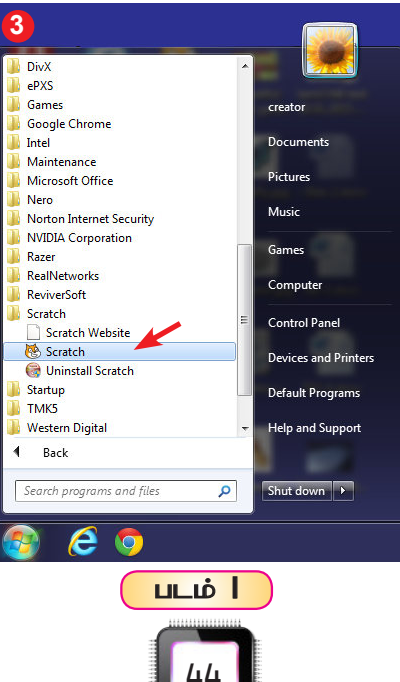

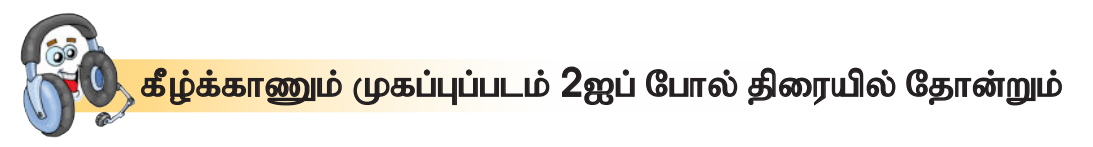

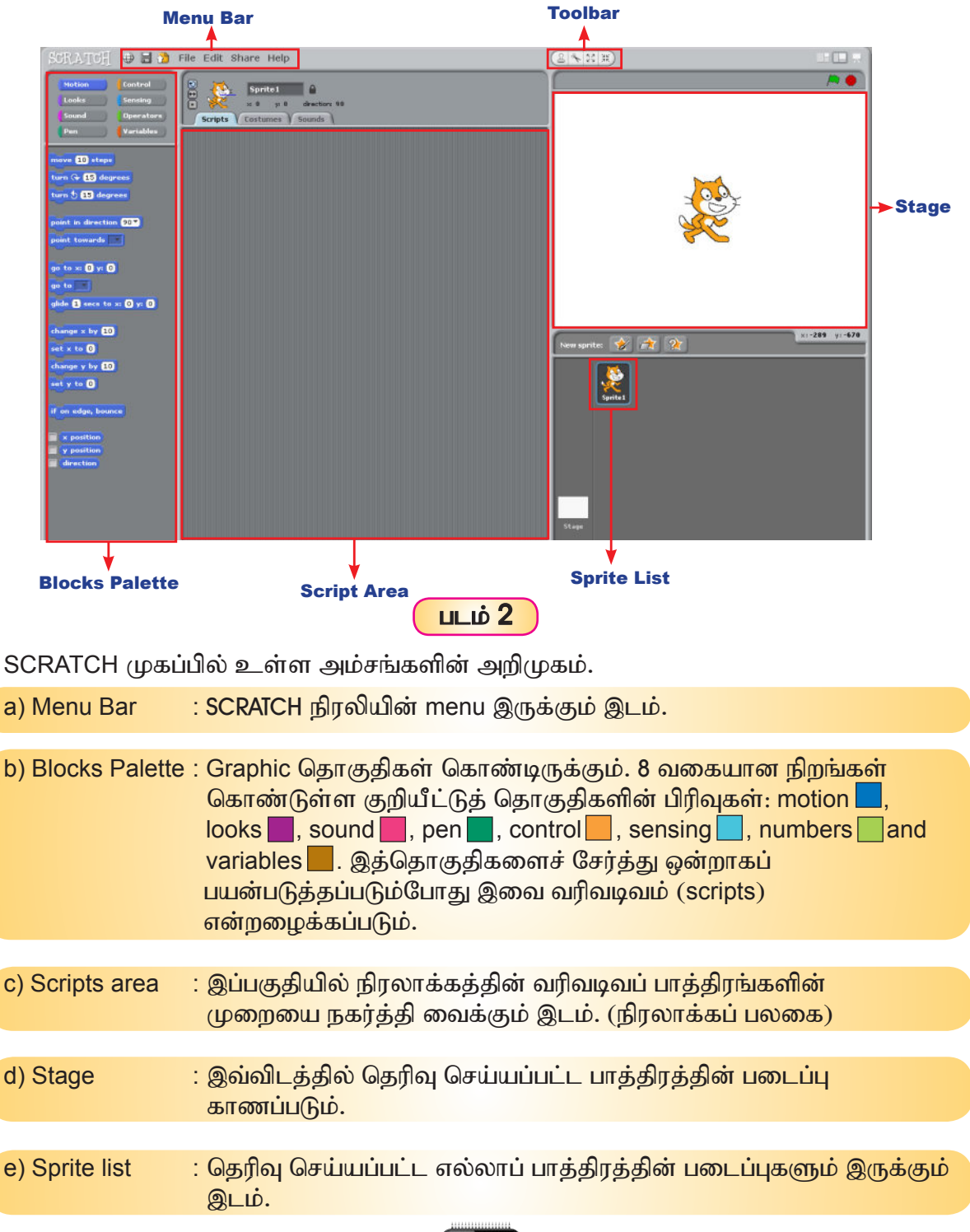

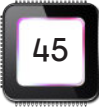

f) Toolbar : இப்பகுதியில் தொடர்பு, கட்டுப்பாடு, கட்டளைகள் அணுகும் கருவிப் பட்டைகளைக் கொண்டிருக்கும். கட்டளைகளைத் தெரிவு செய்து சொடுக்கினால் அதற்கான செயல் அல்லது நடவடிக்கையைப் பிரதிபலிக்கும்.

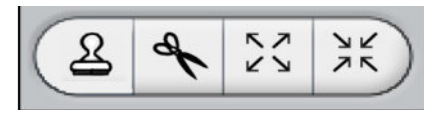

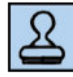

உருவங்கள், தொகுதி மற்றும் வடிவங்களின் பிரதி

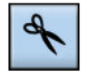

உருவம், தொகுதி மற்றும் வடிவங்களை அழிக்க

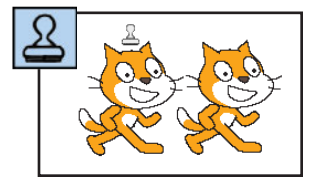

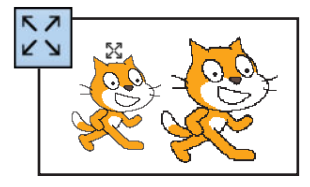

**NK** 

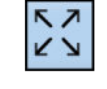

உருவத்தைப் பெரிதாக்க அல்லது விரிவாக்க

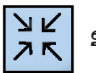

உருவத்தைச் சுருக்க

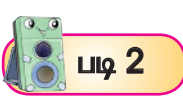

Menu Bar இல் Help எனும் பட்டனைச் சொடுக்கினால் SCRATCH தொடர்பான மேலும் சில விவரங்களைப் பெறலாம்.

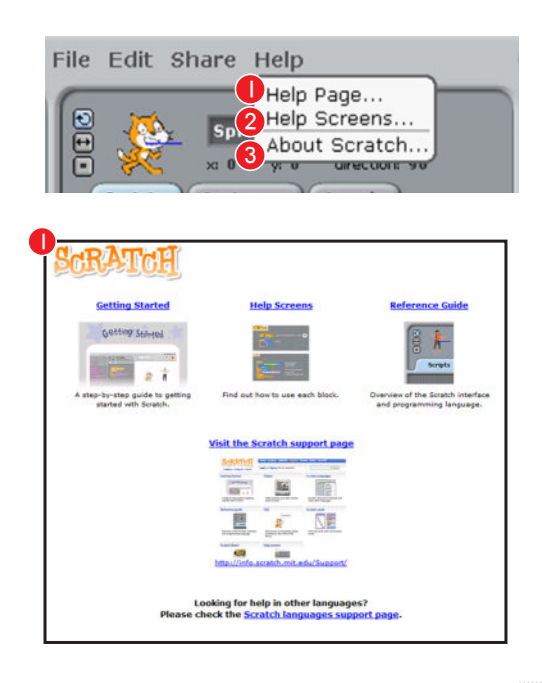

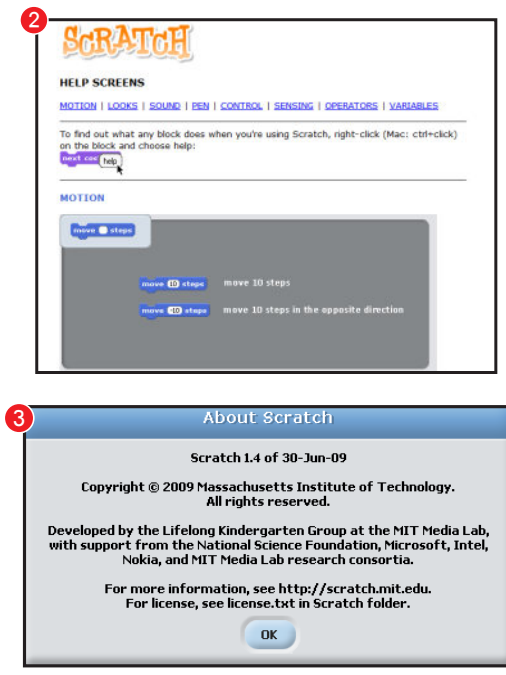

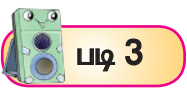

படிப்படியான வமிகளுடன் SCRAICH என்ற நிரலாக்க மொமியைத் தொடங்கும் முறைகள் பின்வருமாறு. SCRATCH என்ற நிரலாக்க மொழி, மாணவர்கள் சுயமாக மின் கதை, மின் விளையாட்டு, இசைத் தொகுப்பு போன்றவற்றை உருவாக்கப் பயன்படும்.

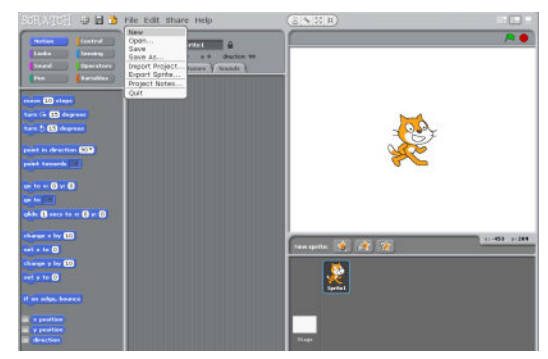

இந்த முகப்பு SCRATCH 2.0 பதிப்பைக் கொண்டது. இப்பதிப்பு SCRATCH1.4 இருந்து மேம்படுத்தப்பட்ட ஒரு பதிப்பாகும். இது மேலும் சில சிறப்பியல்புகளைக் கொண்டுள்ளது. இதன் விரிவான விளக்கம் குறுவட்டில் கொடுக்கப்பட்டுள்ளது.

இதன்வழி மாணவர்கள் ஒரு நிரலாக்க மொழியைச் சுயமாக எழுத ஏதுவாக அமையும்.

இந்த முகப்பு SCRATCH 1.4 பதிப்பைக் கொண்டது. இப்பாடப் புத்தகத்தில் முமுமையாக 1.4 பதிப்பைக் கொண்டு விளக்கப்பட்டிருக்கும். மாணவர்கள் சுலபமாகக் கற்கும் விதத்தில் இப்பதிப்பு உள்ளது.

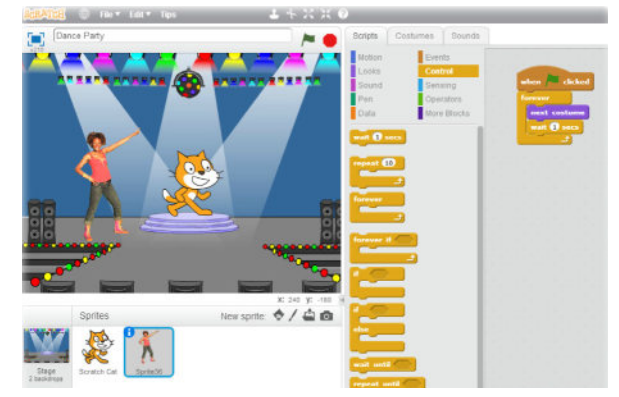

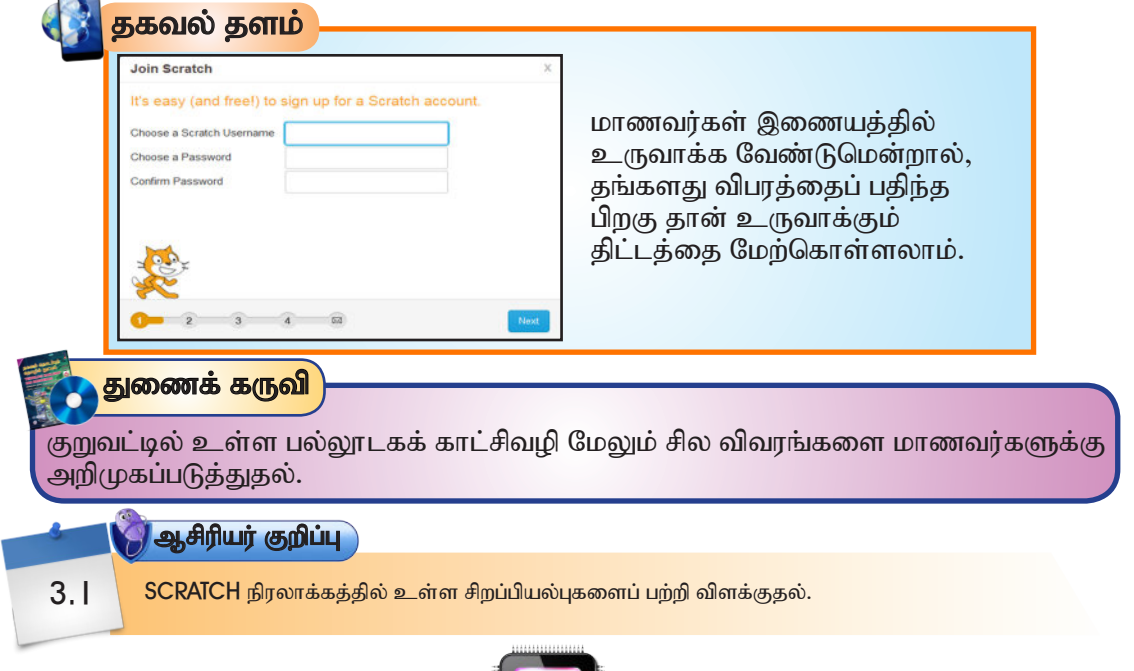

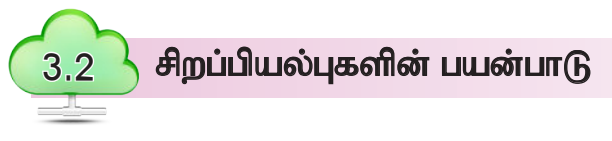

இப்பகுதியில் மாணவர்கள் SCRATCH -ஐ பயன்படுத்தி பொருளை நகர்த்துதல், உரை அல்லது ஒலி சேர்த்தல் மற்றும் புதிய உருவத்தை உருவாக்க வேண்டும். முதலில் நாம் பொருளை நகர்த்துவது எப்படி எனச் செயல்வழிமூலம் காண்போம்.

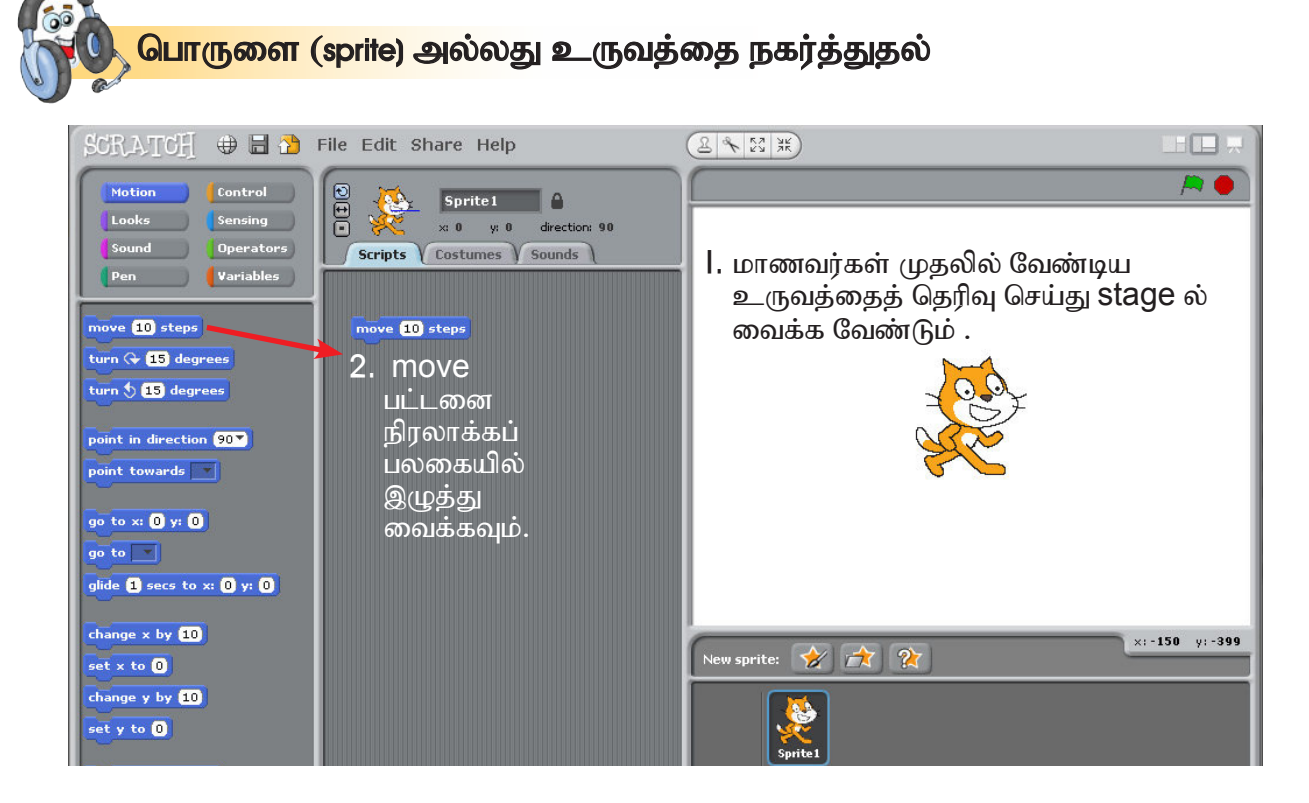

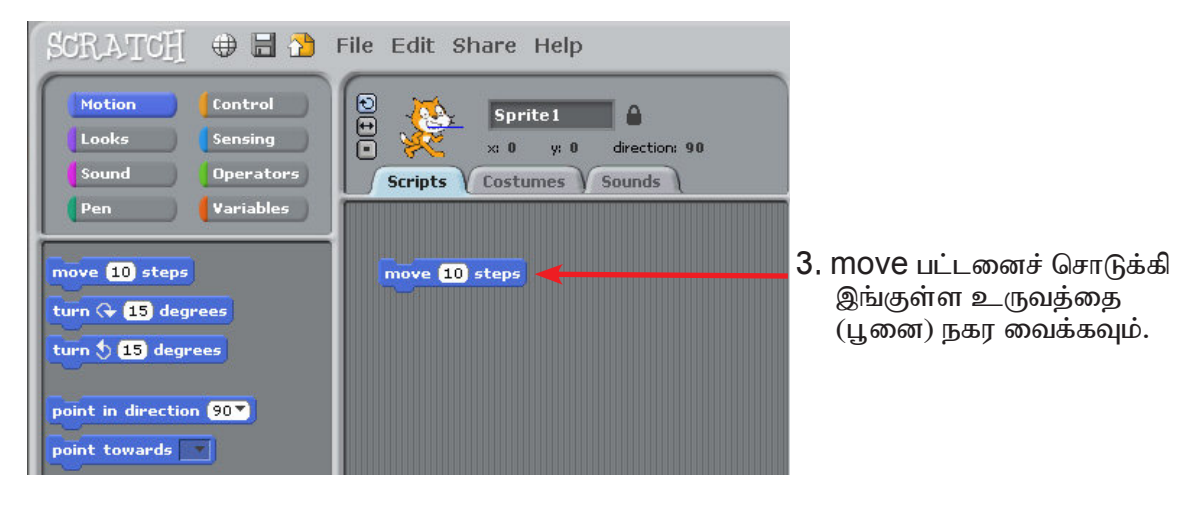

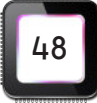

### உரை அல்லது வசனத்தைச் சேர்த்தல்

| மாணவர்களின் உருவாக்கத்திற்குத் தகுந்த உரையைக் கூறச் செய்ய வேண்டும்.

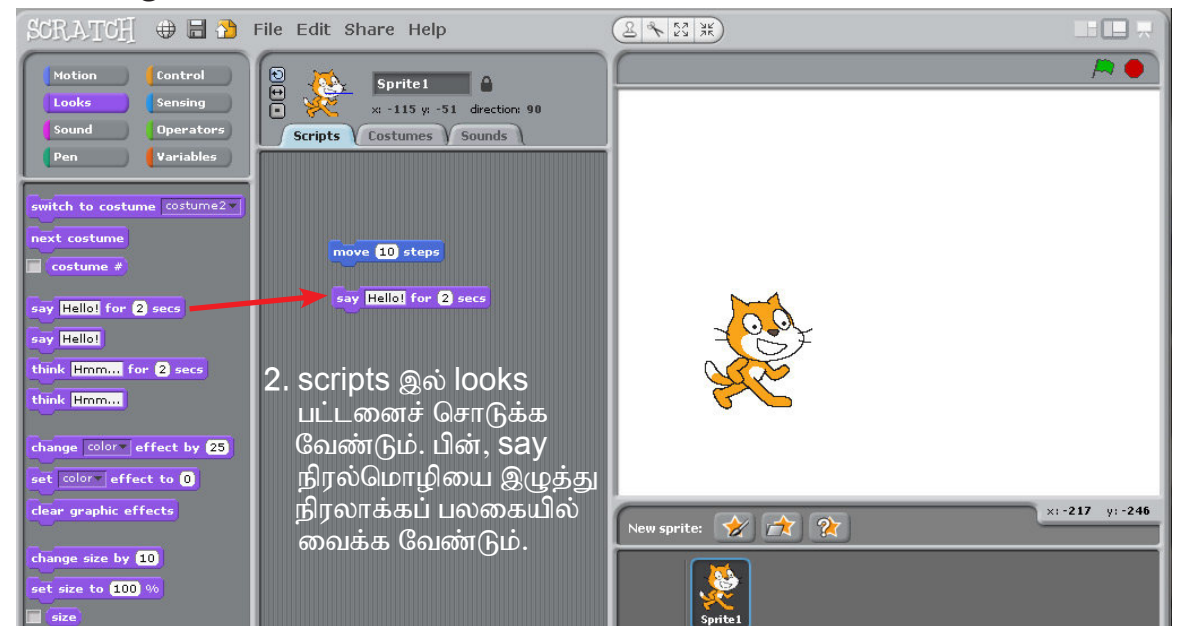

3. say நிரல்மொழியைச் சொடுக்கி தங்களுக்கு வேண்டிய வார்த்தைகளைத் தட்டச்சு செய்யலாம். பின், அந்நிரல்மொழியைச் சொடுக்கிப் பார்க்க வேண்டும். உருவத்தின் மேல் உரைக் குமிழில் தட்டச்சுச் செய்யப்பட்ட உரை தோன்றும்.

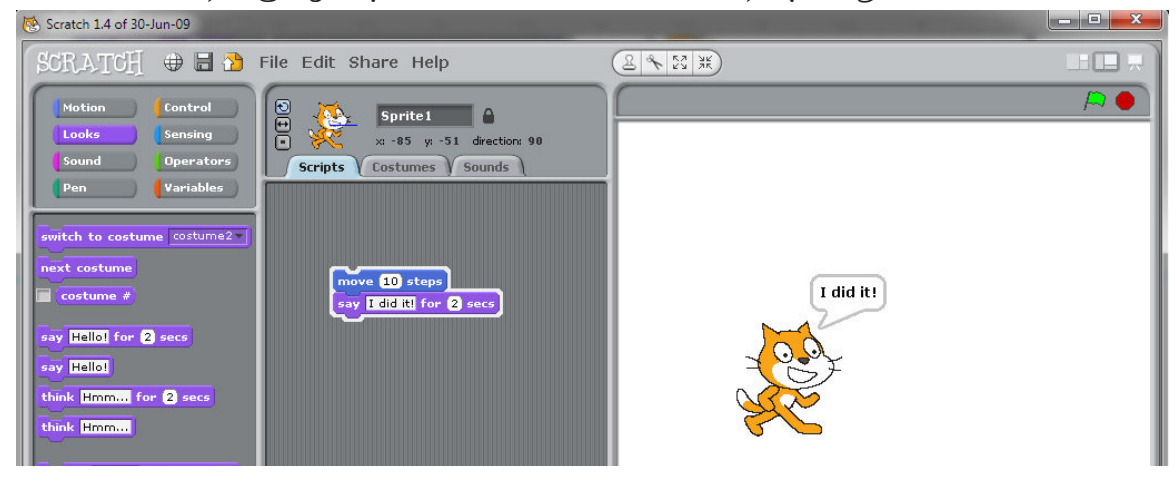

4. பிறகு அந்நிரலை இழுத்து உருவாக்கிய நிரல்மொழியின் மேல் இணைக்க வேண்டும். உருவாக்கிய உரையைக் காணலாம்.

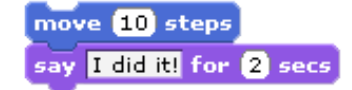

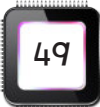

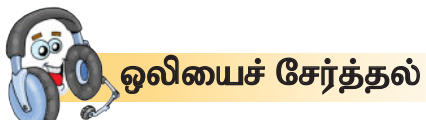

I. scripts இல் sound பட்டனைச் சொடுக்க வேண்டும். பின், play drum எனும் இசையொலியை இழுத்து move நிரல்மொழியின்கீழ் வைக்க வேண்டும்.

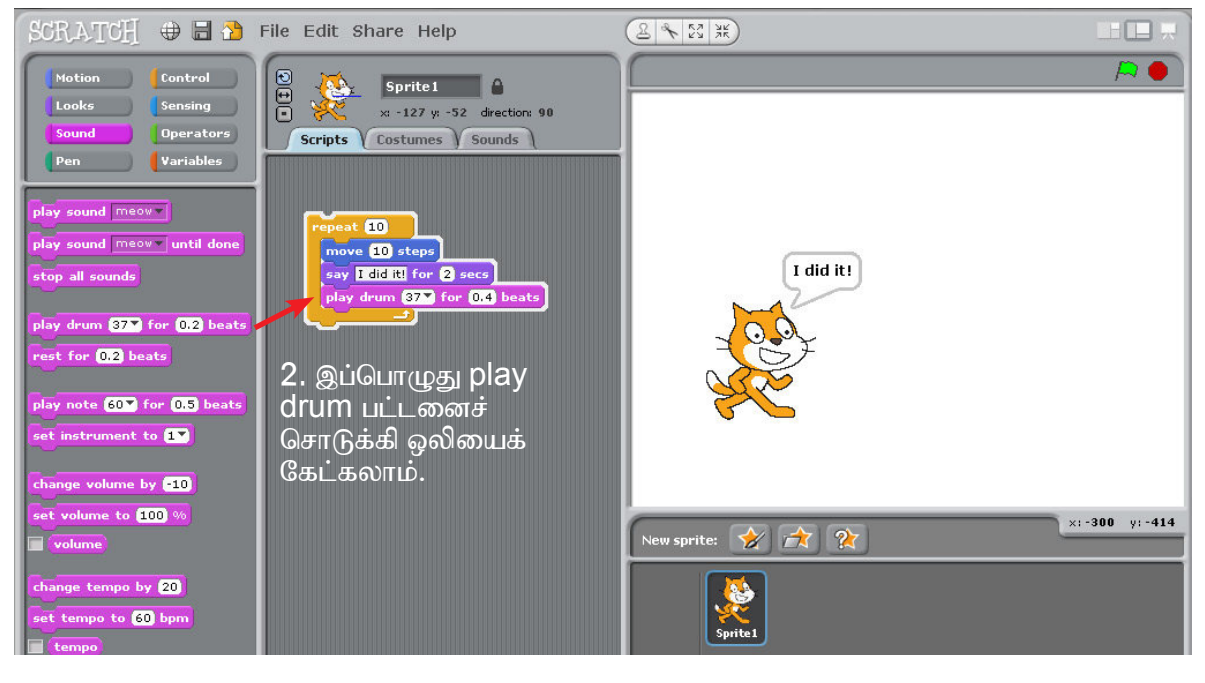

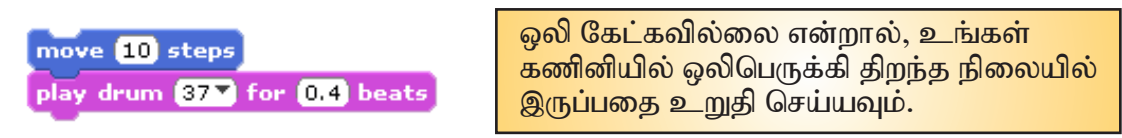

3. உங்களுக்குத் தேவையான drum ஒலியை மாற்றிக் கொள்ளலாம்.

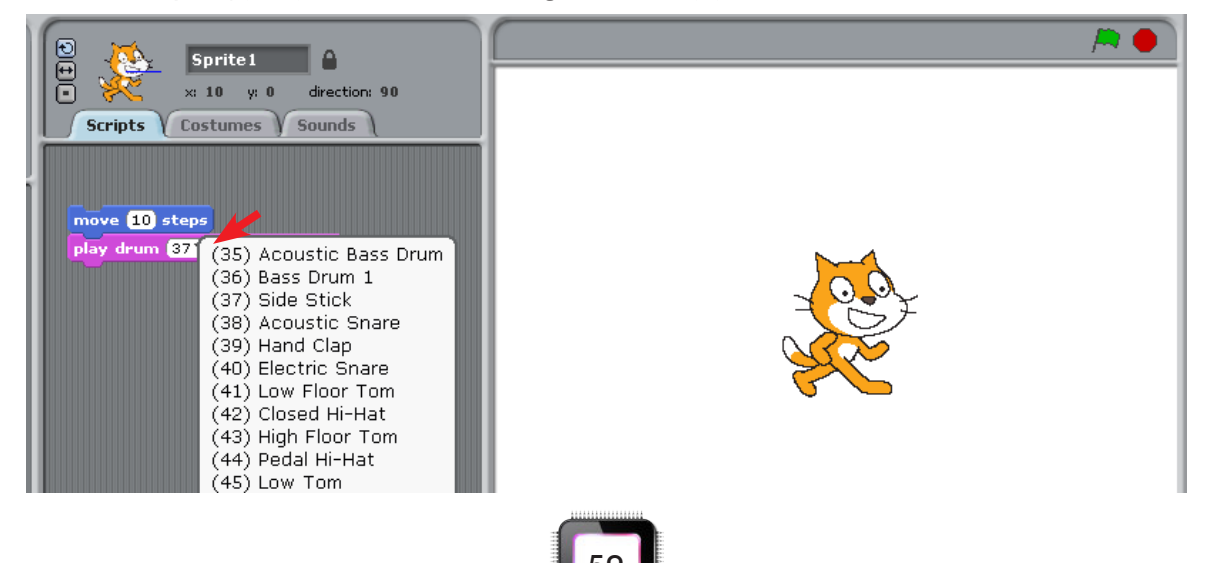

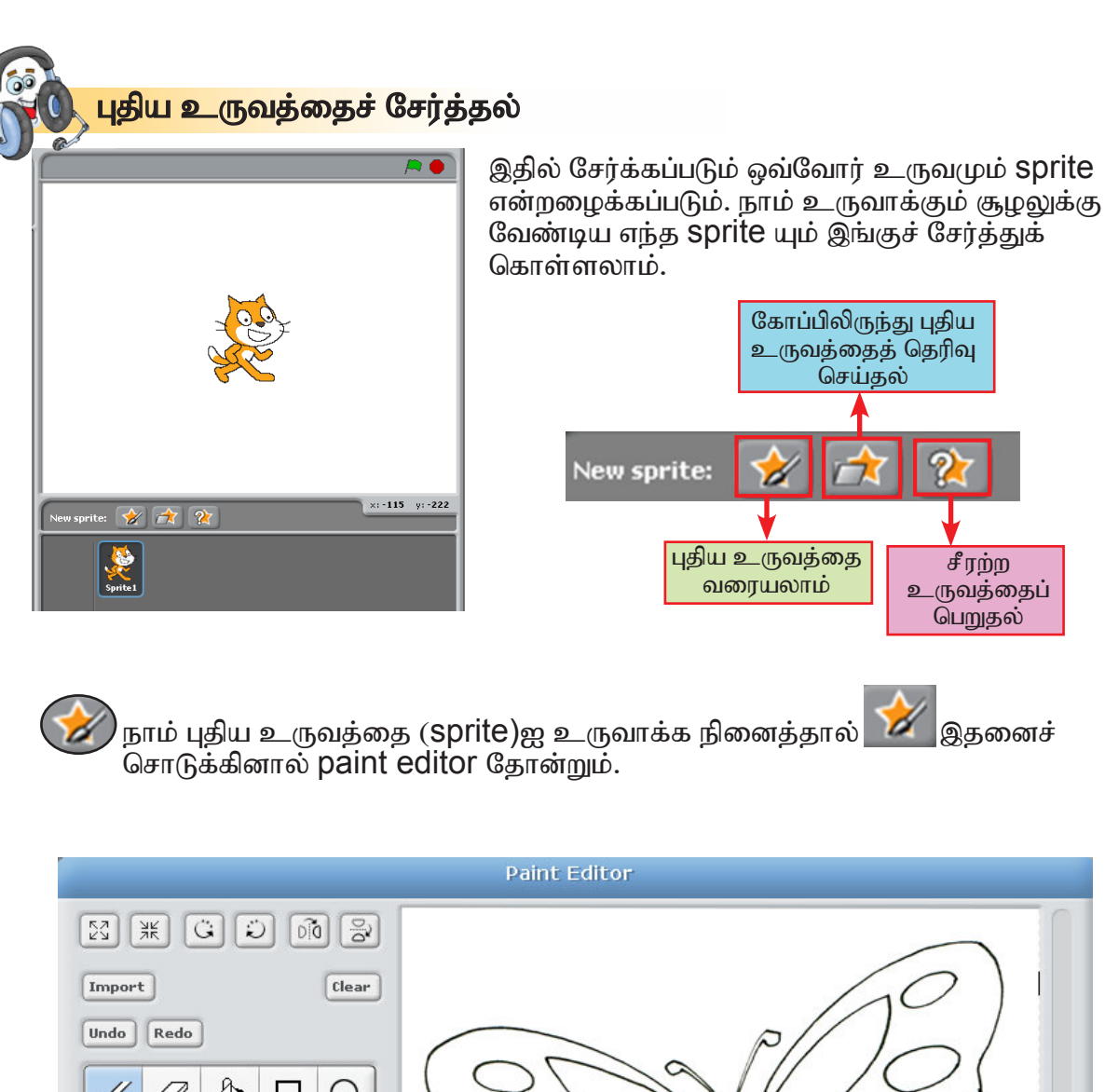

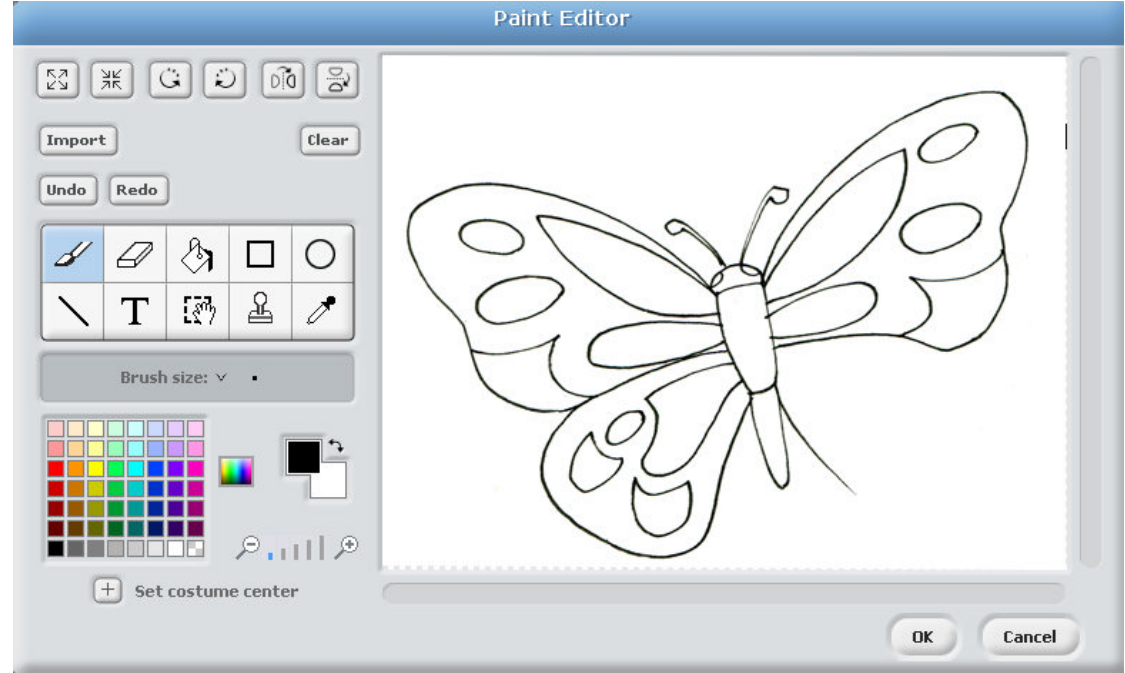

ஏற்ற உருவத்தை வரைந்து வண்ணமிட்ட பின் Ok பட்டனைச் சொடுக்கினால், இவ்வுருவம் stage க்குக் கொண்டு செல்லப்படும்.

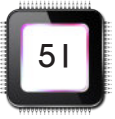

,ஏற்கெனவே, கோப்பில் பதிவு செய்யப்பட்ட உருவத்தைப் பெற விரும்பினால் **பாத்** இந்தப் பட்டனைச் சொடுக்கி தெரிவு செய்யலாம்.

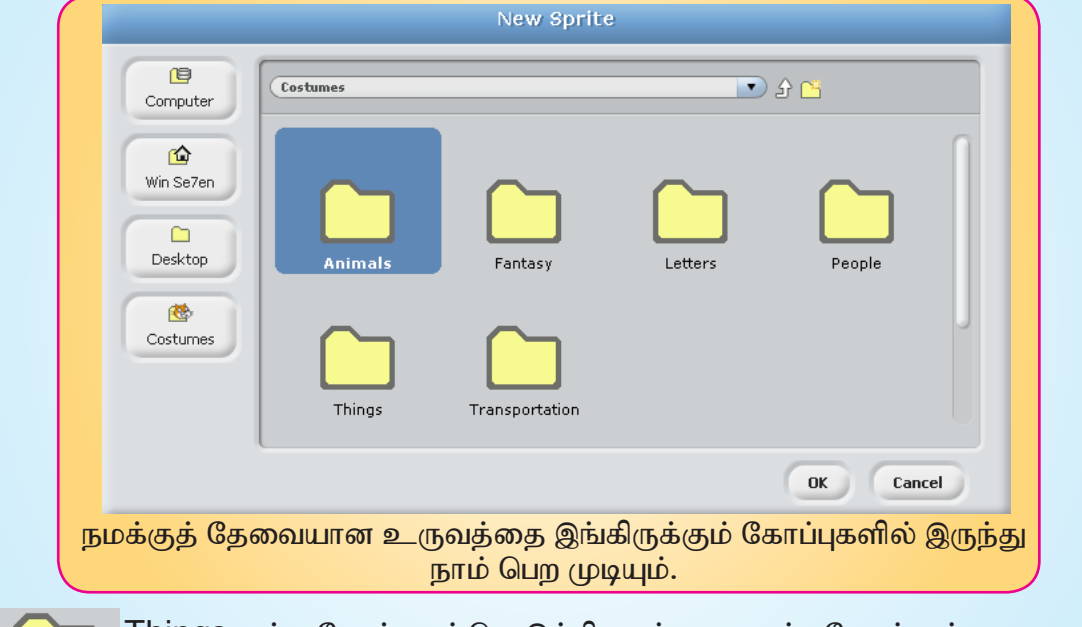

Things என்ற கோப்பைச் சொடுக்கினால் பட முகப்பு தோன்றும். அதிலுள்ள பொருளைத் தெரிவு செய்து Ok பட்டனைச் சொடுக்கினால் அப்பொருள் SCRATCH முகப்பில் தோன்றும்.

Things

இதே போன்று எல்லாக் கோப்புகளையும் திறந்து அதிலுள்ள sprite ஐ முதலில் பார்த்துக் கொள்ளவும். பிறகு, நாம் உருவாக்கும் திட்டத்திற்கு ஏற்ற Sprite ஐ தெரிவு செய்து கொள்ள வசதியாக இருக்கும்.

எதிர்பாரா உருவத்தைப் (surprise sprite) பெற விரும்பினால், இந்தப் பட்டனைச் சொடுக்க வேண்டும். இந்தப் பட்டனைச் சொடுக்கியவுடனே சீரற்ற முறையில் உருவம் stage இல் தோன்றும்.

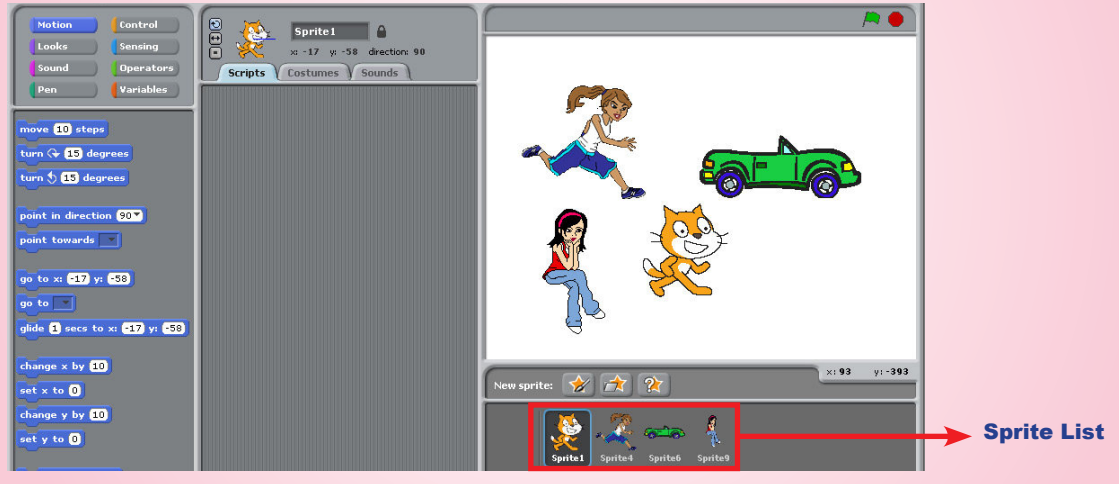

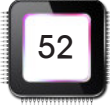

நாம் ஒவ்வொரு முறையும் புதிய Sprite ஐ உருவாக்கும்போது Sprite list பகுதியில் அதன் உருவங்கள் தோன்றும். அந்த உருவம் சூழலுக்கு ஏற்றவாறு இருக்க Sprite ஐ நம்மால் எந்தத் திசைக்கும் சுழல வைக்க முடியும்.

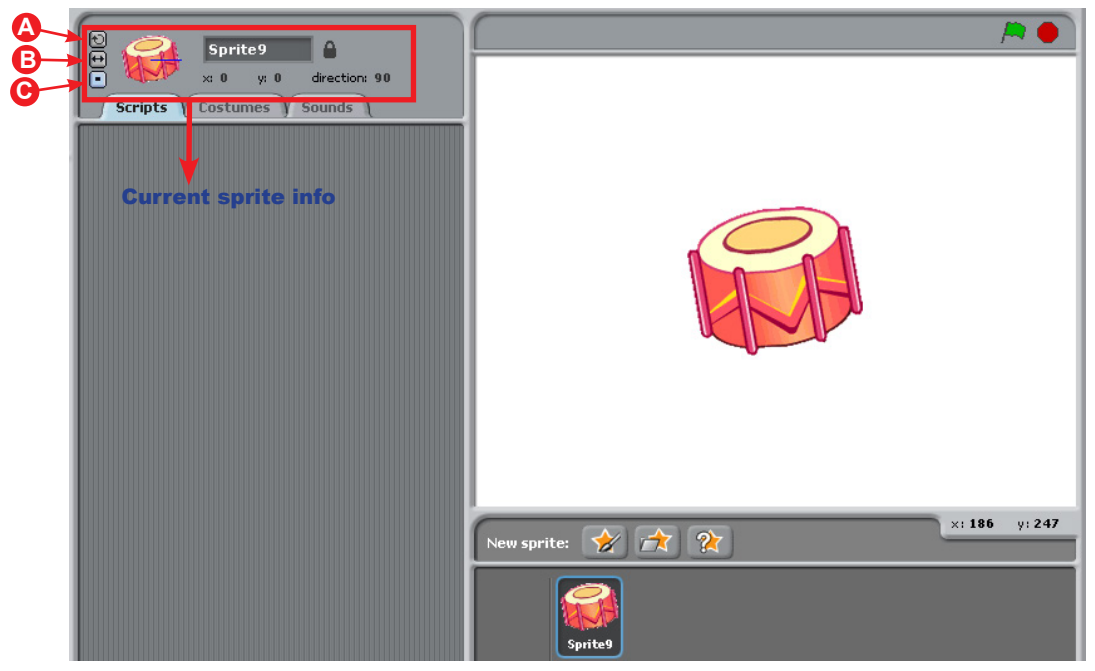

drum ஐ சொடுக்கியவுடன் அவ்வுருவம் Current sprite info என்று குறிப்பிட்ட இடத்தில் தோன்றும்.

- **A** Can rotate (சுழற்ற முடியும்)
- **B** Only face left-right (இடது வலது புறம் மட்டும் திரும்பும்)

O Don't rotate (எத்திசைக்கும் சுழலக் கூடாது)

அப்படித் தெரிவு செய்யப்பட்ட sprite வேண்டாத நிலை ஏற்பட்டால் 'tool bar' க்குச் <mark>ி இ</mark>என்ற பட்டனைச் சொடுக்கிய பிறகு தேவையில்லாத அல்லது அழிக்க சென்று வேண்டிய Sprite மேல் சொடுக்கினால் அ.்.து அழிந்துவிடும்.

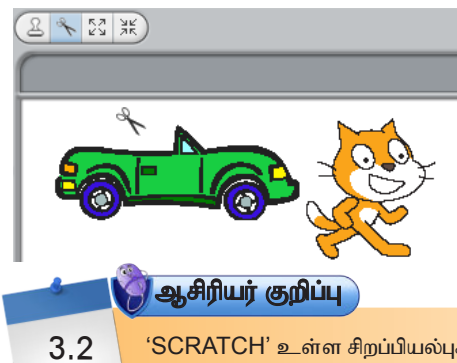

கத்தரிக்கோல் போன்ற இப்பட்டனைச் சொடுக்கி பூனை உருவத்தின் மேல் வைத்துச் சொடுக்கினால், பூனையின் உருவம் அழிந்துவிடும்.

'SCRATCH' உள்ள சிறப்பியல்புகளின் பயனைப் பற்றி விளக்கம் கொடுத்தல்.

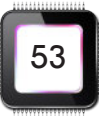

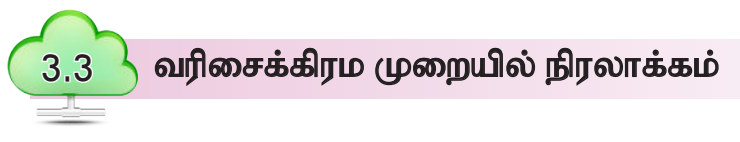

கடந்த பாடத்தில் SCRATCH 1.4 நிரலியைத் திறக்கும் முறையையும் அதிலுள்ள சிறப்பியல்புகளையும் கண்டோம். இப்பாடத்தில் சிறப்பியல்புகளைப் பயன்படுத்தி உருவங்களை நகர்த்துதல், ஒலியையும் உரையாடலையும் புகுத்துவதைப் பற்றி பார்ப்போம்.

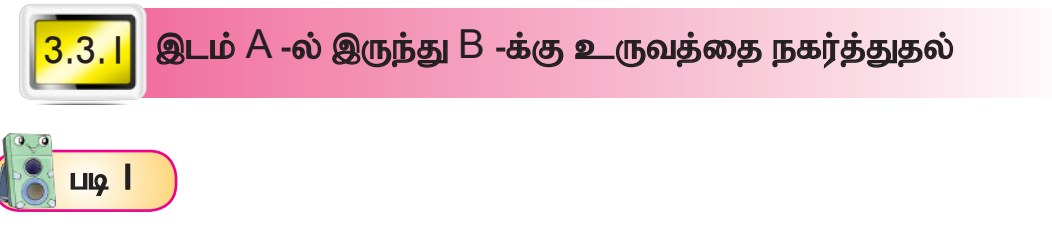

படம் | இல் உள்ளது போல் SCRATCH நிரலியைத் திறக்கவும். Stage பகுதியில் வேண்டிய உருவத்தைத் தெரிவு செய்து கொள்ளவும்.

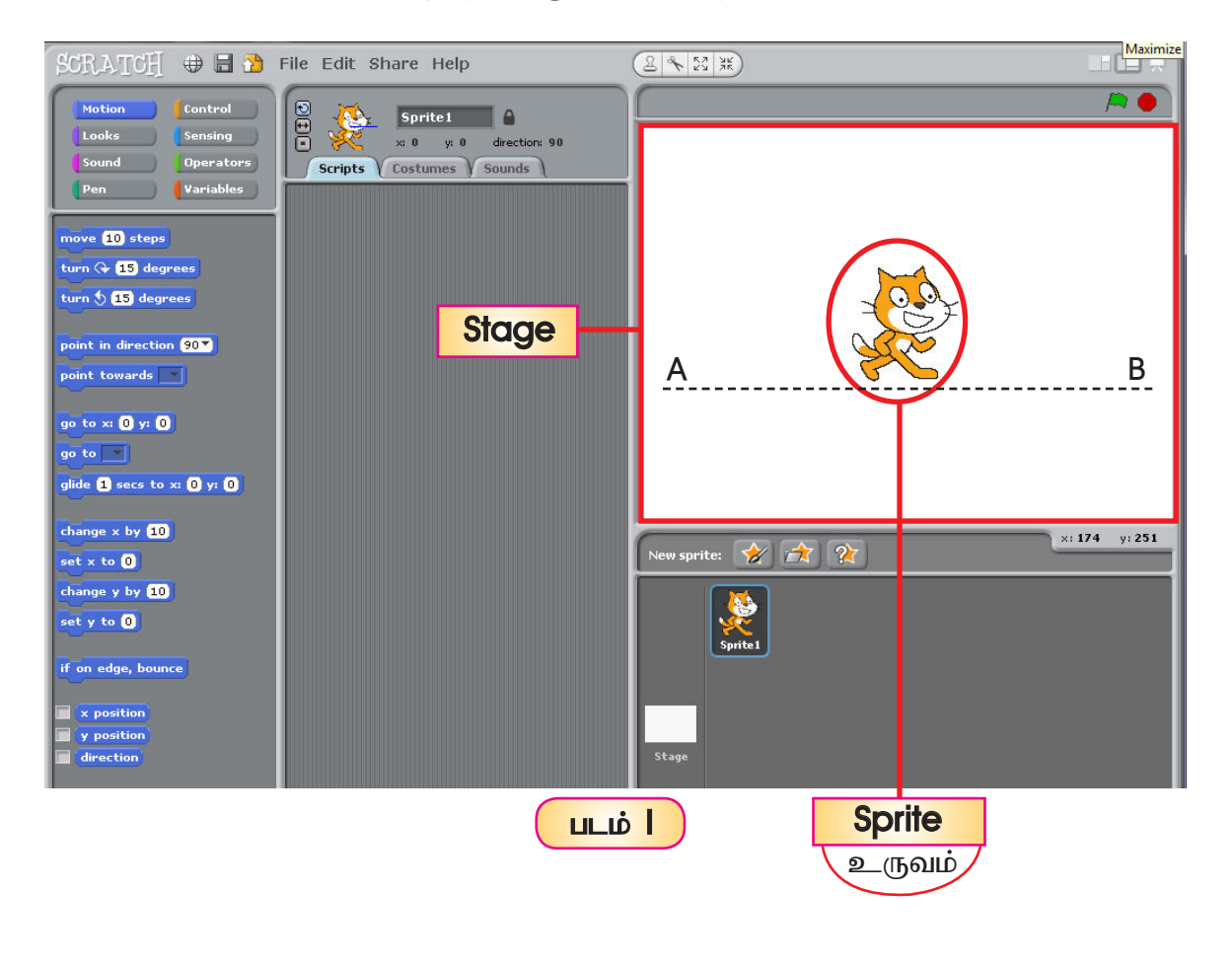

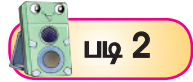

படம் 2இல் உள்ளது போல blocks palette இல் உள்ள move என்கிற நிரல்மொழியை script area வுக்குள் இழுத்து வைக்கவும்.

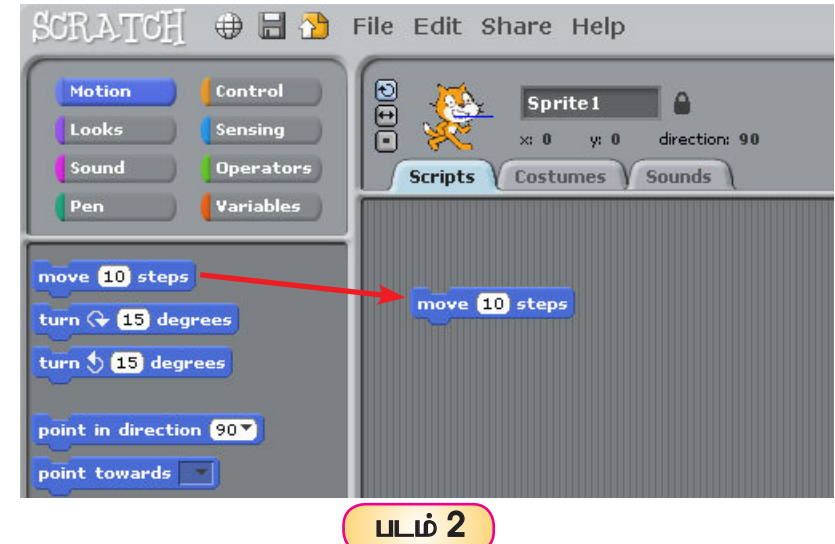

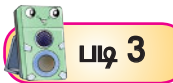

படம் 3 இல் உள்ளது போல script area வில் இருக்கும் move நிரல்மொழியை இருமுறை சொடுக்கினால் stage இல் உள்ள உருவம் நகரும். ஓர் இடத்திலிருந்து மற்றோர் இடத்திற்கு நகரும் முறையைக் கீழே உள்ள படம் காட்டுகிறது.

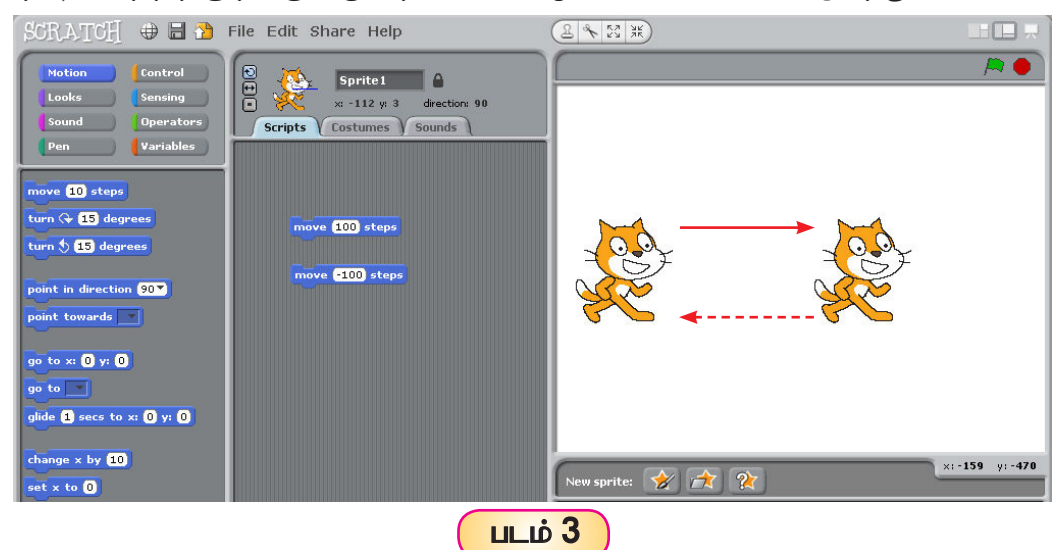

- l. முதல் move எனும் நிரல்மொழியில் நகரக்கூடிய எண்ணிக்கையை 100 என்று தட்டச்சு செய்யவும். நிரல்மொழியைச் சொடுக்கினால் உருவம் முன்னோக்கி நகரும்.
- 2. இரண்டாவது 'move' எனும் நிரல்மொழியில் நகரக்கூடிய எண்ணிக்கையை I00 என்று தட்டச்சு செய்யவும். நிரல்மொழியைச் சொடுக்கினால் உருவம் பின்னோக்கி நகரும்.

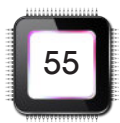

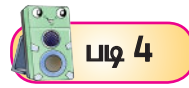

ஓர் இடத்திலிருந்து மற்றோர் இடத்திற்கு மாறுபட்ட வேகத்தில் நகர வைத்தல்.

i) move என்ற நிரல்மொழியில் move (200) steps |200|என்று தட்டச்சு செய்யவும்.

(200 என்று தட்டச்சு செய்வது, உருவத்தின் நகர்ச்சியைக் குறிப்பது)

ii) தொடர்ந்து, அதே move என்ற நிரல்மொழியைச் சொடுக்கி script area வில் இழுத்து வைக்கவும்.

 $-100$ நிரல்மொழியில் **move** -100 steps என்று தட்டச்சு செய்யவும்.

(-100 என்று தட்டச்சு செய்வது, உருவத்தின் நகர்ச்சி பின்னோக்கி செல்வதைக் குறிக்கும்)

- iii) பிறகு, control எனும் பட்டனைச் சொடுக்கி wait I secs நிரல்மொழியை இழுத்து மேற்கண்ட move என்ற நிரல்மொழிக்கு இடையில் வைக்கவும். (இம்மூன்று நிரல்மொழிகளும் சேர்ந்து இருக்க வேண்டும். இப்போது சொடுக்கினால் உருவம் முன் சென்று பிறகு பின்னோக்கி நகரும்.)
- உருவம் முன்னோக்கிச் செல்ல வேண்டுமானால் எண்ணுக்கு முன் எந்தக் 200 குறியீட்டையும் பயன்படுத்தக் கூடாது. எந்த அளவுக்கு முன்னேற வேண்டும் என்ற எண்ணை மட்டும் குறிப்பிட்டால் போதும்.
- உருவம் பின்னோக்கி செல்ல வேண்டுமானால் முதலில் (negative) என்று  $-100$ குறியிட்டப் பிறகு, நகரக்கூடிய steps எண்ணிக்கையைத் தட்டச்சு செய்ய வேண்டும்.

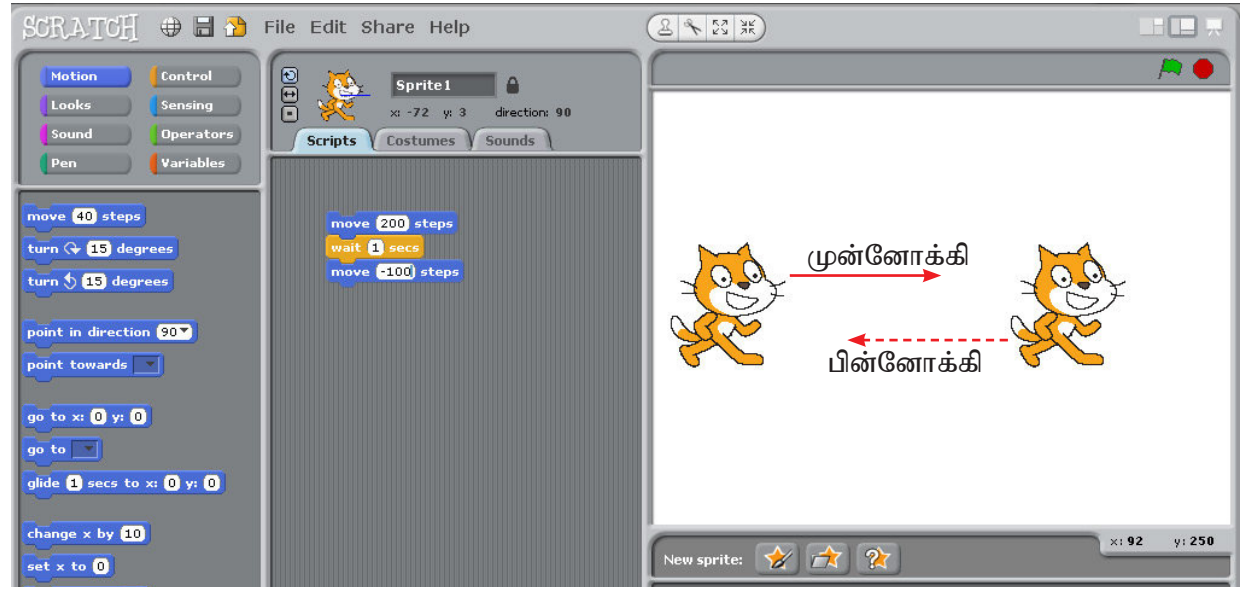

(iv) மேற்காணும் நடவடிக்கையை மாறுபட்ட வேகத்தில் செய்து பார்க்கவும்.

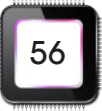

#### சரியான வசனத்தை அல்லது உரையைப் புகுத்துதல்  $3.3.2$

Stage இல் உருவாக்கி இருக்கும் உருவத்திற்கு வசனம் அல்லது  $Lig<sub>5</sub>$ 'உரையைப் புகுத்த முடியும்.

- I. Blocks Palette இன் மேல் உள்ள Looks என்ற பட்டனைச் சொடுக்கவும்.
- 2. Blocks Palette இன் கீழ்ப் பகுதியில் அதற்கான செயற்படிகள் தோன்றும்.
- 3. அதில் ண Fello! for 2 sec , என்ற நிரல்மொழியைச் சொடுக்கி Script Area வுக்கு இழுத்துச் செல்லவும்.
- 4. க<mark>ு ஈஙணைகள் வேலை என்று மேலும் சில சொல்லைத் தட்டச்சு செய்யலாம்.</mark>
- 5. பிறகு <mark>கூ Hello Ramani! for 2 secs</mark> என்ற நிரல்மொழியை இருமுறை சொடுக்கினால் உருவத்தின் பக்கத்தில் [ Hello Ramani! ] என்ற உரைக் குமிழ் தோன்றும்.
- 6. ஆங்கிலம் அல்லது மலாய்மொழியில் உரைக் குமிழைத் தட்டச்சு செய்ய முடியும். தமிழில் தட்டச்சு செய்ய இயலாது.
- 7. மேலும், நாம் உரையைச் சேர்க்க விரும்பினால், மேலே குறிப்பிட்டதுபோல say Hello! for 2 secs என்ற நிரல்மொழியைச் சொடுக்கி SCript area வுக்கு இழுத்துச் சென்று விடவும். <mark>க்ல Hello Ramani! for (2</mark> secs) இந்நிரல்மொழியை say Wait for me.. for 2 secs

இருமுறை சொடுக்கினால், இரண்டு உரைக் குமிழ்களும் அவற்றின் வினாடிக்கேற்ப தாமதப்படுத்தித் தோன்றும்.

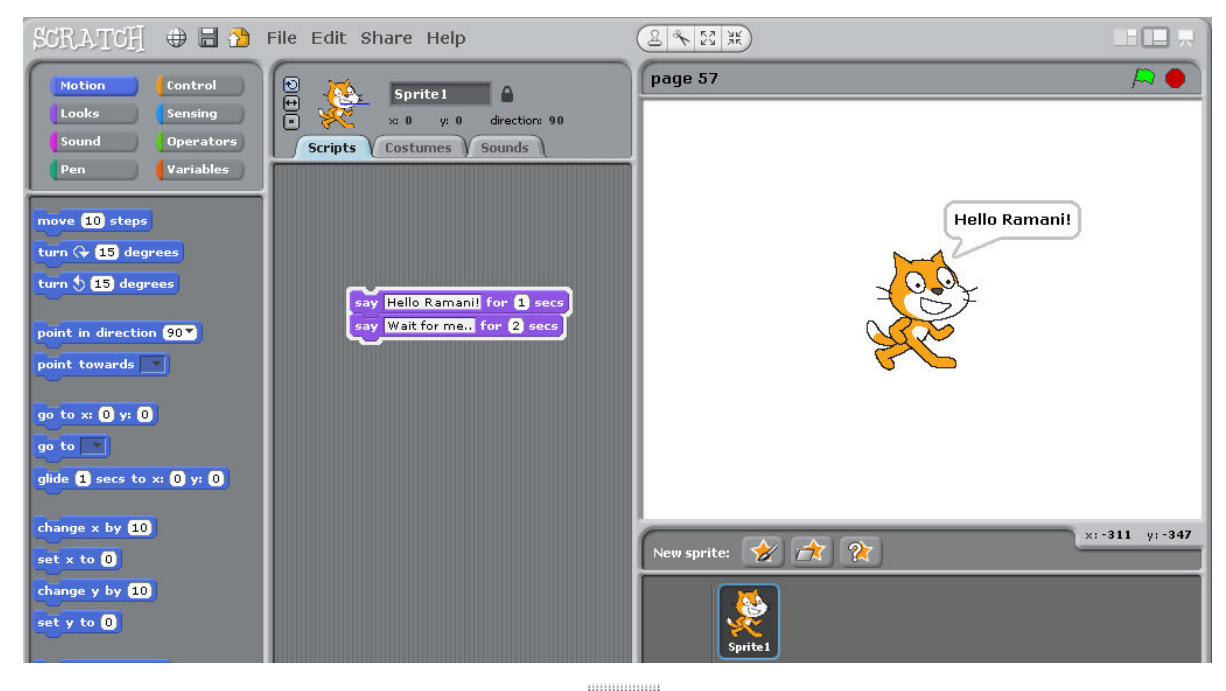

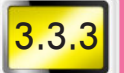

## உருவத்திற்கு ஏற்ற சரியான ஒலியைப் புகுத்துதல்

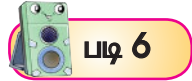

உருவமும் அதற்கேற்ற வசனமும் புகுத்திய பிறகு சரியான ஒலியையும் சேர்க்கலாம்.

- I. Blocks Palette இன் மேல் பகுதியில் உள்ள sound என்ற பட்டனைச் சொடுக்கவும்.
- 2. Blocks Palette இன் கீழ்ப் பகுதியில் அதற்கான ஒலிச் செயல்படிகள் தோன்றும்.
- 3. அதில் play sound meew v என்ற நிரல்மொழியைச் சொடுக்கி Script Area வுக்கு நகர்த்திச் செல்லவும்.
- <mark>4. ஸுடீ 10 steps</mark> என்ற நிரல்மொழியின்கீழ் வைக்கவும்.
- 5. பிறகு **Play sound meew & என்ற நிரல்மொழியை** இருமுறை சொடுக்கினால் ஒலியோடு நகர்ச்சி இருக்கும்.

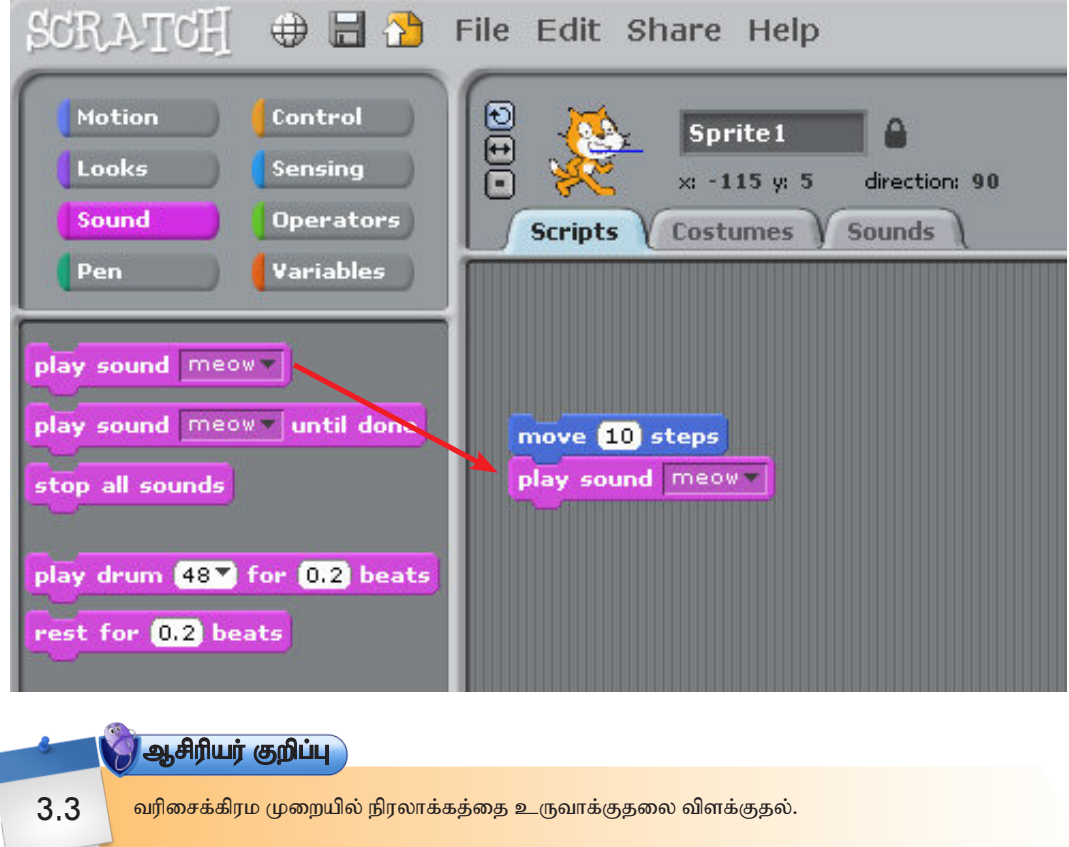

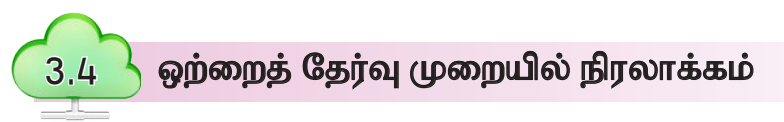

இதுவரை நாம் SCRATCH இல் உருவத்தைச் சேர்த்தல், நகர்த்துதல், ஒலியையும் உரையையும் புகுத்துதல் மற்றும் புதிய உருவத்தைப் புகுத்தும் முறைகளைப் படித்தோம். இதன் அடிப்படையில் மாணவர்களின் அறிவத் திறன் மற்றும் பத்தாக்கச் சிந்தனைக்கு ஏற்றவாறு புதிய திட்டத்தை உருவாக்க முடியும்.

தொடர்ந்து மாணவர்களுக்கு உதவும் வகையில் உருவத்தைச் சீரற்ற முறையில் நகர்த்தவும் உருவத்திற்கு ஏற்ற உரை மற்றும் ஒலியை எழுப்பச் செய்யும் முறையையும் காண்போம்.

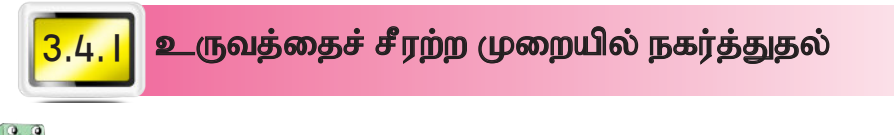

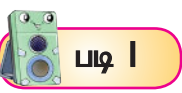

முதலில் blocks palette எனும் பகுதியில் motion என்ற பட்டனைச் சொடுக்கவும்.

பிறகு, அப்பகுதியில் தோன்றும் <mark>எங்க இச்சக் கல் கல்</mark> குறி எனும் நிரல்மொழியை இமுக்கு Script Area வில் வைக்கவும். அவ்வேளையில் உருவக்கின் ஆரம்ப நிலை உறுதி செய்து கொள்ளவும்.

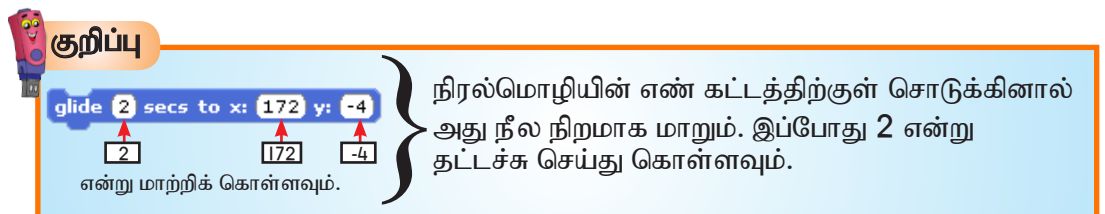

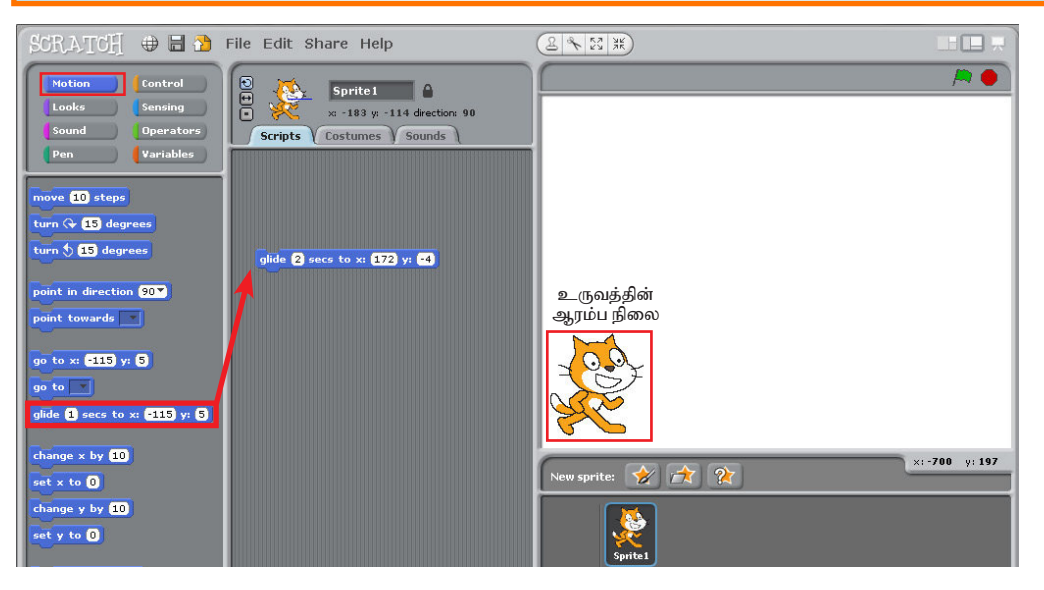

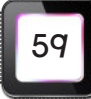

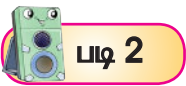

தொடர்ந்து Blocks Palette ல் point in direction 90 ] எனும் நிரல்மொழியை இழுத்து SCript area வுக்குக் கொண்டு செல்லவும். முதலில் வைத்த glide 2 secs to x: 172 y: 4 நிரல்மொழியின்கீழ் இத்தொகுதியை வைக்கவும்.

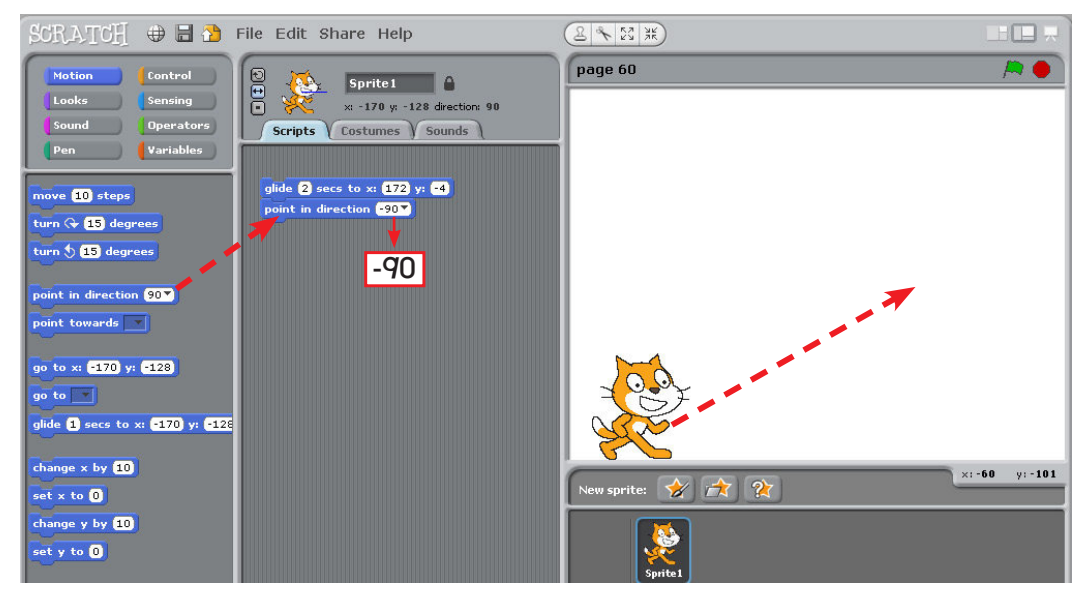

இப்போது ஒரு முறை நிரல்மொழியைச் சொடுக்கியவுடன் உருவம் மேல் நோக்கிச் சென்று தலைக்கீழாக மாறும்.

பூனை உருவம் திரும்பவும் பின்னோக்கிப் பார்க்கும் வகையில் திசையை மாற்ற வேண்டும். அதன் படிநிலையைக் கீழே உள்ள படத்தில் உள்ளது போன்று செய்யவும்.

- 1) point in direction [-90 ] தொகுதியை இழுத்து வைத்தவுடன், உருவச் சுழற்சி (முறை (sprite rotation style) பகுதியில் (+) பட்டனைப் பார்க்கவும்.
- 2) <u>(+) என்ற பட்ட</u>னைச் சொடுக்கவும். உருவம் இடது பக்கம் பார்க்கும் வண்ணம் திரும்பும்.
- 3) இந்தப் பட்டனை நம்முடைய உபயோகத்திற்கேற்ப உருவத்தை இடது அல்லது வலது பக்கம் திருப்பப் பயன்படுத்தலாம்.

பிறகு

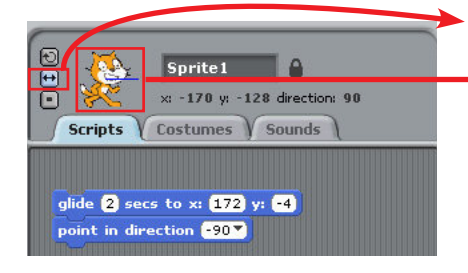

(↔) என்ற பட்டனைச் சொடுக்கவும்.

| உருவத்தைச் சொடுக்கிப்

பார்க்கும் திசையை மாற்றவும். இதில் பூனை உருவத்தை இடது அல்லது வலது பக்கம் மட்டுமே நகர்த்த இயலும்.

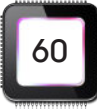

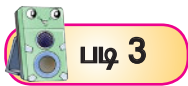

அடுத்து உருவத்தை வேறு திசைக்கு அல்லது இருந்த இடத்திற்கே நகர்த்துவோம். முதலில் முன்னோக்கி இருந்த உருவத்தைப் பின்னோக்கித் திரும்ப வைத்துவிட்டோம். தொடர்ந்து வெட்டை கண்டிய பிரில்மொழியை மறுமுறை blocks palette இல் இருந்து இழுத்து point in direction [-907] கீழ் வைக்கவும். அந்நிரல்மொழியில் |x: [-170] y: [-128] என்று மாற்றிக் கொள்ளவும். தொடர்ந்து <mark>point in direction ( 90 °</mark> நிரல்மொழியை இழுத்து வைக்கவும்.

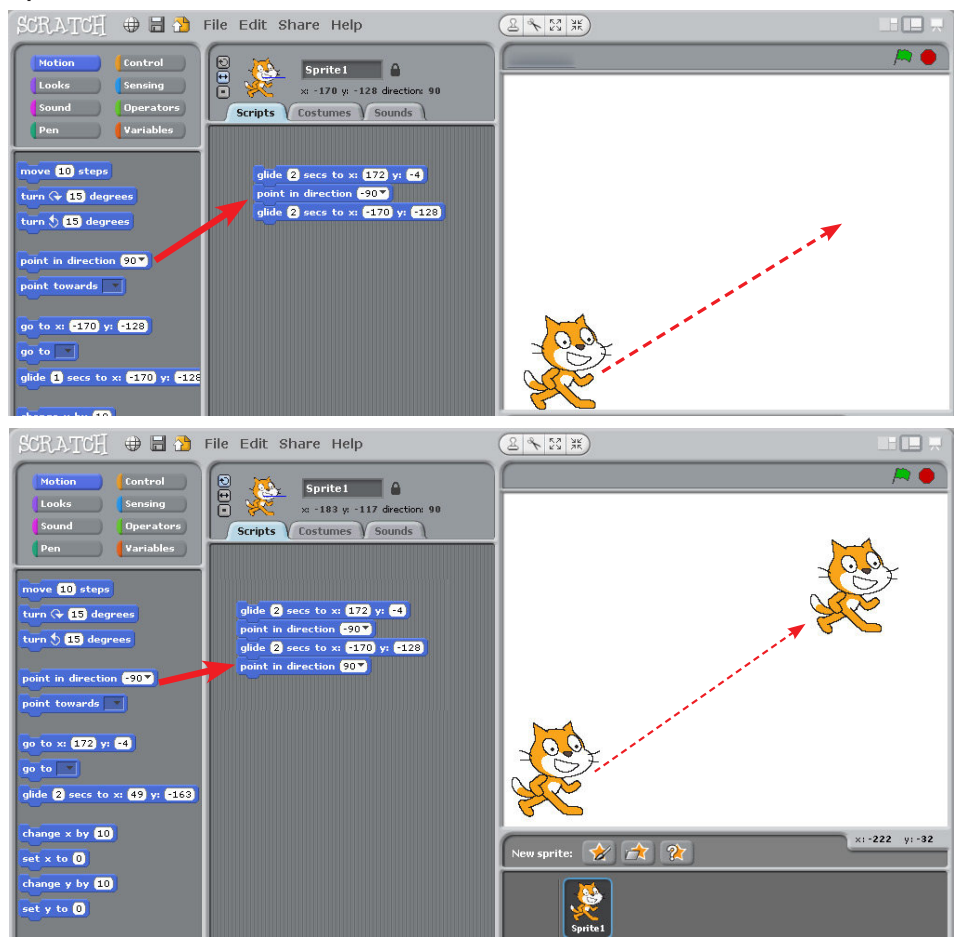

இந்த இரண்டு நடவடிக்கைகளையும் செய்து முடித்தவுடன் Script area வில் உள்ள ஒட்டு மொத்த நிரல்மொழியை ஒரு முறை சொடுக்கவும். உருவம் மேல் நோக்கிச் சென்று, திரும்பி கீழே நகர்ந்து சென்று நிற்கும்.

தொடர்ந்து, இந்த SCRATCH project-ஐ சேமித்து வைக்கவும்.

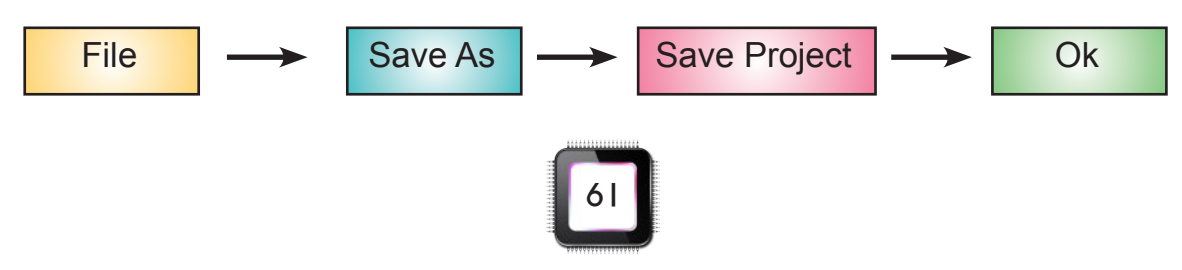

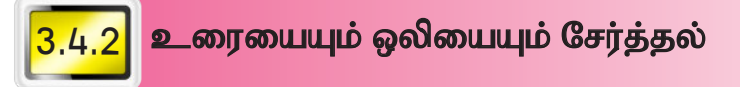

நாம் கடந்த பாடத்தில் சீரற்ற நிலையில் உருவம் நகர்வதைச் செய்தோம். அதே பனுவலைக் கொண்டு உரை மற்றும் ஒலியைச் சேர்க்கும் முறையைக் காணலாம். கடந்த பாடத்தில் சேமித்து வைத்த கோப்பில் இருந்து SCRATCH project என்ற தலைப்பைக் கொண்ட பகுதியை இருமுறை சொடுக்கவும். கீழ் உள்ள படக் காட்சி தோன்றும்.

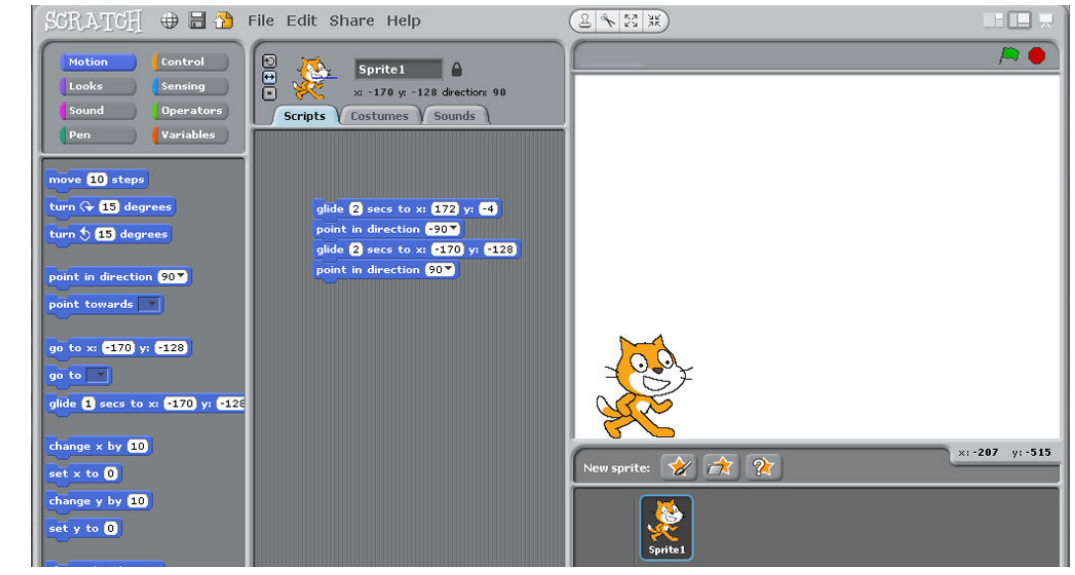

**Lil**q |

Blocks Palette இல் உள்ள || sound பட்டனைச் சொடுக்கவும். அப்பகுதியின்

play sound meew whith done என்ற நிரல்மொழியைச் சொடுக்கி 'Script Area' வுக்கு இழுத்துச் சென்று <mark>point in direction [-90 ]</mark> என்ற நிரல்மொழியின்கீழ் வைக்கவும்.

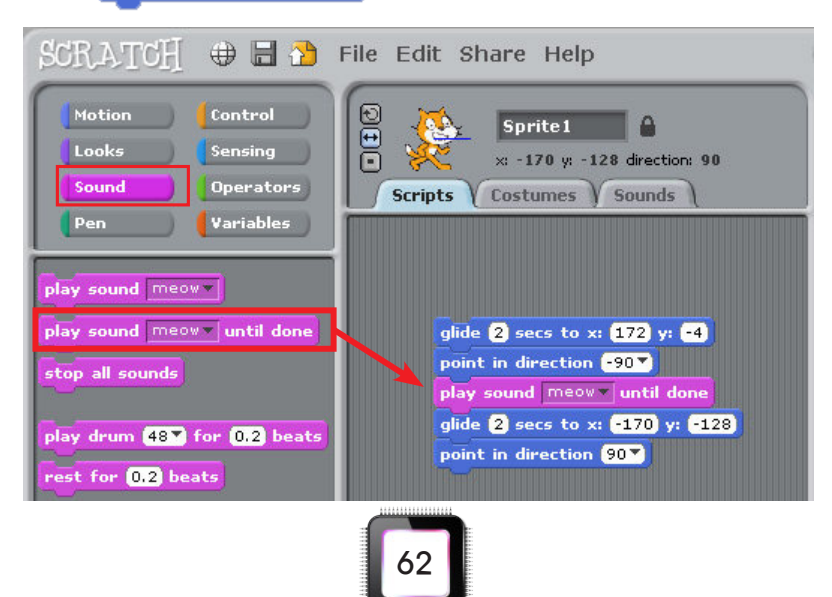

இப்போது இழுத்து வைக்கப்பட்ட நிரல்மொழியில் ஏற்ற ஒலியைப் புகுத்த வேண்டும். ஆகையால், SCript area வில் உள்ள <mark>( <sup>Sounds</sup> )</mark> என்ற பகுதியைச் சொடுக்கவும். அதில் Im

 $Lilq2$ 

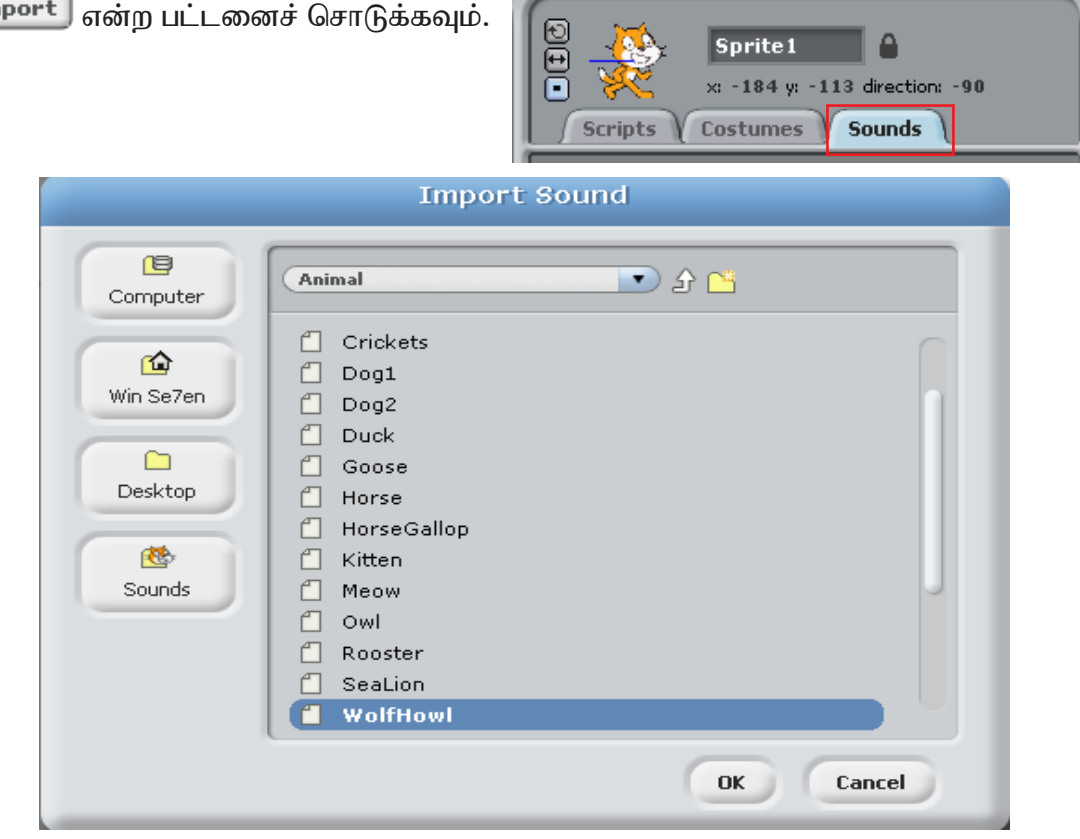

இதுபோன்ற படக்காட்சி தோன்றும். இதில் நமக்குத் தேவையான ஒலியைத் தெரிவு

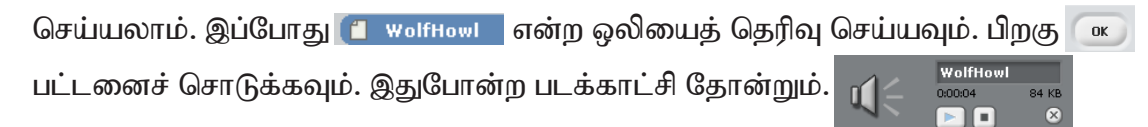

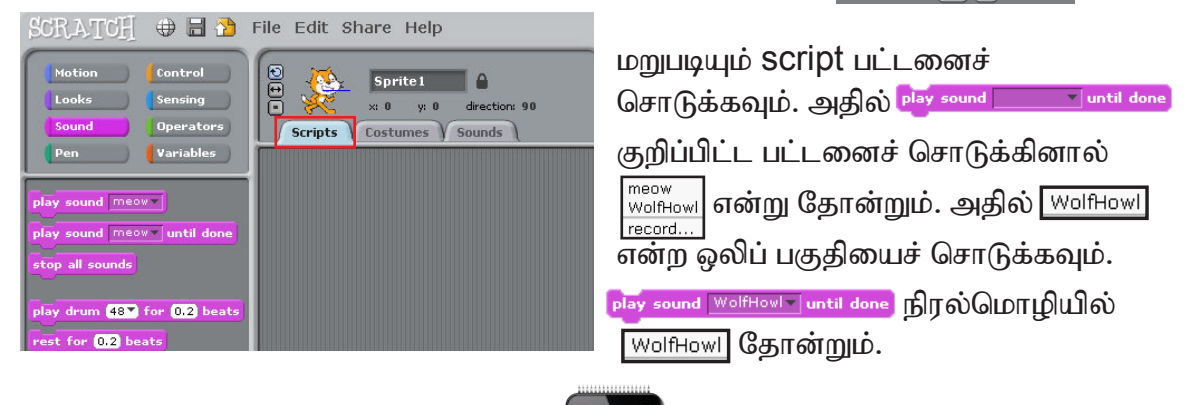

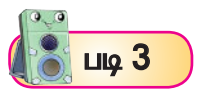

தொடர்ந்து, நாம் உரையை இணைக்கலாம். எந்தச் சூழலில் உரைக் குமிழ் தோன்ற வேண்டும் என்பதை உறுதி செய்து கொள்ள வேண்டும்.

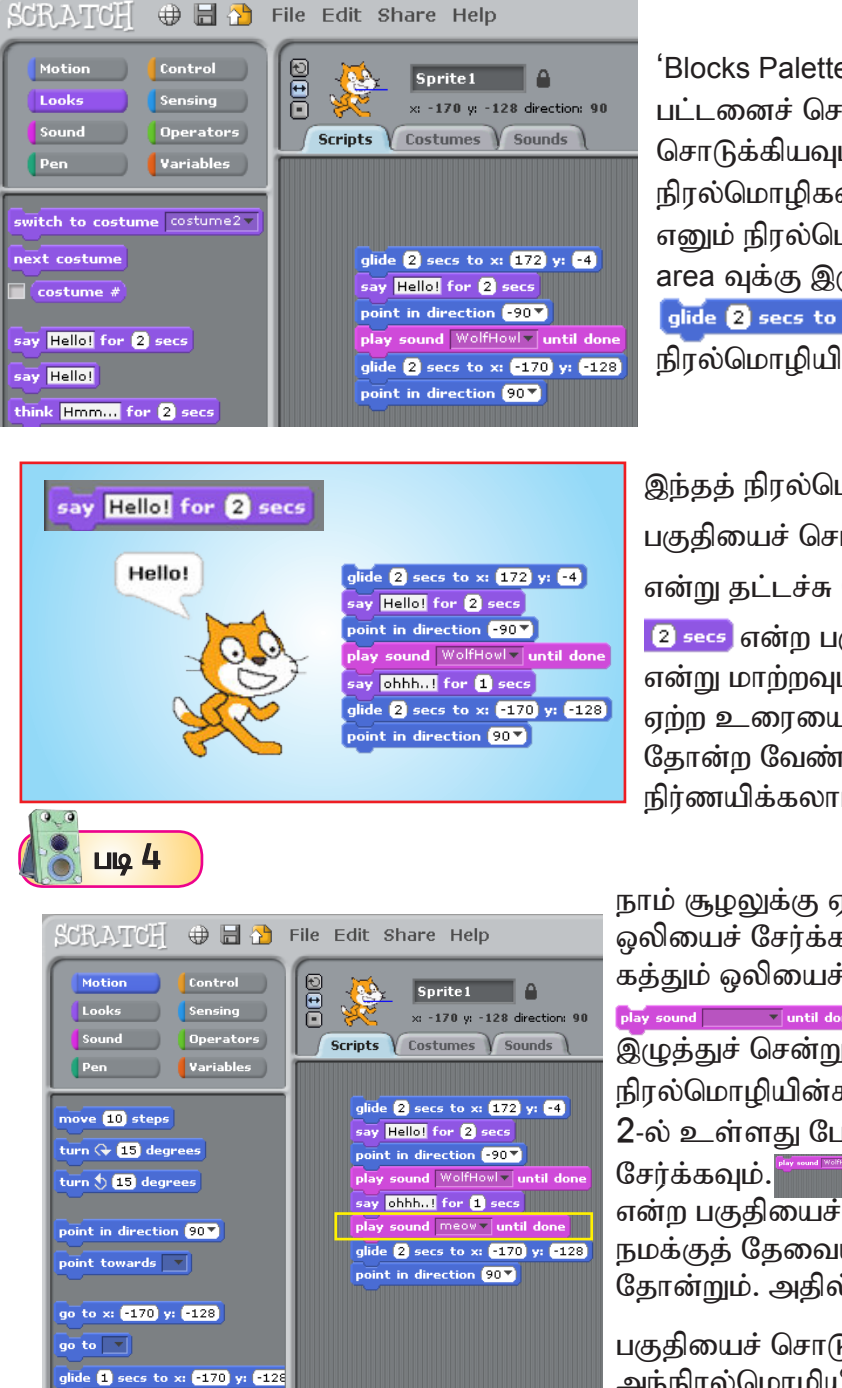

'Blocks Palette' இல் Looks என்ற பட்டனைச் சொடுக்கவும். சொடுக்கியவுடன் கீழ்க்காணும் நிரல்மொழிகளில் <u>say Hello!</u> for 2 secs எனும் நிரல்மொழியைச் சொடுக்கி script area வுக்கு இழுத்துச் செல்லவும். அங்கு glide 2 secs to x: 172 y: -4 660m நிரல்மொழியின்கீழ் வைக்கவும்.

<u>இந்தத் நிரல்மொழியில் ணங்கியை என்ற</u> பகுதியைச் சொடுக்கி <sub>எல்</sub> Ohhh....!! என்று தட்டச்சு செய்யவும். பிறகு 2 secs என்ற பகுதியில் 1 secs

என்று மாற்றவும். இதன்வழி சூழலுக்கு ஏற்ற உரையையும் அவ்வுரைக் குமிழ் தோன்ற வேண்டிய நேரத்தையும் நாம் நிர்ணயிக்கலாம்.

நாம் சூழலுக்கு ஏற்றபடி மேலும் கூடுதல் ஒலியைச் சேர்க்கலாம். இப்போது பூனை கத்தும் ஒலியைச் சேர்க்கலாம். <mark>நிக்</mark>y sound <del>பட சமுகம்! done.</del> என்ற நிரல்மொழியை இழுத்துச் சென்று <sub>say ohhh..!</sub> for 1 secs என்ற நிரல்மொழியின்கீழ் வைக்கவும். படி 2-ல் உள்ளது போல் meow சத்தத்தைச் **<u> சேர்க்கவும். www.websites workers</u>** என்ற பகுதியைச் சொடுக்கியவுடன் நமக்குத் தேவையான ஒலிக் கோப்பு தோன்றும். அதில் என்ற பகுதியைச் சொடுக்கினால் பூனையின் ஒலி அந்நிரல்மொழியில் சேர்ந்துவிடும்.

இப்போது முழுமையாக எல்லா நடவடிக்கையையும் செய்து முடித்துவிட்டோம். பூனையும் கீழ்க்காணும் படத்தில் உள்ளதுபோல ஆரம்ப நிலையில் இருக்கும்.

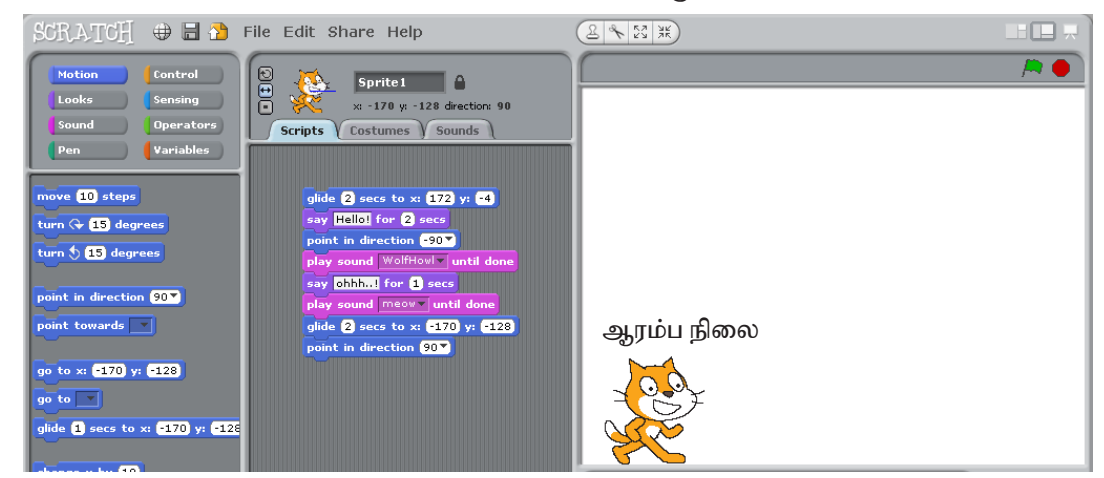

Script area வில் உள்ள ஒட்டுமொத்த நிரல்மொழியைச் சொடுக்கினால் நாம் இதுவரை செய்த பணியின் முடிவைக் காணலாம்.

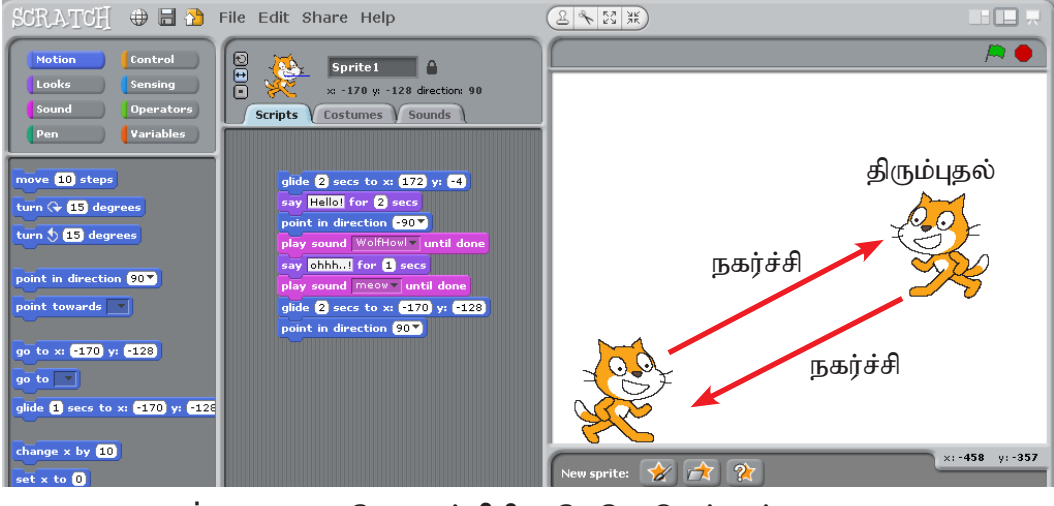

- பூனை நேராகச் சிறிது மேலே செல்லும்.  $\ddot{\mathbf{I}}$
- ii) Hello என்ற உரைக்குமிழ் தோன்றும்.
- iii) பூனை திரும்பும்.
- IV) WolfHowl என்ற சத்தம் கேட்கும்.
- ohhh..!! என்ற உரைக்குமிழ் தோன்றும்.  $V)$
- Vİ) பூனை 'மியாவ்' என்று கத்தும்.
- Vii) பிறகு, கீழ் நோக்கி ஓடி ஒளிந்து கொள்ளும்.

<mark>ூ</mark> ஆசிரியர் குறிப்பு

 $3.4$ 

செயல்நிரலை உருவாக்கும் முறையை அல்லது நடவடிக்கையை விளக்குதல்.

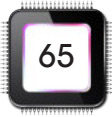

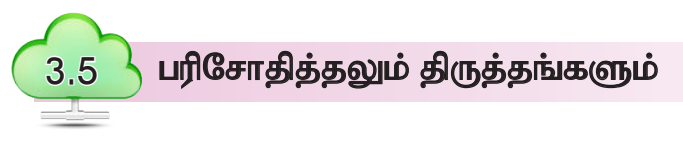

பாட இறுதியில் நாம் செய்த பணியைப் பரிசோதித்துப் பார்த்தோம். ஆனால்,<br>முழுமைபெற்ற பணியாக இல்லை. ஒரு முழுமையான நடவடிக்கையாக இருந்தால் அதற்குத் தொடக்கமும் முடிவும் உண்டு என்பதைக் கடந்த பாடங்களில் படித்துள்ளோம் அல்லவா!

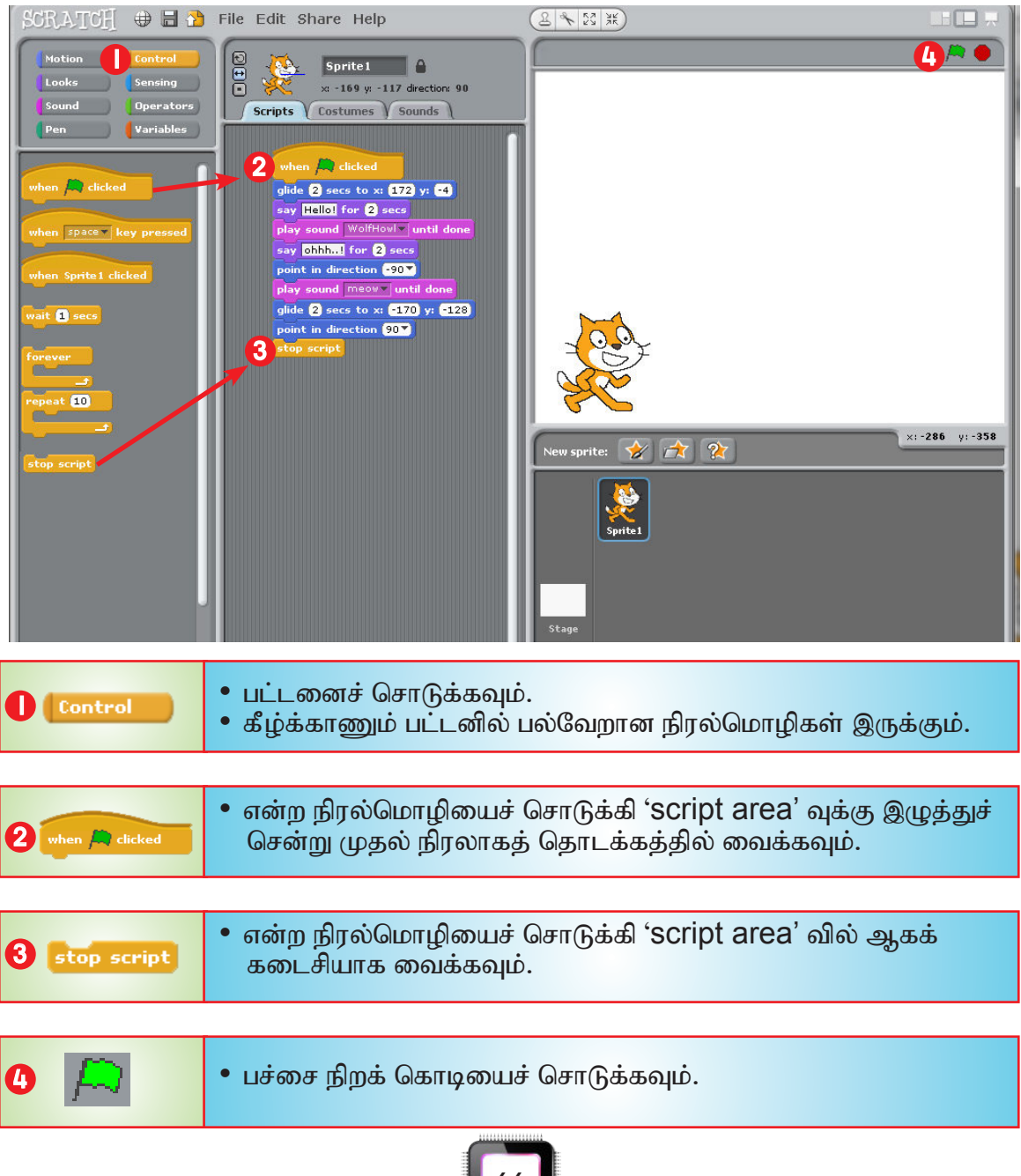

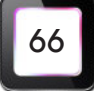
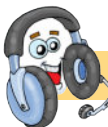

#### திருத்துதலும் மேம்படுத்தலும்

பச்சைக் கொடியைச் சொடுக்கியவுடன் பூனையின் உருவம் தொடங்கிய இடத்திற்கே சென்றடைகிறது. சில திருத்தங்கள் மூலம் நம்முடைய இந்தச் செயல்திட்டத்தைச் சீர்படுத்தவும் மேம்படுத்தவும் முடியும்.

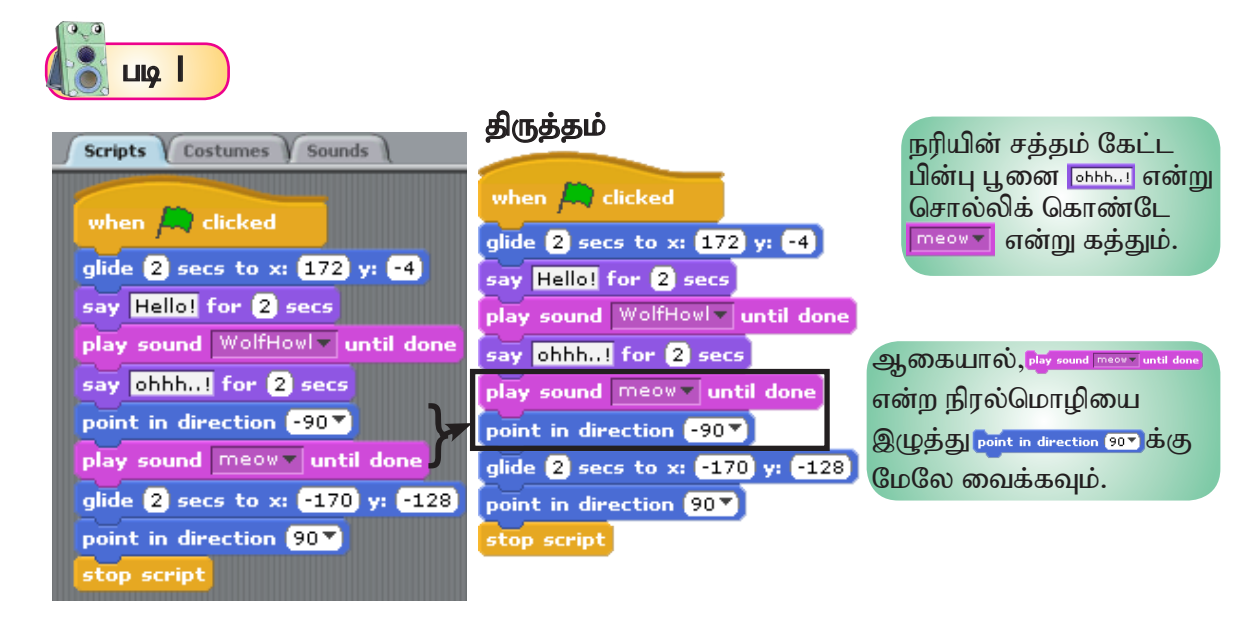

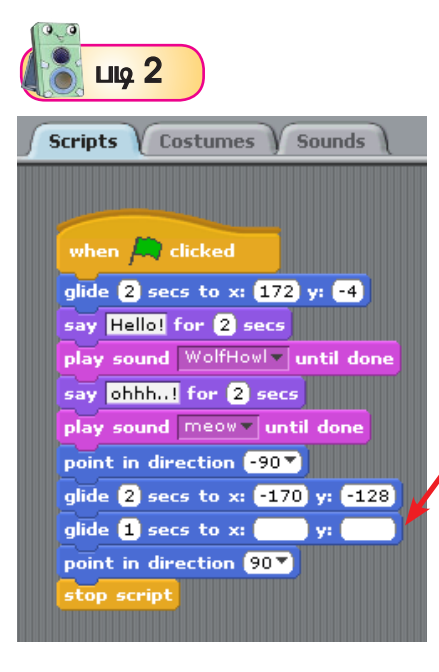

**Motion** | பட்டனைச் சொடுக்கி glide 1 secs to x: **-193** y: **-124** நிரல்மொழியை இழுத்து எட்டாவது நிரல்மொழியாகச் செருகவும். glide 1 secs to x: - 216 y: - 151 point in direction 90 stop script

இதன்மூலம் பூனை திரும்பவும் தொடக்க நிலைக்கே திரும்பம்.

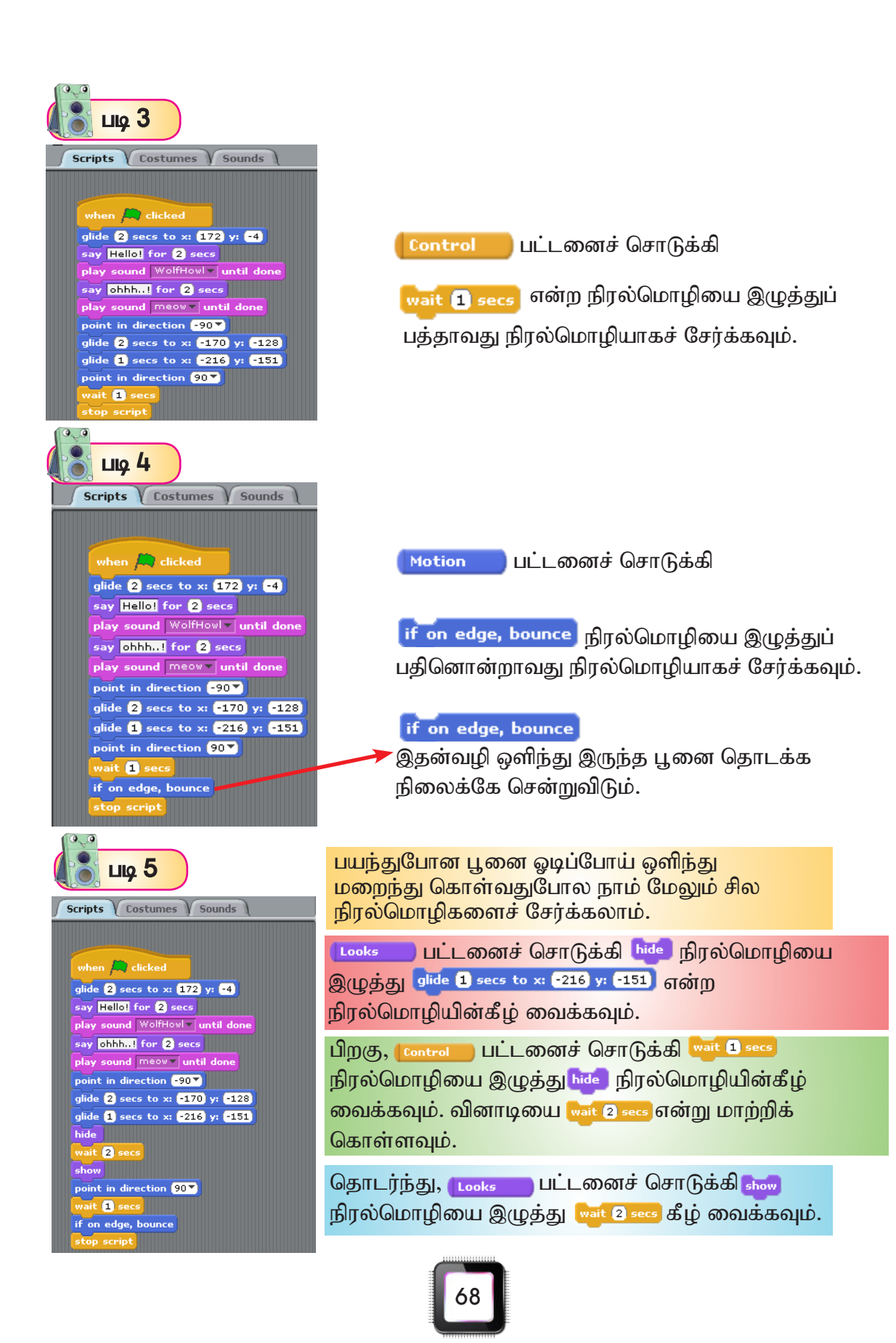

## <mark>செயல்திட்டத்தை மேம்படுத்துதல்</mark>

நாம் செய்த செயல்திட்டப் பணியின் பின்னணியில் சூழலுக்கு ஏற்ற படங்களைச் சேர்த்தால் சிறப்பாக இருக்கும். இதன்வழி நாம் செய்த பணி கவர்ச்சிகரமாக இருக்கும்.

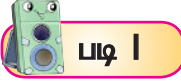

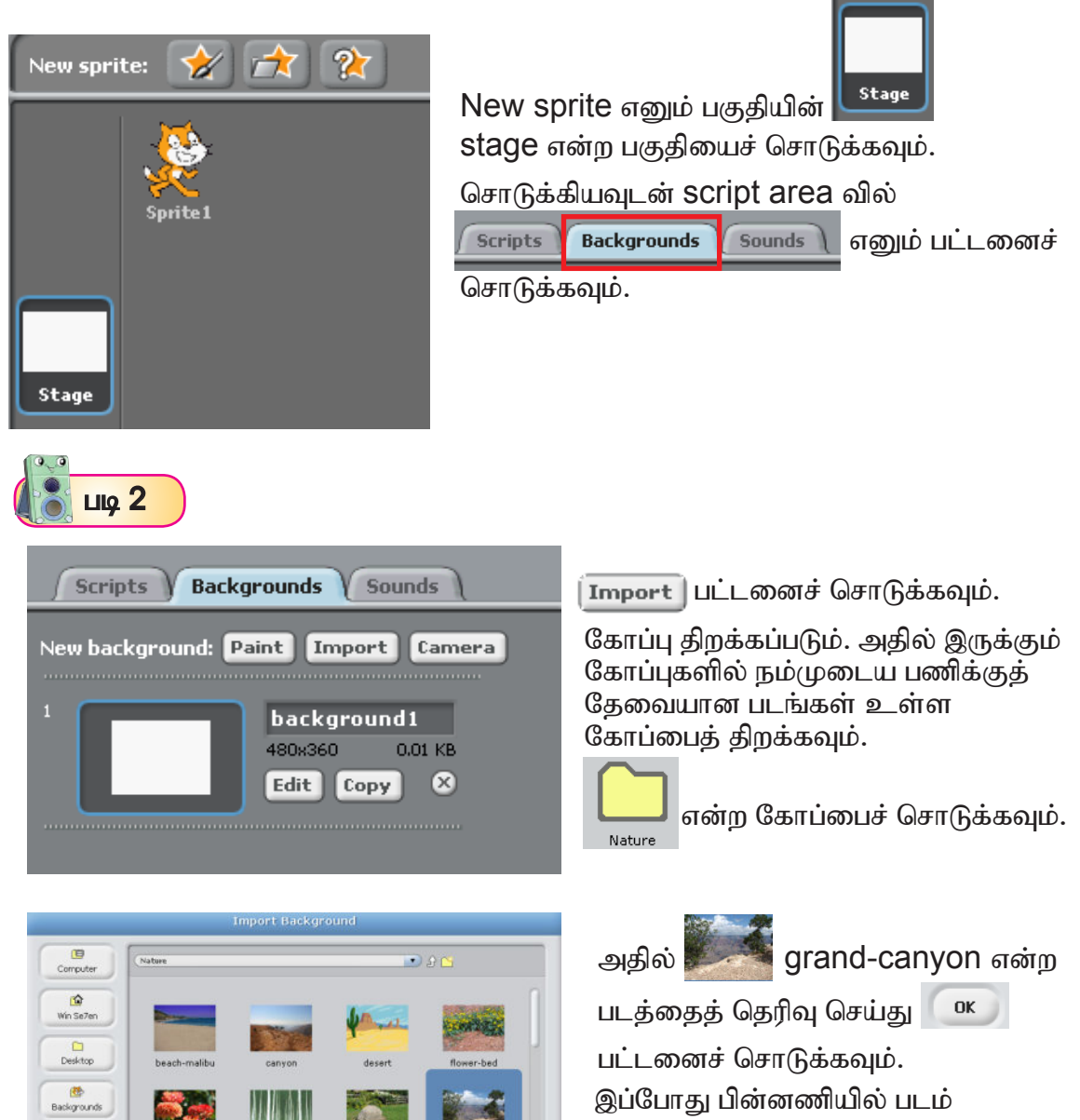

 $OK$   $Cancel$ 

சேர்க்கப்பட்டுவிட்டது.

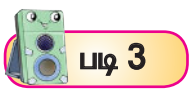

மேலும் சில தேவையான படங்கள் அல்லது உருவங்களைக் கூடுதலாக இணைக்கலாம். இதன்வழி நாம் செய்கின்ற இச்செயல்திட்டம் முழுமையாக இருக்கும்.

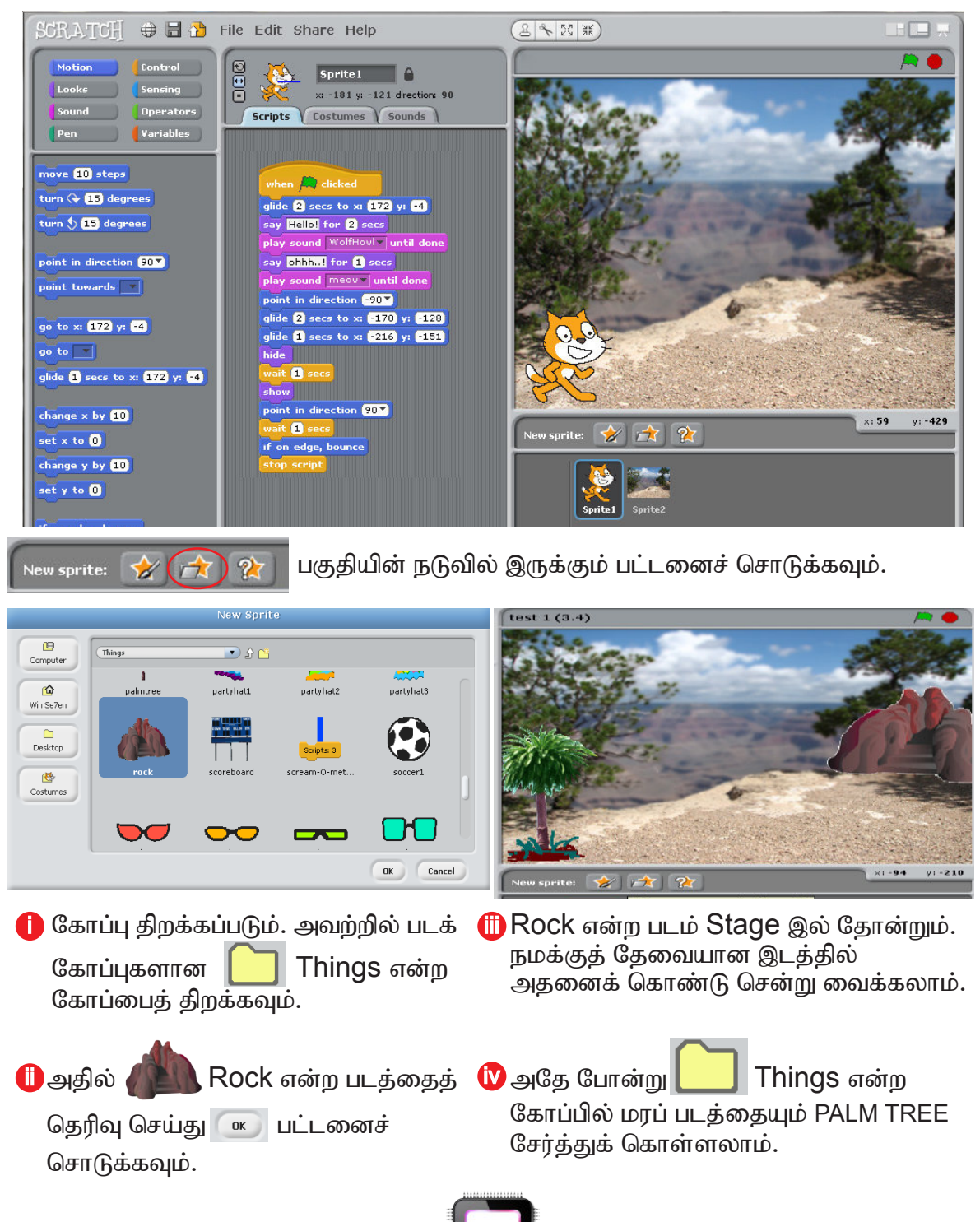

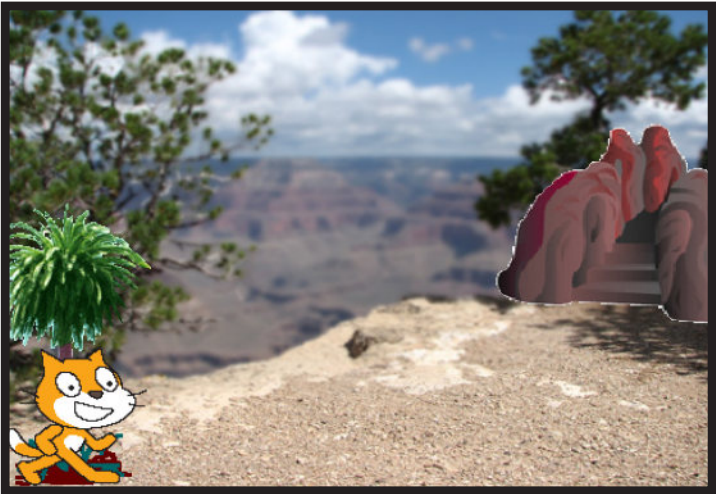

முழுமையான படம்

இப்படத்தில் இருப்பதுபோல நாம் செய்து முடித்துவிட்டு <mark>கி</mark> பச்சை நிறக் கொடியைச் சொடுக்கினால் பூனையின் நகர்ச்சிக்கும் பின்னணிப் படத்திற்கும் பொருந்தும் வகையில் அமைந்திருக்கும்.

இச்சூழலுக்குத் தேவையான படங்களை இணையத்தின்வழி பெற முடியும் என்பது உங்களுக்குத் தெரியும் அல்லவா? எடுத்துக்காட்டிற்கு, 'Google', 'Yahoo', 'Mozilla Firefox', மற்றும் பல தேடுபொறி மூலம் தட்டச்சு செய்து படங்களைப் பதிவிறக்கம் செய்யலாம்.

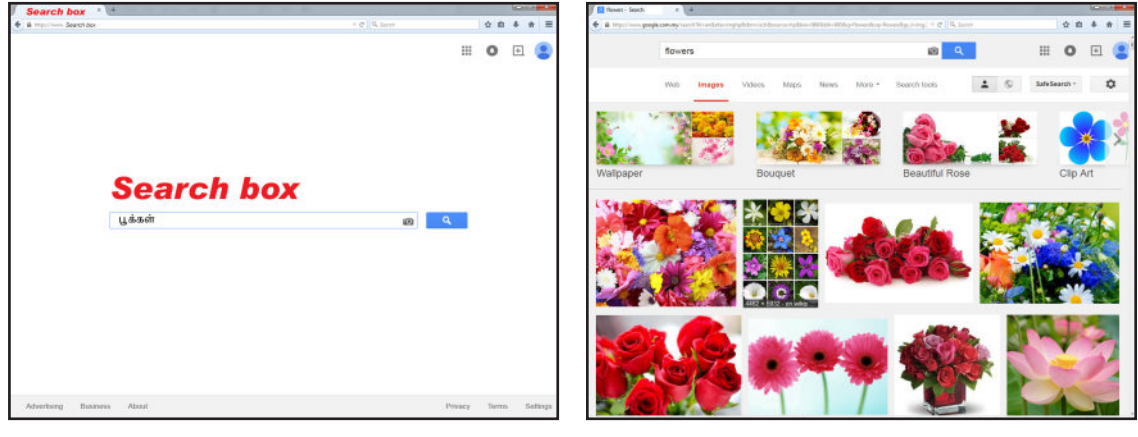

Search box இல் குறிப்பிட்ட அல்லது தேவைப்படுகின்ற படத்தின் பெயரைத் தட்டச்சு செய்ய வேண்டும் (தமிழிலும் ஆங்கிலத்திலும் தட்டச்சு செய்யலாம்.)

தொடர்பான படங்கள் நிறையவே தோன்றும். நமக்கு ஏதுவான படத்தின் மேல் சொடுக்கினால், படம் பெரியதாகத் தோன்றும். right click செய்து படத்தை save images as (சேமி) சொடுக்கிச் சேமிக்கலாம்.

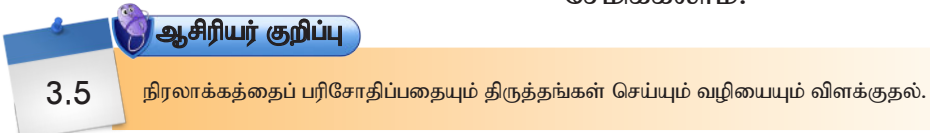

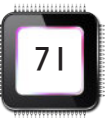

#### தகவல் தளம்

'SCRATCH' தொடர்பான சில தகவல்களைப் பெற கீழ்க்காணும் இணையத் தளங்களில் கிடைக்கப் பெறலாம்.

Scratch.mit.edu : SCRATCH க்கு முதன்மையான இணையத்தளம். இத்தளத்தின்வழி SCRATCH மென்பொருளை இலவசமாகப் பதிவிறக்கம் செய்யலாம். நாம் செய்யும் செயல்திட்டத்தையும் இத்தளத்தில் பதிவேற்றம் செய்யலாம்.

**2** scratch.ie : ஐரிஷ் (Irish) சார்ந்த இணையத் தளம் SCRATCH தொடர்பான மேல்விபரங்கள், தேசிய அளவிலான போட்டிகள் பற்றி இங்கே பெறலாம். இதில் மிகப் பெரிய அளவிலான சேமிப்புக் களஞ்சியம் உள்ளது. கற்பித்தலுக்கு வேண்டிய பயிற்றுத் துணைப் பொருள்களை இங்கே பெறலாம்.

**3** info.scratch.mit.edu/help: இங்குக் காணொளி (Video) தனிமுறைப் பயிற்சி வழிகாட்டல் உண்டு.

 $\bullet$  scratch.mit.edu/discuss/ : இத்தளத்தில் இணையச் சமுதாயத்தினர் தங்களின் அனுபவம், கதைகள், கருத்துப் பரிமாற்றம், கேள்வி பதில் மற்றும் புதிய பயனீட்டாளரைத் தேடுதல் ஆகியவற்றிற்குப் பயன்படுத்துகின்றனர்.

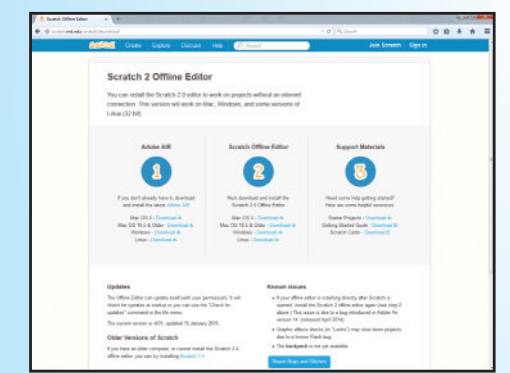

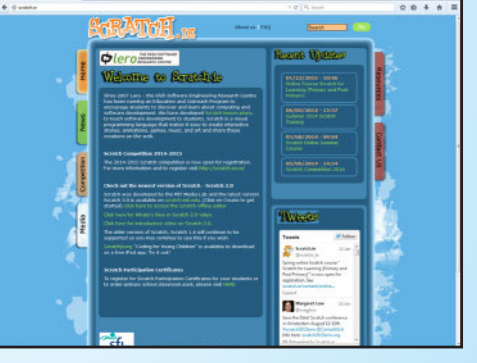

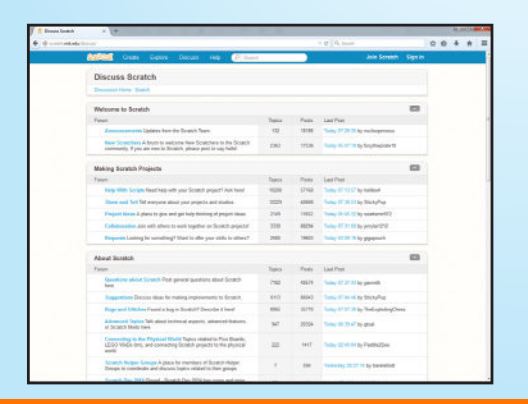

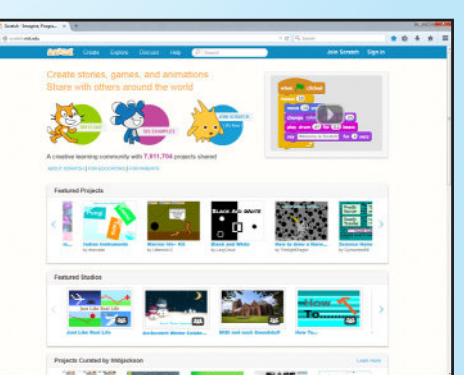

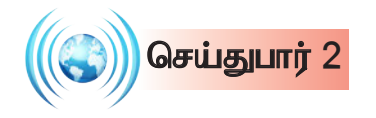

## I: Click on the cat in the sprite list Sprite list இல் உள்ள பூனையின்மீது சொடுக்கவும். : Drag out move 10 steps block Block palette இல் உள்ள move 10 steps ஐ இழுத்து வைக்கவும். : Double click on the block to see the cat move move (10 steps ஐ இருமுறை சொடுக்கவும். பூனையின் நகர்ச்சியைக் கவனிக்கவும். : Add a control block e.g when space key pressed. Now the cat will move when you press the space key. control block இல் உள்ள when space wee pressed என்ற நிரல்மொழியை script area வில் சேர்க்கவும். space key ஐ அழுத்தும்போது பூனை நகருவதைப் பார்க்கவும். : Experiment with other features in the Block Palette.

- Block Palette இல் உள்ள மேலும் சில சிறப்பியல்புகளைச் சோதித்துப் பார்க்கவும்.
- 2 : கீழ்க்காணும் நிரலைச் செய்து பார்க்கவும். பிறகு, ஆசிரியரிடம் இதன் நடைமுறையை விளக்கவும்.

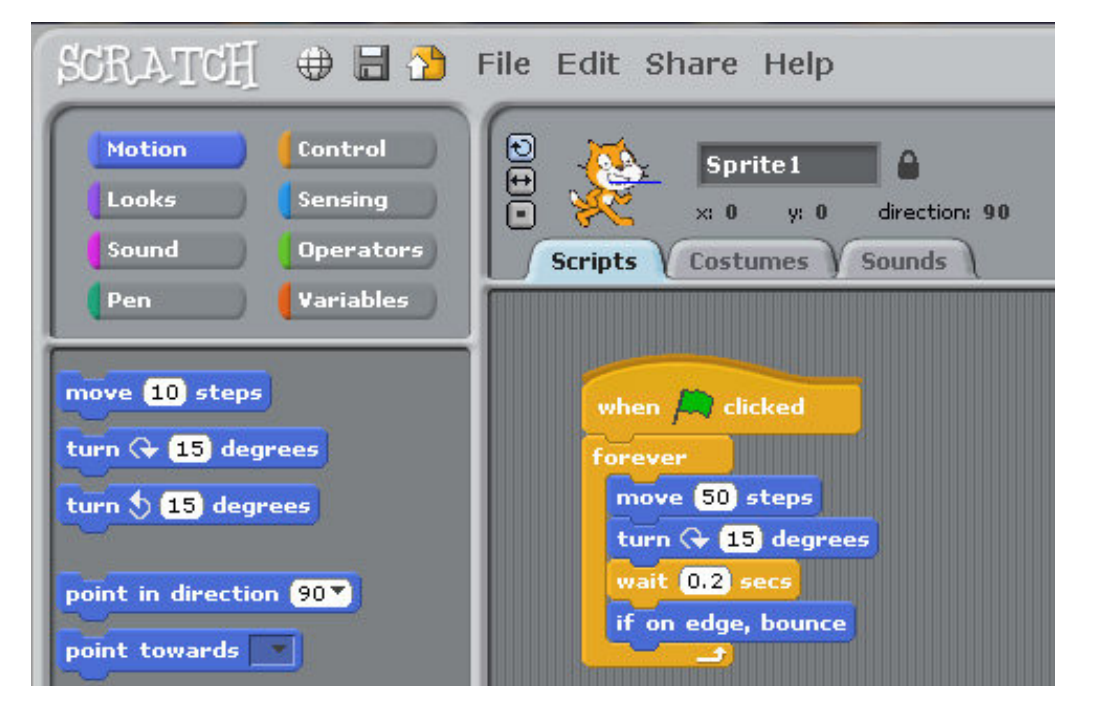

3 : கீழ்க்காணும் நிரலியைப் படிக்கவும். Sprite பூனையாகும். இப்போது நாம் பச்சை நிறக் கொடியைச் சொடுக்கியவுடன் பூனையின் நகர்ச்சி எப்படி இருக்கும் என்பதை வகுப்பில் கலந்துரையாடுக.

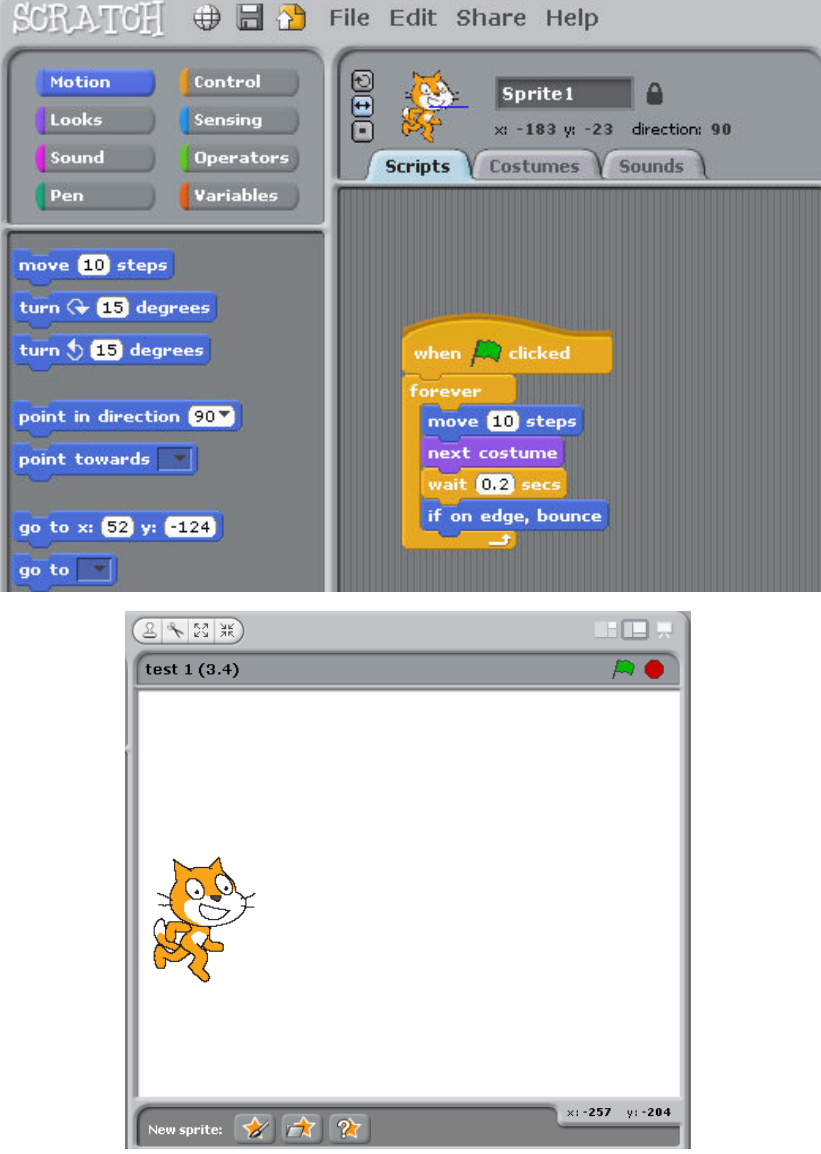

- இப்போது SCRATCH மென்பொருளைத் திறந்து நிரலை நிறுவி சோதித்துப் பார்க்கவும்.
- <mark>next costume)</mark> என்ற நிரல்மொழியின் பயன்பாடு என்ன? (அந்த நிரல்மொழியை அங்கிருந்து அகற்றிவிட்டுச் சோதித்துப் பார்க்கவும்)
- பிறகு, அதனை இருந்த இடத்திலேயே வைத்துச் சோதித்துப் பார்க்கவும்.

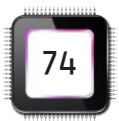

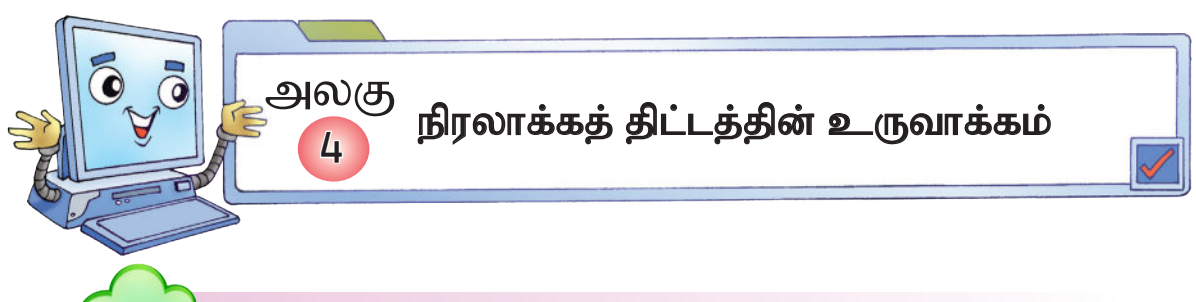

#### சிறப்பியல்புகளைக் கொண்டு புதிய நிரலாக்கத்தை <u>உருவாக்குத</u>ல்

இதுவரை நாம் படித்த முறைகளைக் கொண்டு ஒரு சிறு செயல்திட்டம் செய்வோம். SCRATCH மென்பொருளைக் கொண்டு இச்செயல்திட்டத்தைச் செய்ய முற்படுவோம்.

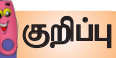

4. I

SCRATCH மென்பொருளை நாம் இணையத்தில் பதிவிறக்கம் செய்யலாம். http://scratch. mit.edu/ என்ற அகப்பக்கத்தில் பதிவிறக்கலாம். அதேவேளையில், சில எடுத்துக்காட்டுச் செயல்திட்டங்களும் அகப்பக்கத்தில் இருப்பதால், நாம் செய்யக்கூடிய செயல்திட்டத்திற்குப் பேருதவியாக இருக்கும். நீங்கள் செய்யக்கூடிய செயல்திட்டத்தையும் இவ்வகப்பக்கத்தில் பகிர்ந்து கொள்ளலாம்.

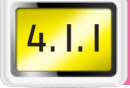

## சூழலைப் புரிந்துகொள்ளுதல்

நாம் முதலில் என்ன செய்யப் போகிறோம் என்ற சூழலை உருவாக்கிக் கொள்ள வேண்டும். அச்சூமலில் இருக்கக்கூடிய அம்சங்களையும் கதையோட்டத்தையும் தெளிவாக எழுதிக் கொள்ள வேண்டும்.

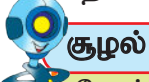

.<br>தோட்டத்தில் நிறைய பூக்கள் கொண்ட செடிகள் உள்ளன. ஒரு வண்ணத்துப்பூச்சி அத்தோட்டத்தில் பறந்து கொண்டிருக்கிறது. அ. .து ஒரு பூவிலிருந்து மற்றொரு பூவிற்குப் பறந்து செல்கிறது. அவ்வண்ணத்துப்பூச்சி பூவிலுள்ள தேனை விரும்பி உறிஞ்சுகிறது. அப்போது, ஒரு சிட்டுக்குருவி வண்ணத்துப்பூச்சியை நோக்கிப் பறந்து வருகிறது. அதைக் கண்ட வண்ணத்துப்பூச்சி பறந்து சென்று செடிகளில் மறைந்து கொள்கிறது. சிட்டுக்குருவி அங்கிருந்து சென்றவுடன் வண்ணத்துப்பூச்சியும் பறந்து செல்கிறது.

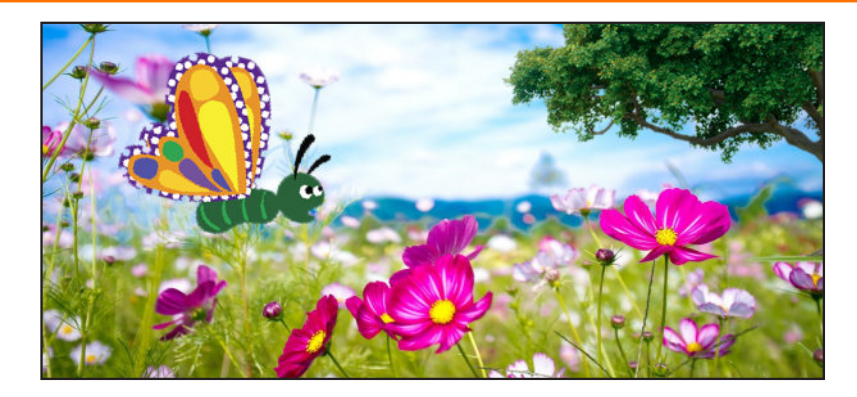

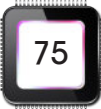

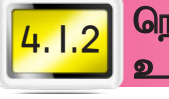

## நெறிமுறை, போலிக் குறிமுறை மற்றும் செயல்வழிப்படம் **உருவாக்கம்**

#### நெறிமுறை, உருவாக்கம் **LIQ**

சூழலை நாம் உருவாக்கியபின், அதற்கான நெறிமுறையை எழுத வேண்டும்.

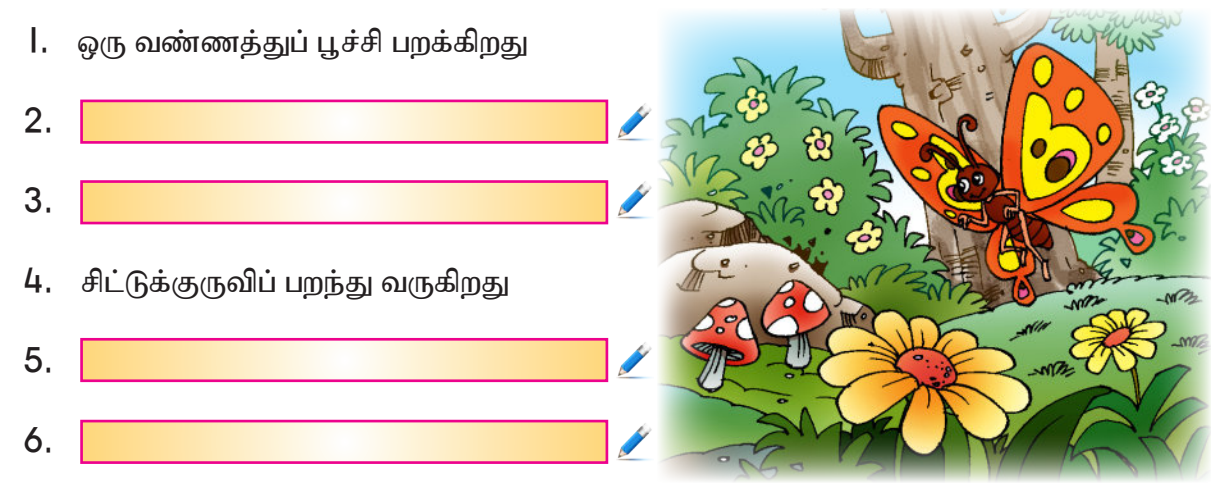

குழுவில் கலந்துரையாடி மேலே உள்ள நெறிமுறையை எழுதவும். பக்கம் 75-ல் கொடுக்கப்பட்ட சூழலை அடிப்படையாகக் கொண்டு எழுதவும்.

#### $Lig2$ போலிக் குறிமுறை உருவாக்கம்

நெறிமுறையை எழுதிய பின் அதற்கேற்ற போலிக் குறிமுறையை எழுத வேண்டும். காரணம், நெறிமுறையில் நீண்ட வாக்கியங்கள் இருக்கும். அதைச் சுருக்கமாக, போலிக் குறிமுறையில் எழுதுவதால் செயல்வழிப்படம் தயாரிப்பதற்குச் சுலபம்.

தொடக்கம்

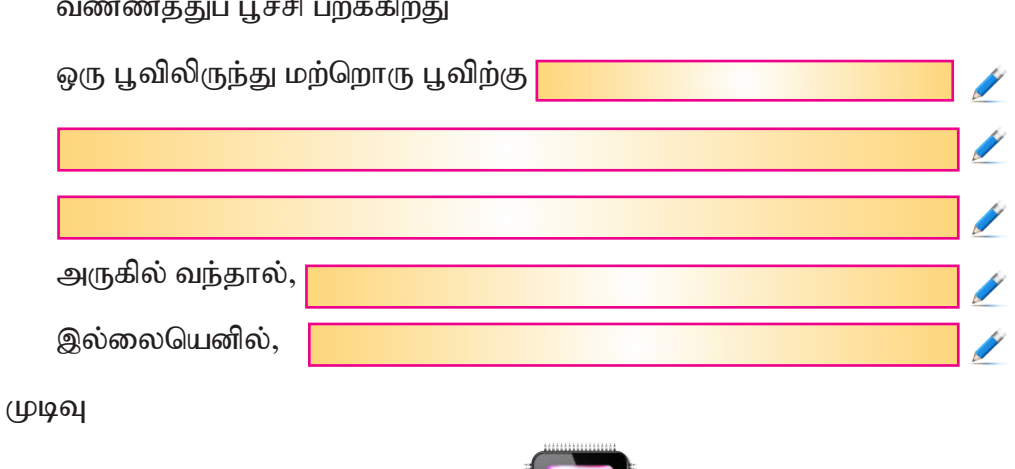

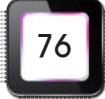

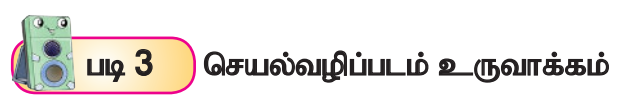

போலிக் குறிமுறையை எழுதிச் சரிபார்த்தவுடன் அதற்கேற்ற செயல்வழிப்படத்தைத் தயாரிக்க வேண்டும். கொடுக்கப்பட்ட செயல்வழிப்படத்தைப் பூர்த்தி செய்யவும்.

மாணவர்கள் போலிக் குறிமுறையின் உதவியுடன் இச்செயல்வழிப் படத்தைப் பூர்த்தி செய்ய வேண்டும். சுருக்கமான செய்முறை விவரத்தொகுதிகளைக் கொண்டிருக்க வேண்டும்.

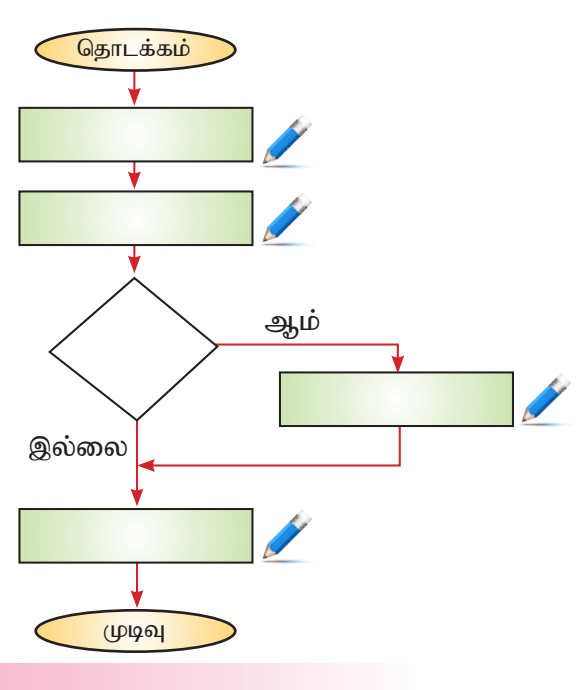

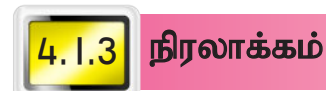

**D** படைப்பின் பின்னணியைத் (background) தெரிவு செய்யும் முறை.

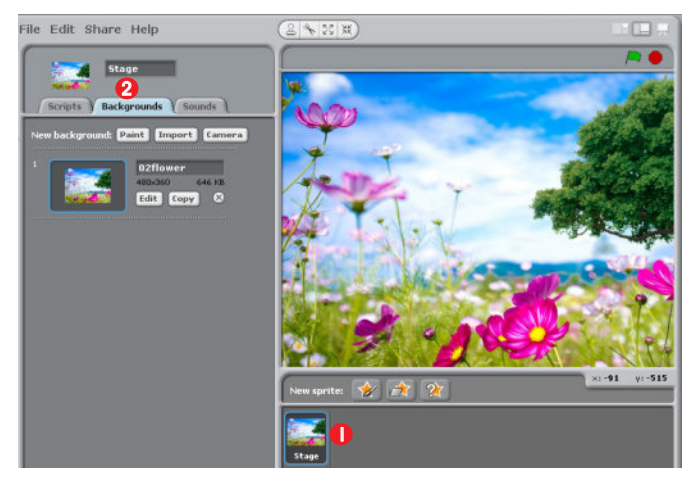

- 1. Stage என்ற பட்டனைச் சொடுக்கவும்.
- 2. Background என்ற பட்டனைச் சொடுக்கவும். அதில் |Import என்ற பட்டனைச் சொடுக்கி நம் சூழலுக்கு ஏற்ற படத்தைத் தேர்வு செய்யலாம்.

நாம் இணையத்தின் வழியாகவும் படங்களைச் சேகரித்துக் கோப்பில் சேமித்து வைத்துக் கொள்ளலாம். பிறகு, தேவைப்படும்போது அப்படங்களை மேற்கண்ட Import பட்டனைச் சொடுக்கி கோப்பிலிருந்து பெற்றுக் கொள்ளலாம்.

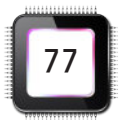

2

 $\odot$ 

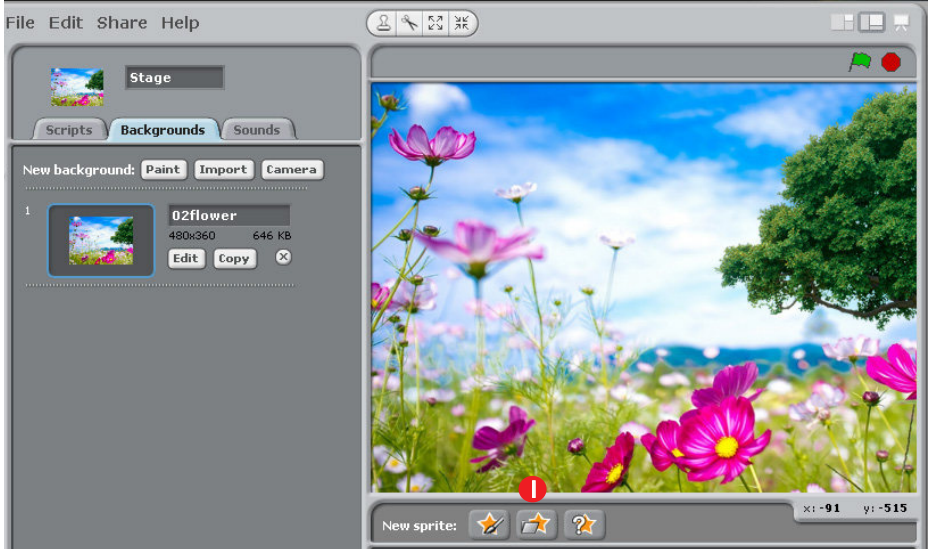

கோப்பிலிருந்து வண்ணத்துப் பூச்சியை உள்ளீடு செய்தல் I. New sprite எனும் பகுதியில் | A பட்டனைச் சொடுக்கி Animal எனும்

கோப்பில் உள்ள படங்களில் வண்ணத்துப் பூச்சியைச் சொடுக்கி உள்ளீடு செய்யலாம்.

இணையத்தின் வழியாகப் படங்களை முன்கூட்டியே கோப்பில் சேமித்து வைத்துக் கொண்டால் தேவைப்படும்போது பயன்படுத்திக் கொள்ளலாம்.

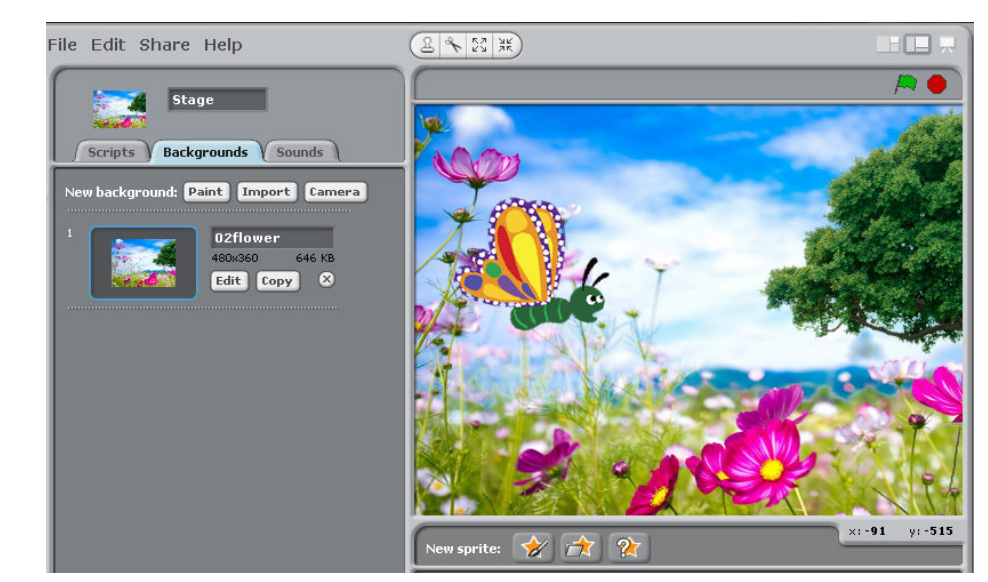

வண்ணத்துப்பூச்சி ஒரு பூவிலிருந்து மற்றொரு பூவிற்குப் பறந்து செல்லும்படி நிரலாக்கம் செய்யவும்.

- பறந்து செல்லுதல்
- பூவின்மேல் உட்காருதல்
- சிறிது நேரங்கழித்து மற்றொரு பூவை நோக்கிப் பறத்தல்.

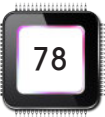

A

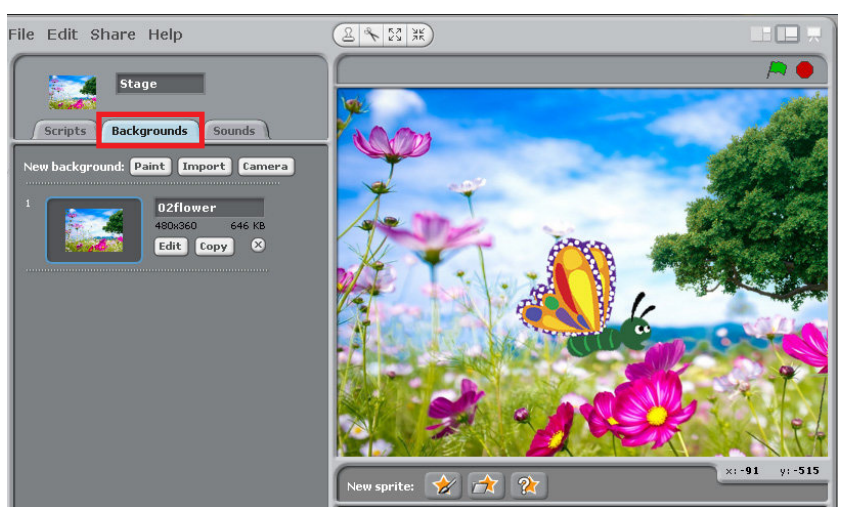

இறுதியாகப் பறந்து செல்லுதல்.

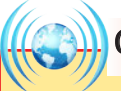

## செய்துபார்

ஒரு sprite தொடக்கத்திலிருந்து கீழ்க்கண்ட செய்முறை விவரத்தொகுதிக்கு ஏற்ப நகர்கிறது. இறுதியில் அந்த sprite மறுபடியும் தொடங்கிய இடத்திற்கு வந்தடைய வேண்டும். ஆக இறுதியில் உள்ள move @steps என்ற நிரல்மொழியில் உள்ள எண்ணிக்கையைக் கணக்கிட்டு எழுதுக. பிறகு, நிரலாக்கம் செய்து பார். வகுப்பில் கலந்துரையாடுக.

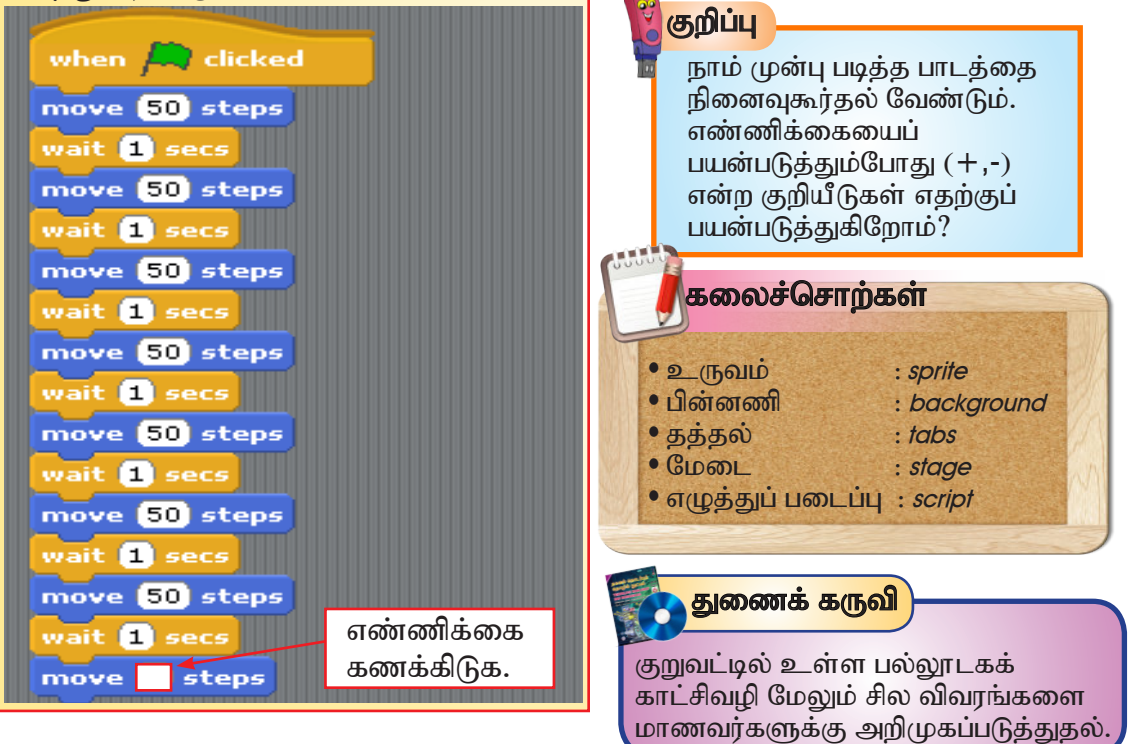

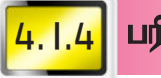

## பரிசோதித்தல்

முழுமையாகச் செய்துமுடித்த செயல்திட்டத்தைப் பரிசோதித்தல் வேண்டும். அப்படி அதில் தவறுகள் இருப்பின் திருத்திக் கொள்ள முடியும்.

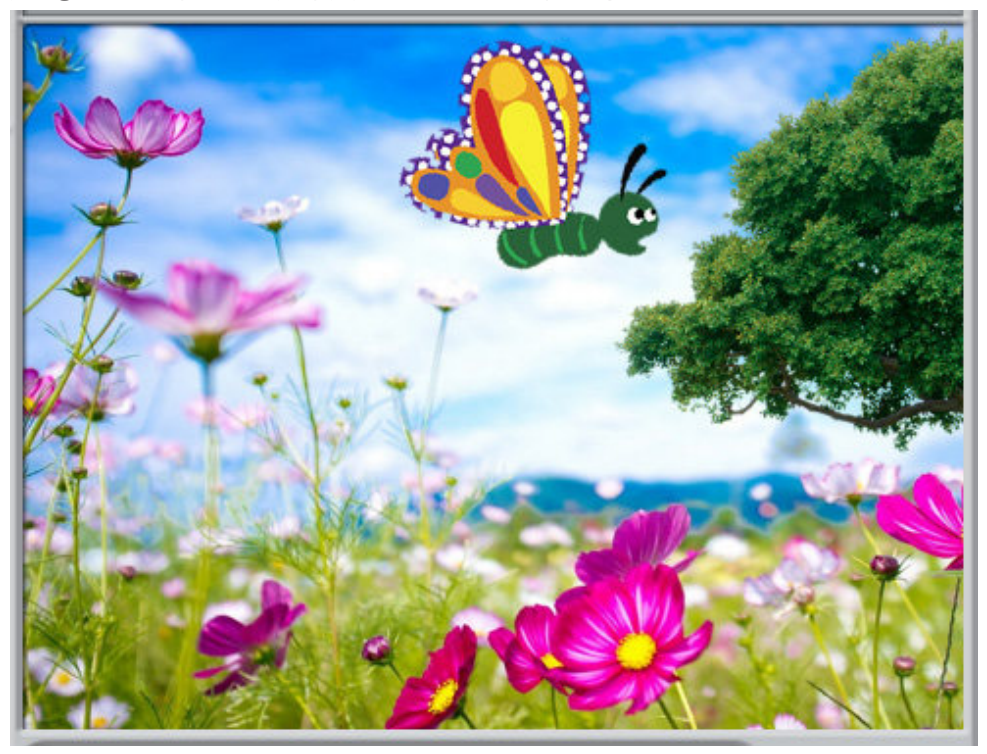

தி பச்சைக் கொடி பட்டனைச் (start green flag scripts) சொடுக்கவும். நாம் செய்து முடித்த இந்நிரலாக்கம் முழுமையாகச் செயல்படும்.

## குறிப்பு

நாம் முழுமையாகச் செய்த இச்செயல்திட்டத்தை முழுத்திரையில் பார்க்க வேண்டுமானால் stage க்கு மேலே | ∐ | | திரை போல இருக்கும் இந்தப் பட்டனைச் சொடுக்கினால், இச்செயல்திட்டத்தை முழு நீளத் திரையில் பார்க்க முடியும்.

- ஆசிரியரின் உதவியுடன் SCRATCH 2.0 பதிப்பைப் பதிவிறக்கம் செய்து குறுவட்டில் காணும் முறையைப் பின்பற்றி வேறு ஒரு செயல்திட்டத்தைச் செய்து சோதித்துப் பார்க்கலாம். அதிலுள்ள சிறப்பியல்புகள் உங்களை மேலும் கவரும் வண்ணம் இருக்கும்.
- இதன் முழு நிரலாக்க முறையைக் குறுவட்டில் உள்ள பல்லூடகக்காட்சியில் பார்த்துக் கற்றுக் கொள்ளவும்.

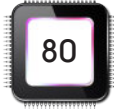

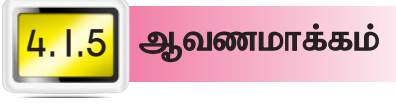

ஒரு செயல்திட்டம் மேற்கொள்ள நாம் எடுத்துக் கொண்ட எல்லாப் படிமுறைகளையும் அச்சு எடுத்து அவற்றை முறைப்படுத்துதலே ஆவணமாக்குதலாகும். நெறிமுறை, போலிக் குறிமுறை மற்றும் செயல்வழிப்படம் ஆகியவற்றை அச்சிட்டு ஆவணப்படுத்த வேண்டும். தொடர்ந்து நாம் செய்த படிப்படியான செயல்திட்டத்தையும் அச்சிட்டு வைக்க வேண்டும்.

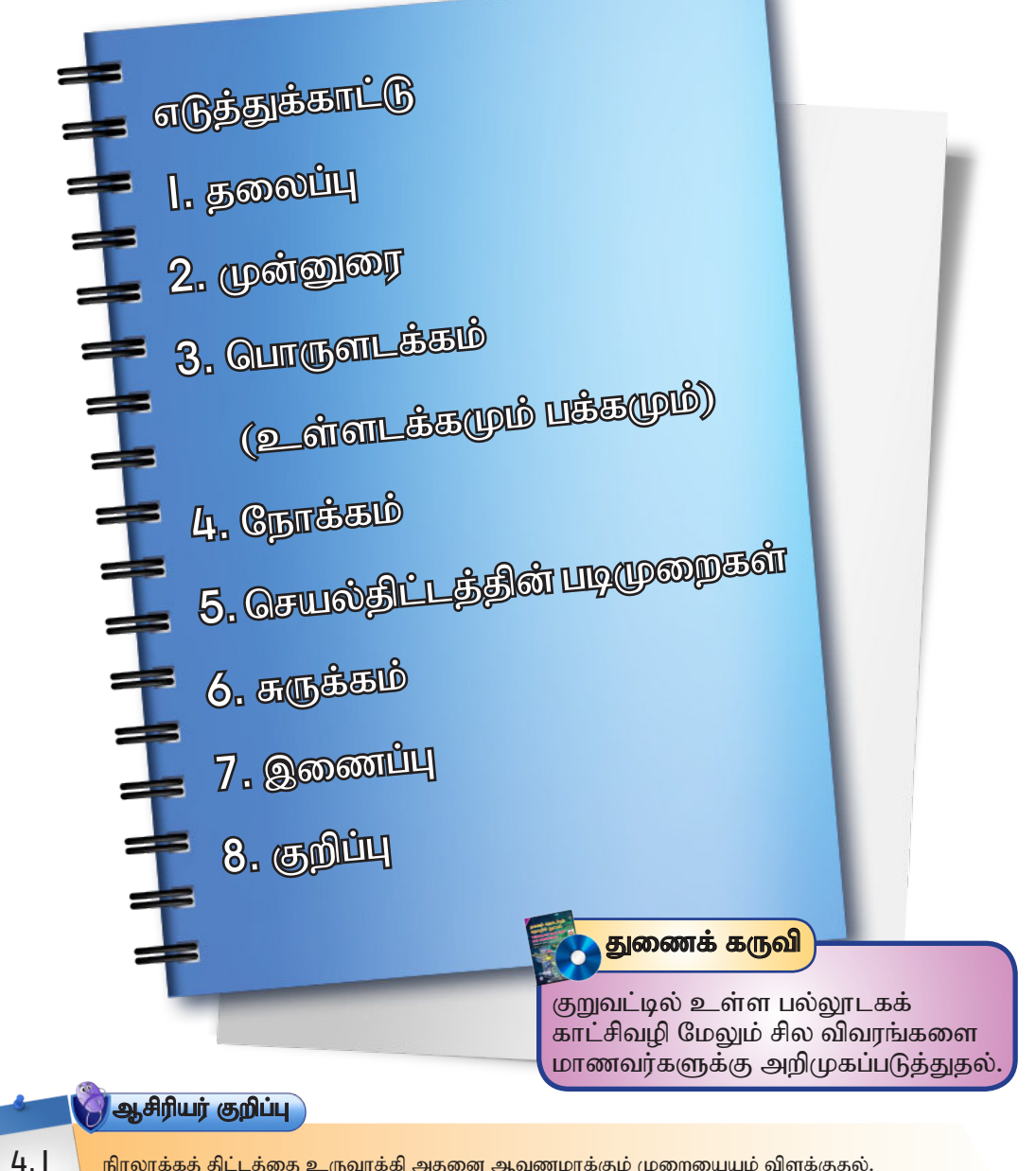

நிரலாக்கத் திட்டத்தை உருவாக்கி அதனை ஆவணமாக்கும் முறையையும் விளக்குதல்.

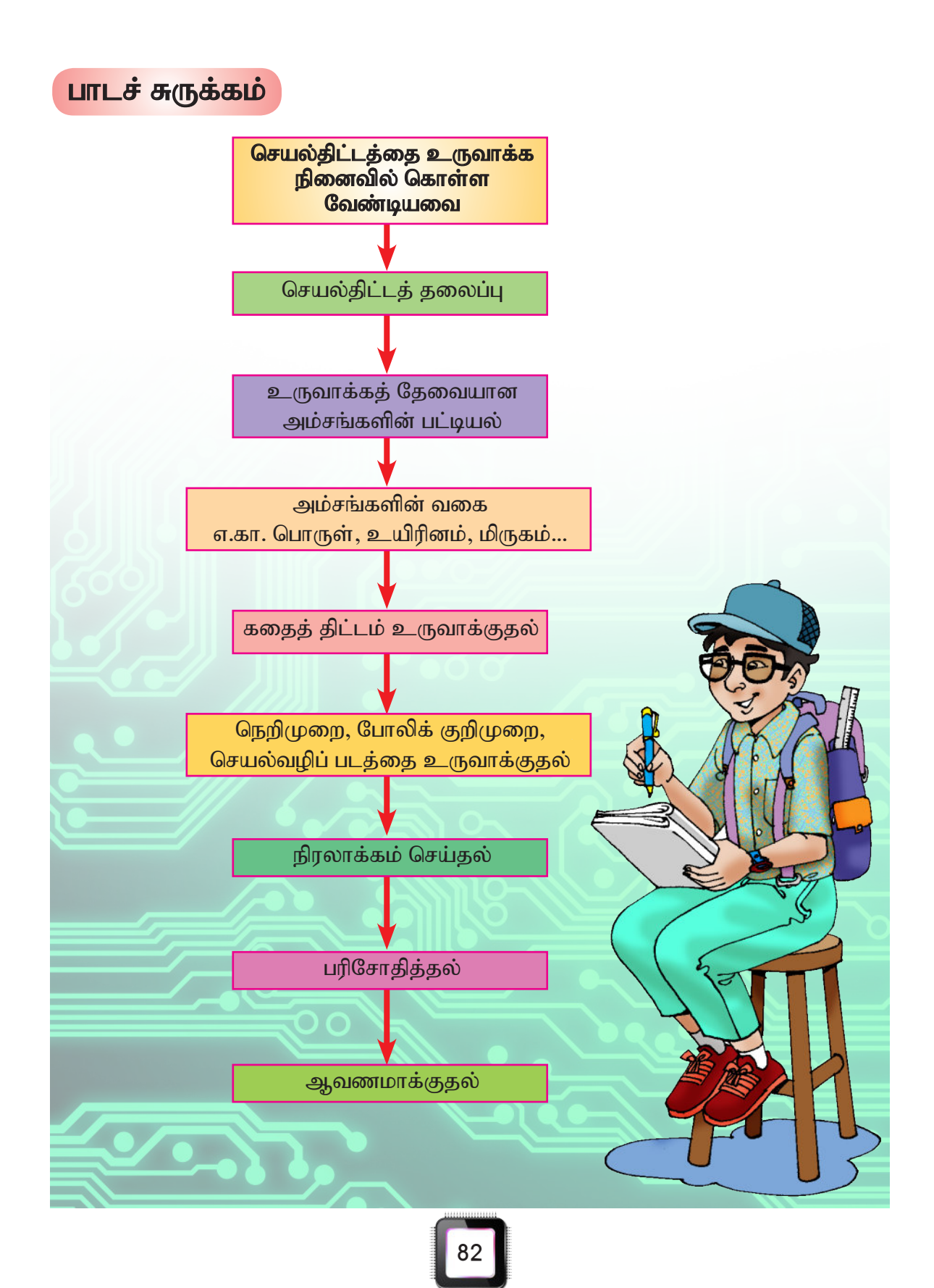

கணினி நிரலாக்கத்தை அறிவோம் - பயிற்சி 3

l. Stage இல் நாம் ஓர் உருவத்தை உள்ளீடு செய்கிறோம். அந்த உருவம் பெரியதாக இருக்குமேயானால், அதனை எப்படிச் சூழலுக்கு ஏற்ப சிறியதாக மாற்ற  $\mu$ 

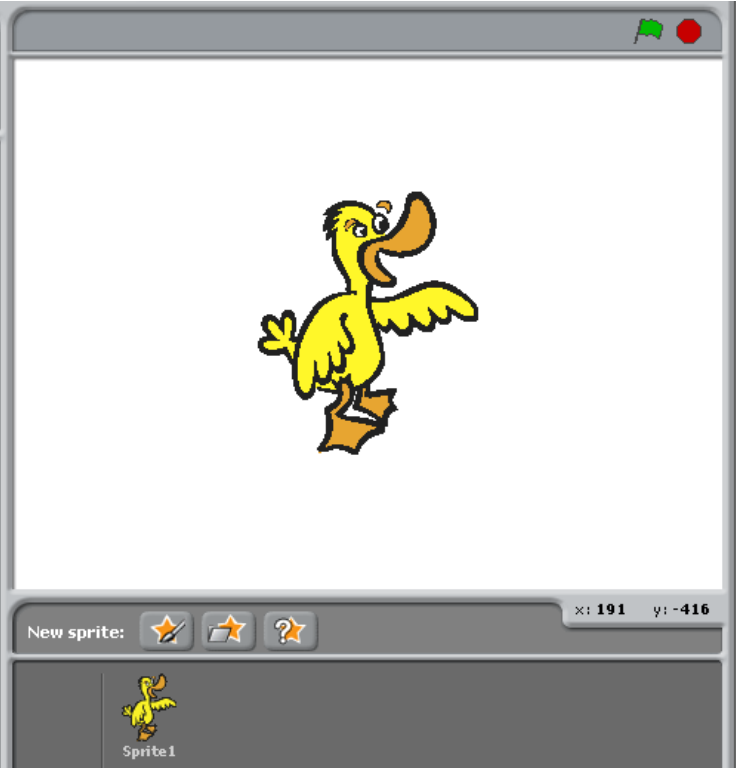

<u>ு இய</u>ட்டனைச் சொடுக்கி புதிய உருவத்தை உள்ளீடு செய்க.

உருவத்தைச் சிறியதாக மாற்றும் நெறிமுறையை எழுதவும்.

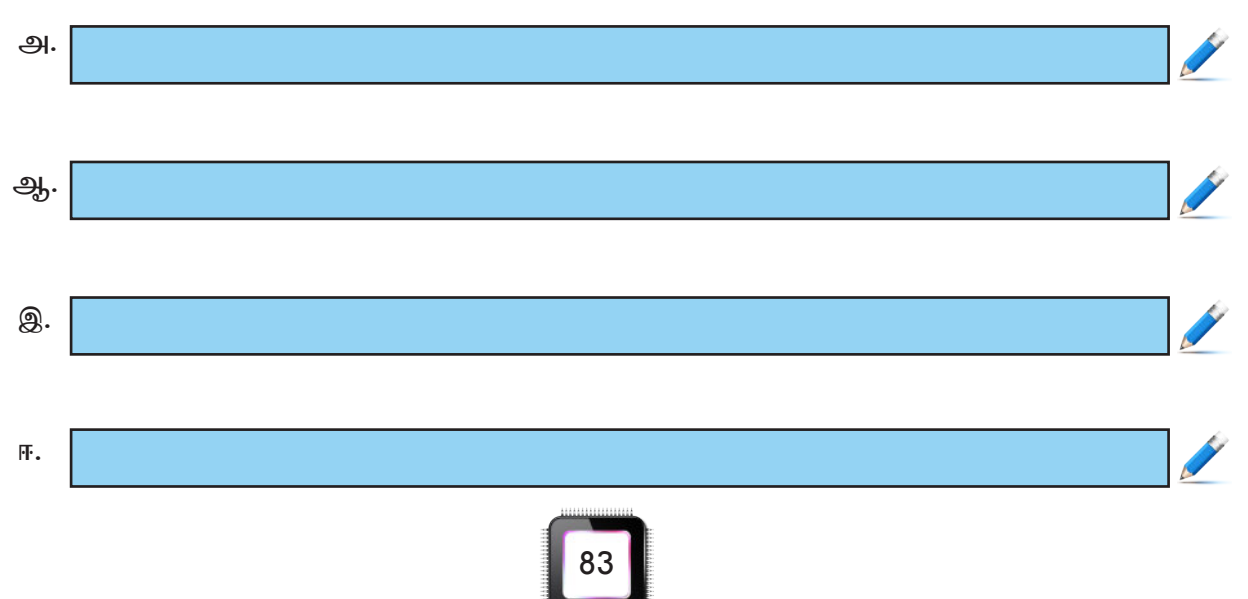

2. கீழ்க்காணும் செய்முறை விவரத்தொகுதியைப் படித்திடுக. இதன் செயல்பாட்டைச் சக மாணவர்களோடு கலந்துரையாடுக. இச்சூழலுக்கு வாத்தை உருவமாக வைத்துக் கொள்ளவும்.

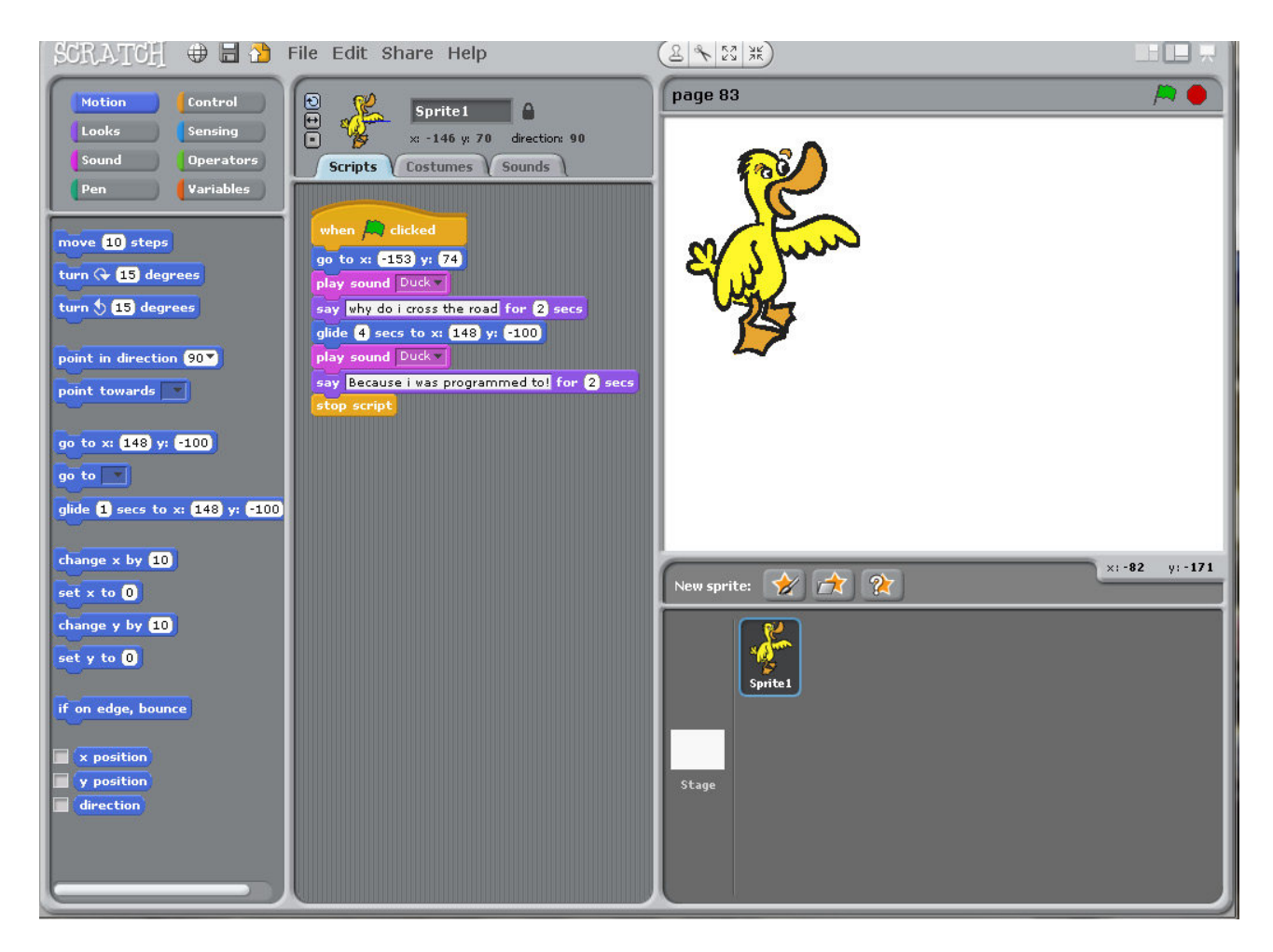

- அ. கலந்துரையாடிபின் இத்தொகுதிகளை SCRATCH இல் செய்து பார்க்கவும்.
- ஆ. சூழலுக்கு ஏற்ற பின்னணியையும் (Background) மற்றும் வேறு தேவையான உருவமோ அல்லது படங்களையோ சேர்த்துக் கொள்ளவும். ஒலியைச் சூழலுக்கு ஏற்ப இணைத்துக் கொள்ளவும்.
- இ. வகுப்புமுன் படைத்திடுக.

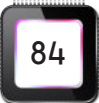

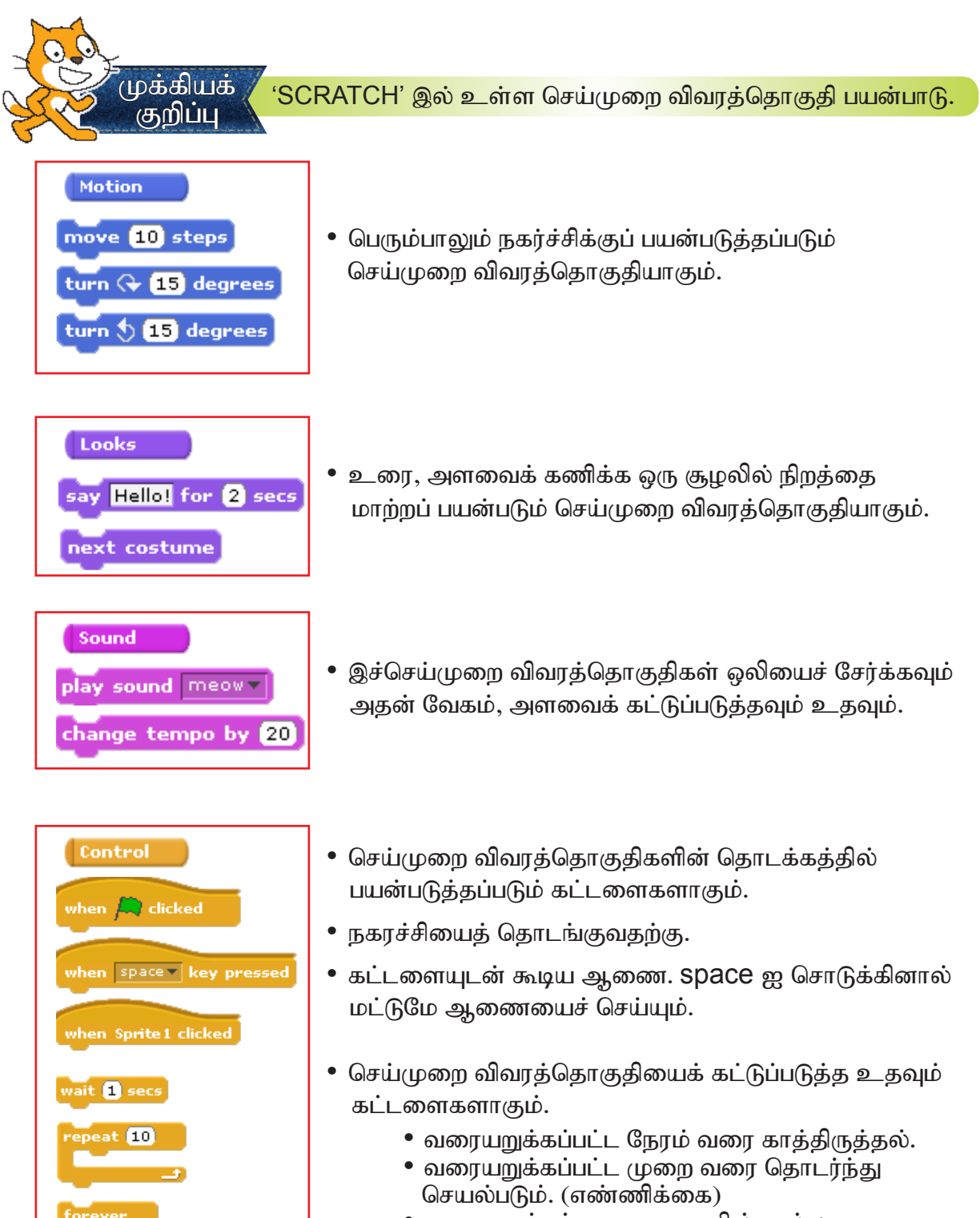

• வரையறுக்கப்படாத முறையில் அல்லது எண்ணிக்கையில் தொடர்ந்து செயல்பட்டுக் கொண்டே இருக்கும்.

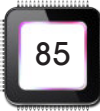

#### விடைகள்

T

 $\overline{3}$ 

4

#### கணினி நிரலாக்கத்தை அறிவோம் - பயிற்சி |

- 
- .<br>|. கணினி வன்பொருளை இயக்க, செயல்படுத்த, கட்டுப்படுத்தத் தேவைப்படும் நிரலாகும்.
- 2. சாதனங்களை இயக்கவும் கணக்கீடு செய்யவும் பயன்படுகிறது.
- 3. கணினியில் உள்ளீடு செய்யப்படும் கட்டளைகளின் படிப்படியான நிலையே செய்முறை விவரத்தொகுதியாகும்.
- 4. அ. ஒரு நடவடிக்கையைச் சரிவர செய்ய இயலாது. ஆ. நடவடிக்கை முடிவு பெற முடியாமல் இருக்கும். இ. சரியான முடிவைத் தராது.
- உ.
- l) 4.00pm விருந்தினர் வருகை.
- 2) 4.30pm வரவேற்பு உரை.
- 3) 4.45pm பிறந்தநாள் விழா ஆரம்பம்.
- 4) 5.00pm அணிச்சல் வெட்டுதல்.
- 5) 5.30pm அதிர்ஷ்டக் குலுக்கு.
- $6)$  6.00pm கேளிக்கை விளையாட்டு.
- 7) 6.30pm விருந்தோம்பல்.
- 8) 8.00pm விழா முடிவுற்றது.

**இ. l**. நிரலியைத் திறந்து பயன்படுத்துதல்  $\overline{2}$ 2. b, d, a, c 5

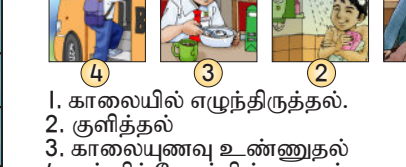

- 4. பள்ளிப் பேருந்தில் ஏறுதுல்.
- l, வெப்பமானியின் நுனியை வெறியம் கொண்ட பஞ்சைப் பயன்படுத்தி சுத்தம் செய்யவும்.
	- 2. On / Off என்ற பட்டனை அழுத்தவும், சிறு திரையில் எண்கள் கோன்றும்.
	- 3. பட்டனை விடவும். திரையில் LC என்று தோன்றும்.
	- 4. வெப்பமானியை உடலின் சரியான பகுதியில் வைத்து வெப்ப அளவைக் காணவும்.

- செய்துபார் l
- மாணவர்கள் தாங்களே செய்து பார்த்து வகுப்பில் கலந்துரையாட வேண்டும்.
- ஆசிரியர் மாணவர்கள் செய்த நடைமுறை சரியாக இருப்பதை உறுதி செய்ய வேண்டும்.

#### கணினி நிரலாக்கத்தை அறிவோம் - பயிற்சி 2

#### அ.

- l. தேவையான பொருளைத் தயார் செய்தல்.
- 2. குச்சிகளைக் கொண்டு பட்டத்தின் கட்டமைப்பை உருவாக்குதல்.
- 3. வண்ணக் காகிதத்தைக் கொண்டு ஒட்டுதல்.
- 4. நூலைக் கட்டி பட்டத்தைப் பறக்கவிடுதல்.
	- மாணவர்கள் எழுதும் ஏதுவான விடையை ஆசிரியர் ஏற்றுக் கொள்ளலாம்.

- l. காலையில் எழுந்திருத்தல்
- 2. பல் துலக்குதல்
- 3. குளிக்கல்
- 4. சீருடை அணிதல்
- 5. காலை உணவு உண்ணுகல்
- 6. நடந்து செல்லுதல்
- 7. மழையாக இருந்தால் குடை கொண்டு செல்லுதல்
- 8. பள்ளிக்குச் செல்லுதல்

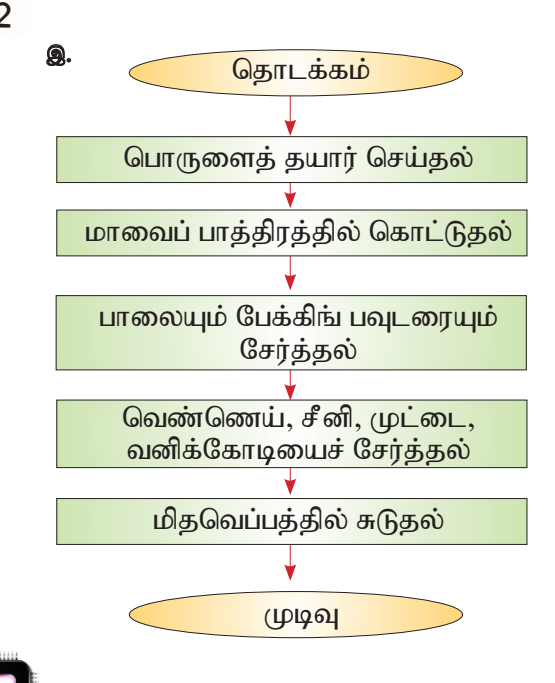

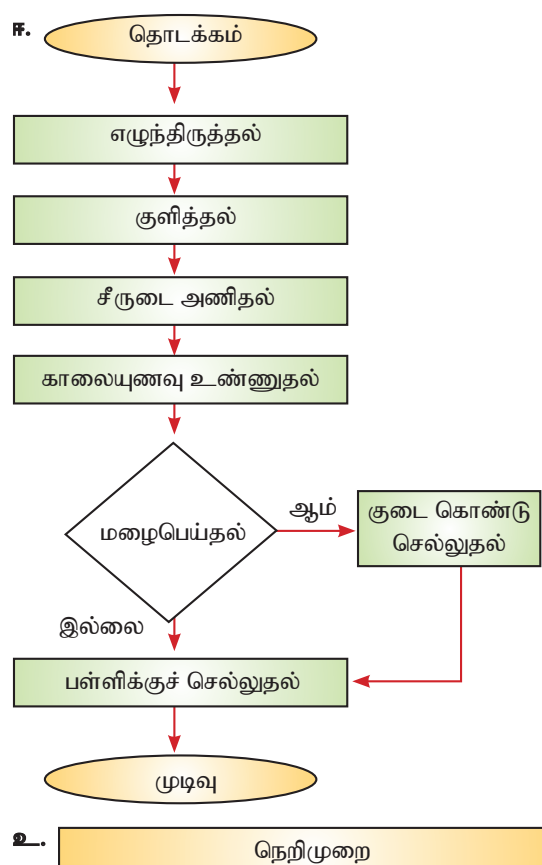

#### செய்துபார் 2

- மாணவர்கள் தாங்களே செய்து பார்த்து வகுப்பில் கலந்துரையாட வேண்டும்.
- ஆசிரியர் மாணவர்கள் செய்த நடைமுறை சரியாக இருப்பதை உறுதி செய்ய வேண்டும்.

கணினி நிரலாக்கத்தை அறிவோம் -பயிற்சி 3

- **அ.** உருவத்தின் மேல் cursor ஐ right click செய்ய வேண்டும்.
- ஆ. அப்போது தோன்றும் கட்டளைப் பகுதியில் explant the spirit explanation of the spirit explanation of the distribution of the distribution of the resize this sprite rotate this sprite சொடுக்கவும்.
- **இ.** உருவத்தின் வலது புறத்தில் <del>| + |</del> என்ற பட்டன் தோன்றும்.
- ஈ. அதனைச் சொடுக்கி இடது பக்கம் இழுத்துச் சென்றால் படம் சிறியதாகவும் வலது பக்கம் இழுத்துச் சென்றால் படம் பெரியதாகவும் மாறும்.

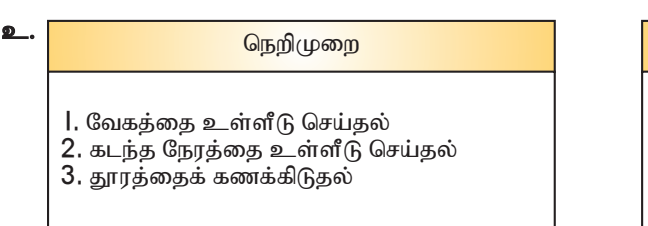

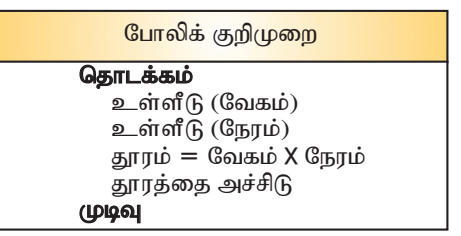

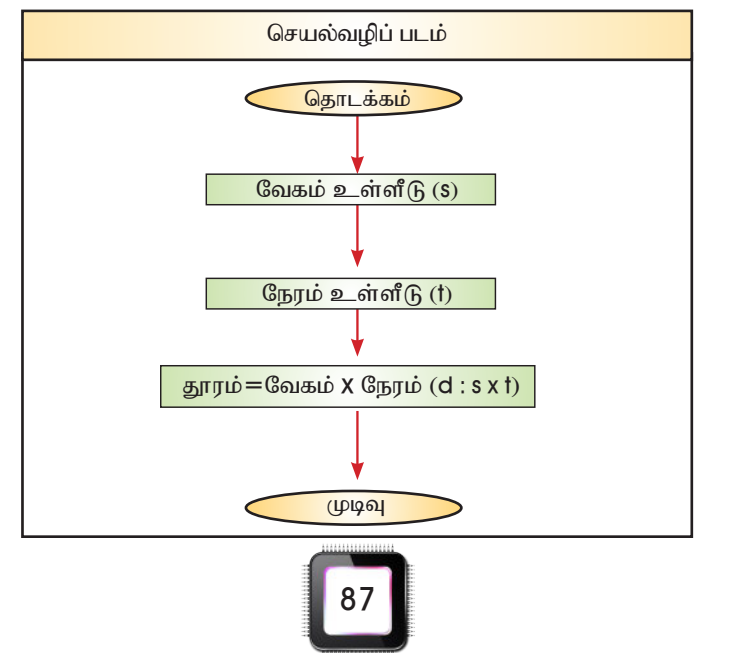

# தகவல் தொடர்புத் தொழில் நுட்பப் பொருளகராதி (தமிழ் -ஆங்கிலம்)

 $\overline{\phantom{a}}$ 

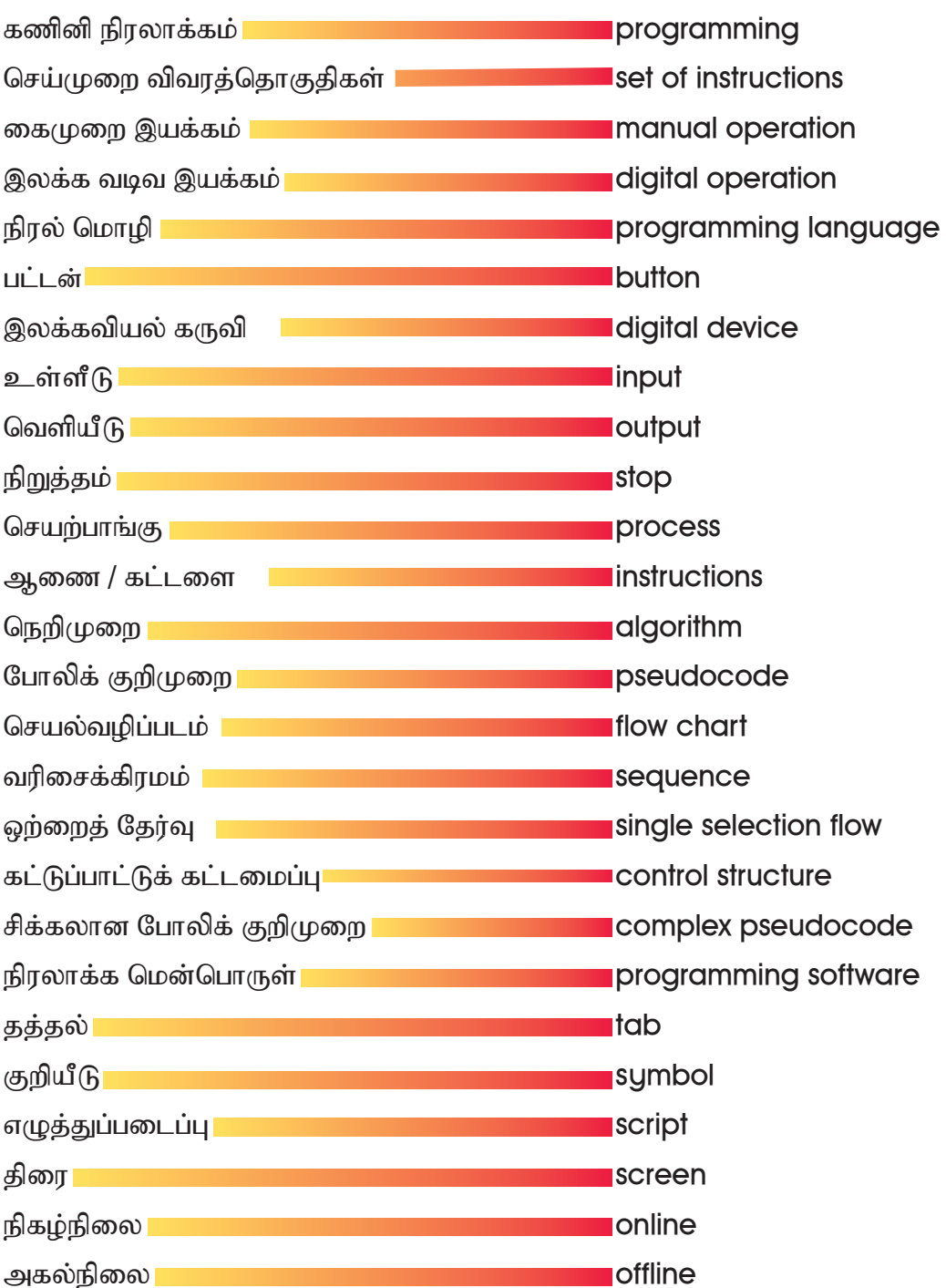

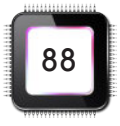

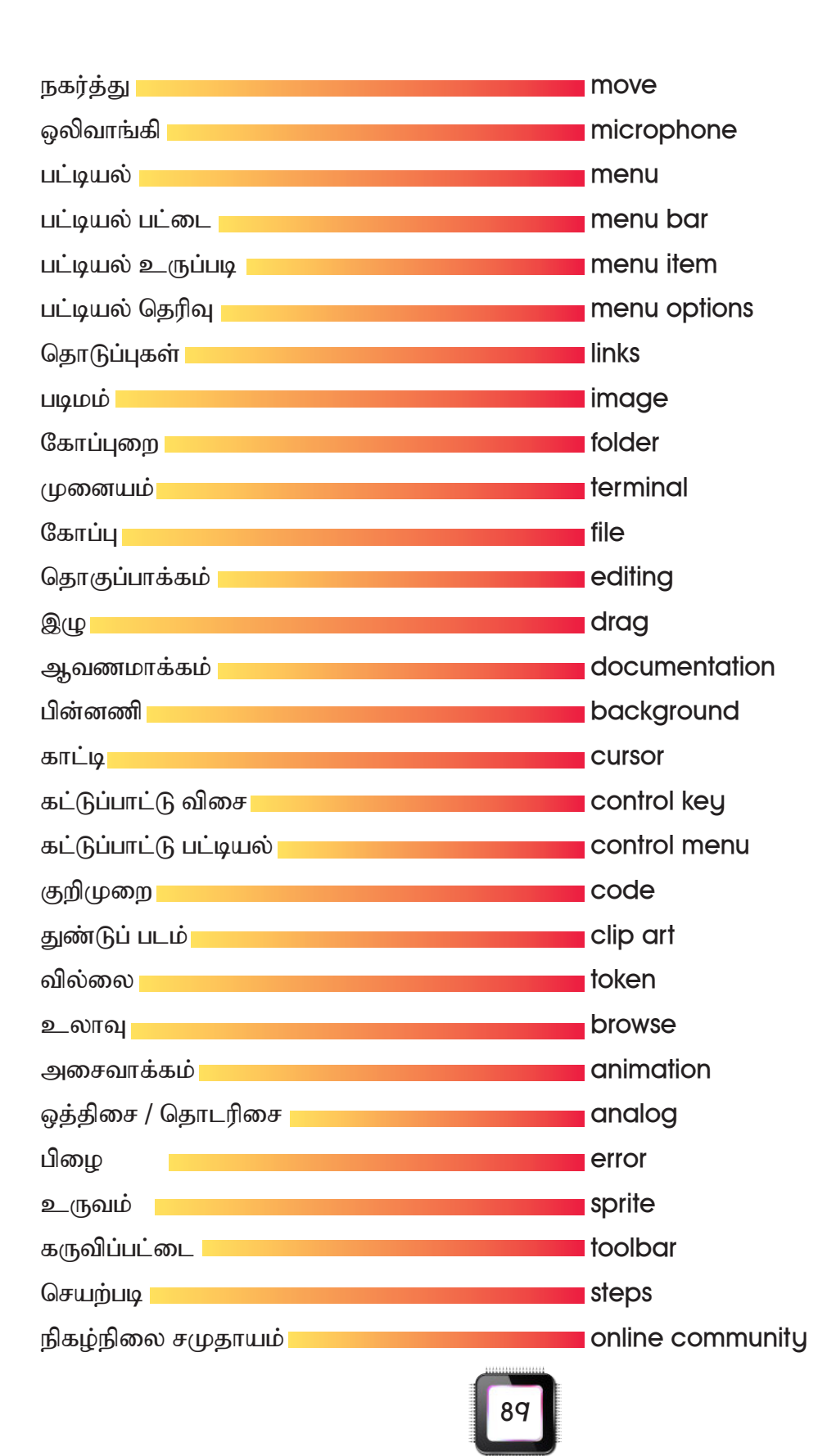

#### துணை நூல் பட்டியல்

மதிப்பீடு - கற்றல் கற்பித்தல் தமிழ்க் கலைச் சொற்கள் மலேசிய தேர்வு வாரியம் மலேசியக் கல்வி அமைச்சு, 2013 கோலாலம்பூர்.

க. ஜெயகிருஷ்ணன், 2014, *தமிழ் கம்ப்யூட்டர்*, வளர்தமிழ் பதிப்பகம், சென்னை.

இராதா செல்லப்பன், 2011, *தமிழும் கணினியும்*, சென்னை.

தமிழ் நாட்டுப் பாடநூல் கழகம், 2011, *கணிப்பொறி இயல்10*.

இளஞ்செழியன் வே. இளந்தமிழ், 2010, *சி.ம தமிழில் தகவல் தொழில்நுட்பத்தைக்*  $\tilde{x}$ த் $\tilde{a}$ கு $\tilde{a}$ : வாய்ப்புகளும் சிக்கல்களும். தமிழ் இணைய மாநா $\mathfrak{G},$ பென்சில்வேனியா.

நக்கீரன் பி.ஆர், 2010, *தமிழ் இணையப் பல்கலைக் கழக மென்பொருள்கள் - ஒரு கண்ணோட்டம்*. தமிழ் இணைய மாநாடு, கோவை.

பெரியண்ணன் கோ. 2010, *இணையம் மற்றும் கணினிவமி தமிழ் கற்றல் கற்பித்தல்.* தமிழ் இணைய மாநாடு, பென்சில்வேனியா.

S. G. Ganesan, G. R. Prakash, K.K. Ravikumar, 2013 Proceedings of Tamil Internet conference programming languange in Tamil.

Adnan Aziz, Tsung-Hsien Lee, Amit Prakash, 2014 Elements of Programming Interviews :The Insider's Guide.

 Thomas H. Cormen, Charles E. Leiserson, Ronald L. Rivest, Clifford Stein, 2009 Indroduction to Algorithms, 3rd Edition.

 Robert Sedgewick, Kevin Wayne, 2011, Algorithms (4th Edition), Pearson Education, Inc.

#### அகப்பக்கப் பட்டியல்

1. http://www.tamilvu.org/

- 2. http://www.tamildict.com/
- 3. http://www.kssronline.com/
- 4. http://ta.wikipedia.org/wiki/
- 5. http://programming-steps.blogspot.com
- 6. http://scratch.mit.edu/
- 7. http://scratch.ie/
- 8. http://edu.tamilclone.com/?p=2464
- 9. http://ayappaditoday.com/2010/12/blog-post\_1430.html
- 10. http://revolution.byu.edu/programmingconcepts/controlstruct.php
- 11. http://learnscratch.org/
- 12. http://www.ssivf.com

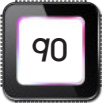